## Groundwater Vistas základy

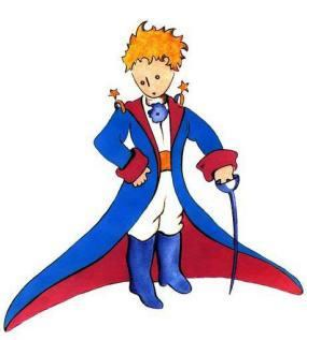

**Hydraulika podzemní vody** Jana Valentová, Martina Sobotková a

#### Samostatná práce

• V tomto návodu NENÍ přesný postup pro samostatnou práci, jsou zde ale popsány postupy jak pracovat s okrajovými podmínkami, vlastnostmi či tranzientním prouděním.

• Pro tranzientní proudění je uvedeno rovnou jak přidat výsledky v čase 0.

• U tranzientního proudění postupujte pomalu, krok za krokem, v případě výraznější chyby můžete akorát začít znovu od začátku.

#### Zadání

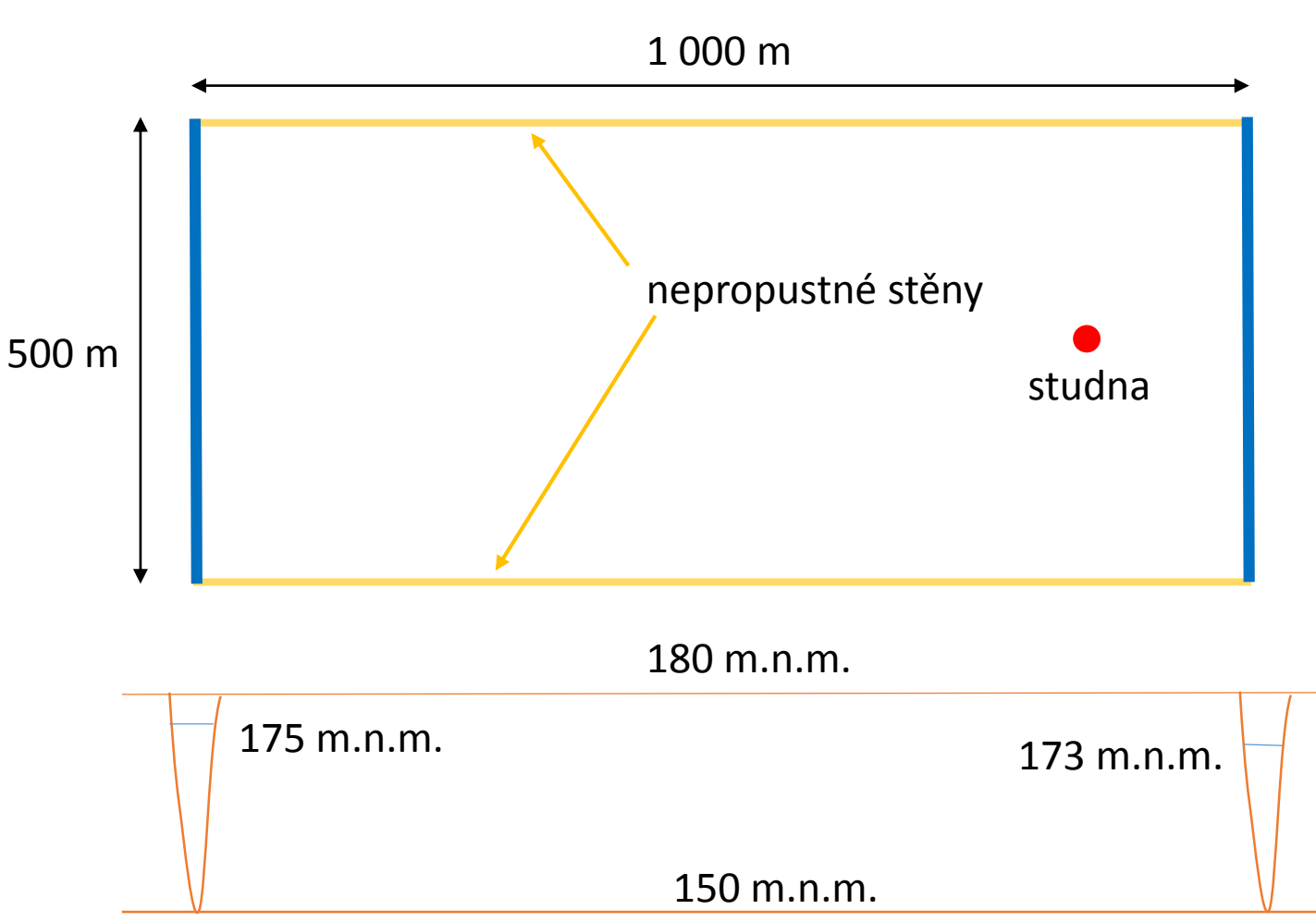

#### **Alternativy:**

- a) Přirozený režim
- b) S čerpací studnou  $Q = 80 \text{ m}^3/\text{d}$ ustálený stav
- c) Neustálené proudění
	- $0 100$  dní  $Q = 80$  m<sup>3</sup>/d  $100 - 200$  dní  $Q = 0 m<sup>3</sup>/d$
	- $200 300$  dní  $Q = 80 \text{ m}^3/\text{d}$
	- $300 1000$  dní  $Q = 0 m<sup>3</sup>/d$

#### **Cílem je vyhodnotit**

hydroizohypsy trajektorie bilance časový průběh hladiny v pozorovacím objektu

#### Vytvoření výpočetní mřížky

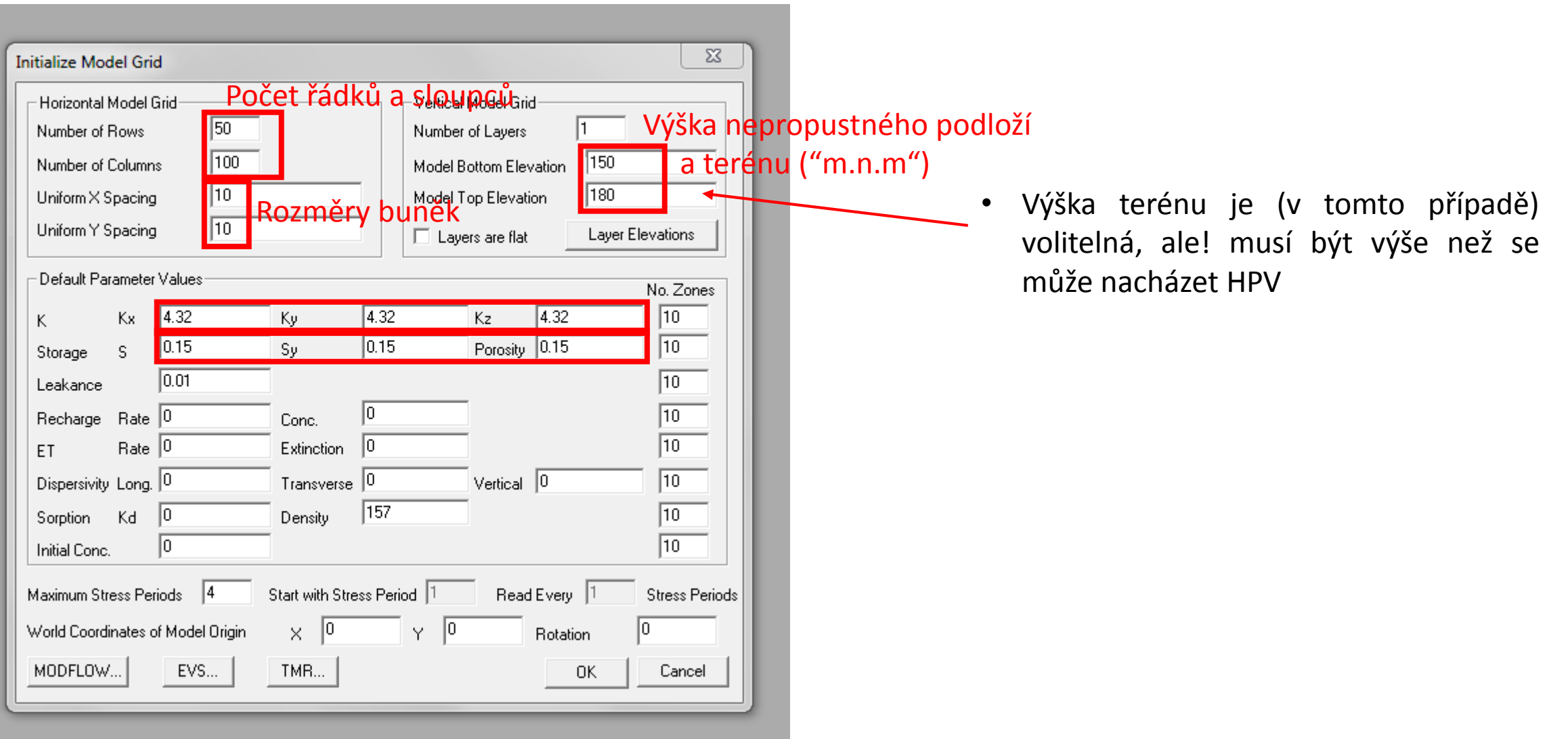

#### Okrajové podmínky (Boundary Conditions)

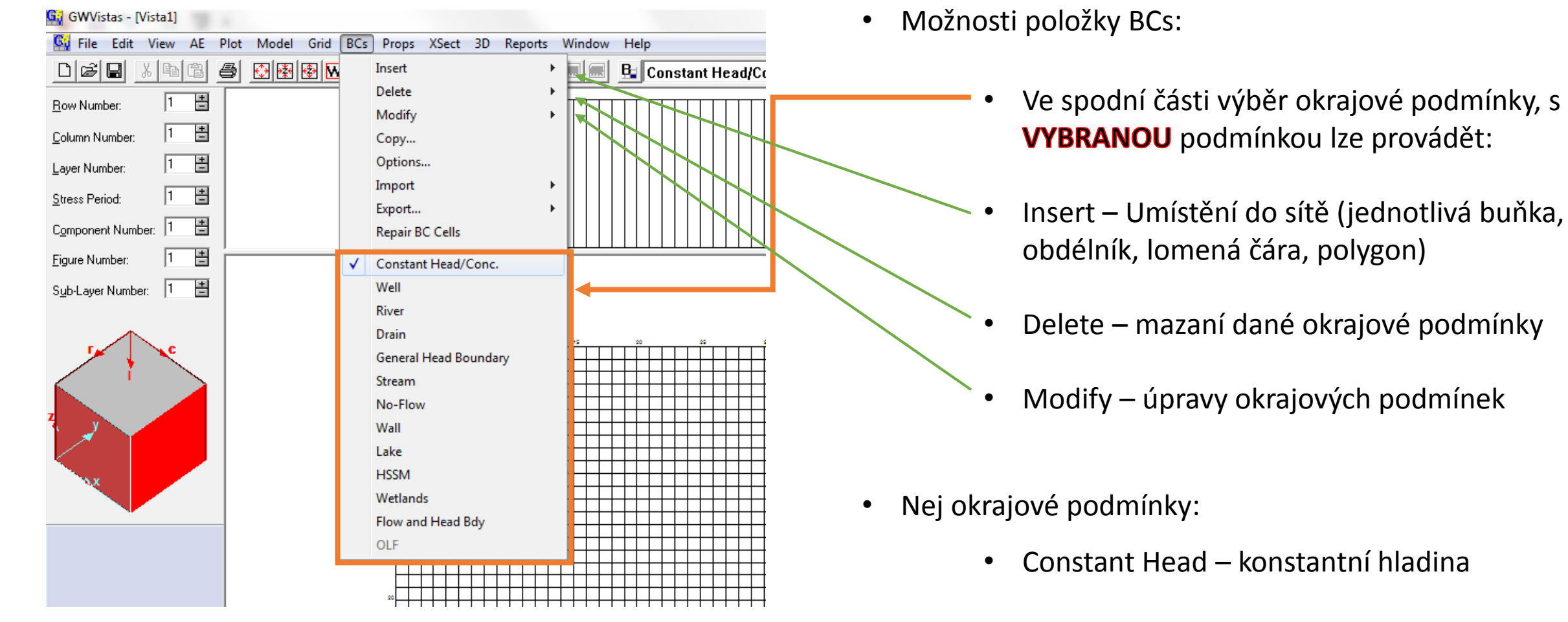

- Well studna
- No-flow neaktivní prvky
- River řeka, možnost průsaku

#### Okrajové podmínky – Constant Head

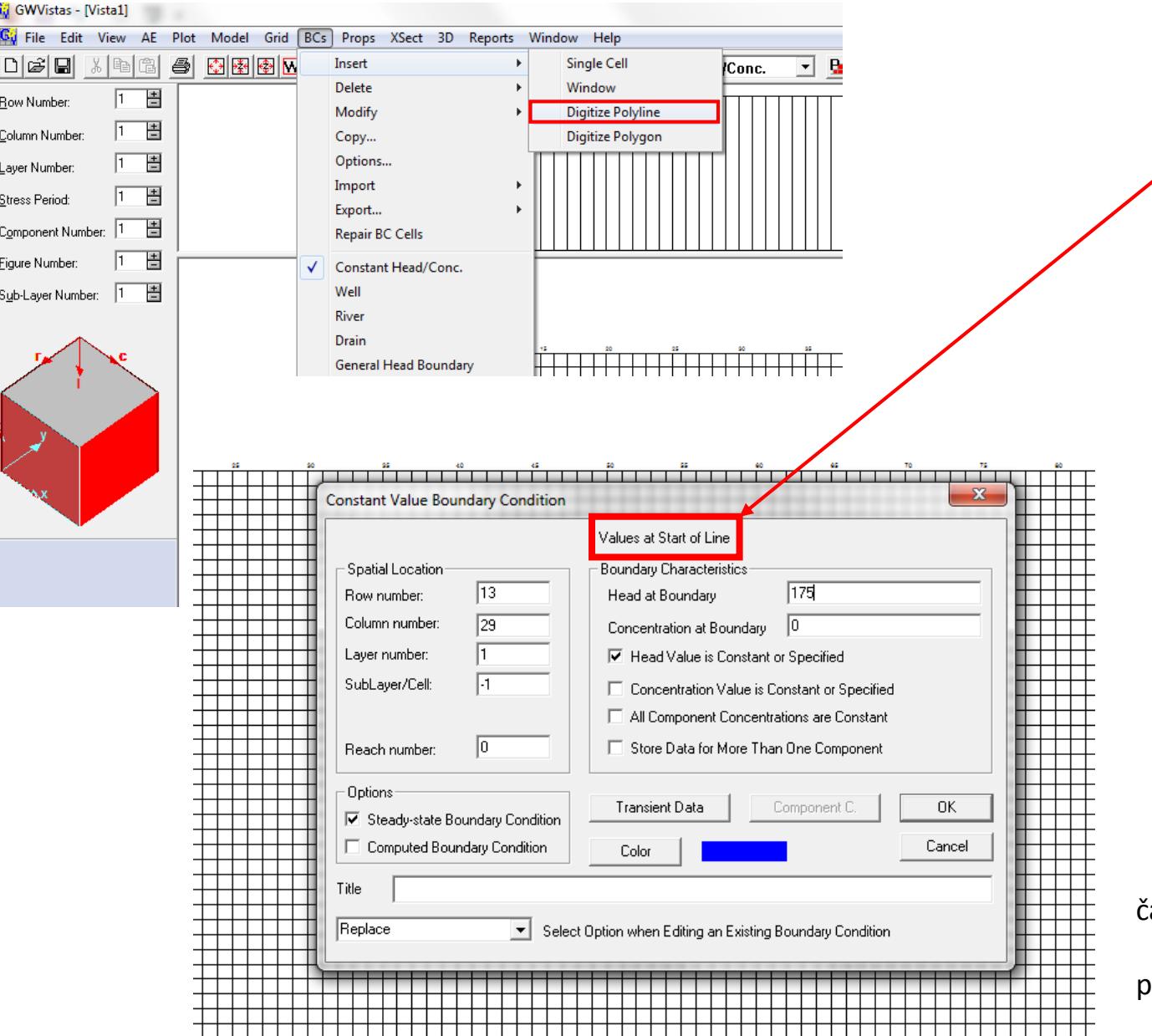

- V příkladu použita linie zadává se hodnota v počátečním a koncovém bodě linie !!!
- Pro nastavení konstantní hydraulické výšky se mění hodnota Head at Boundary
- V zadaném příkladu se nastaví v linii vlevo 175 a 175 a v linii vpravo hodnoty 173 a 173

čára se zakončuje dvojklikem

pravým tlačítkem myši se maže poslední bod

#### Okrajové podmínky – Constant Head

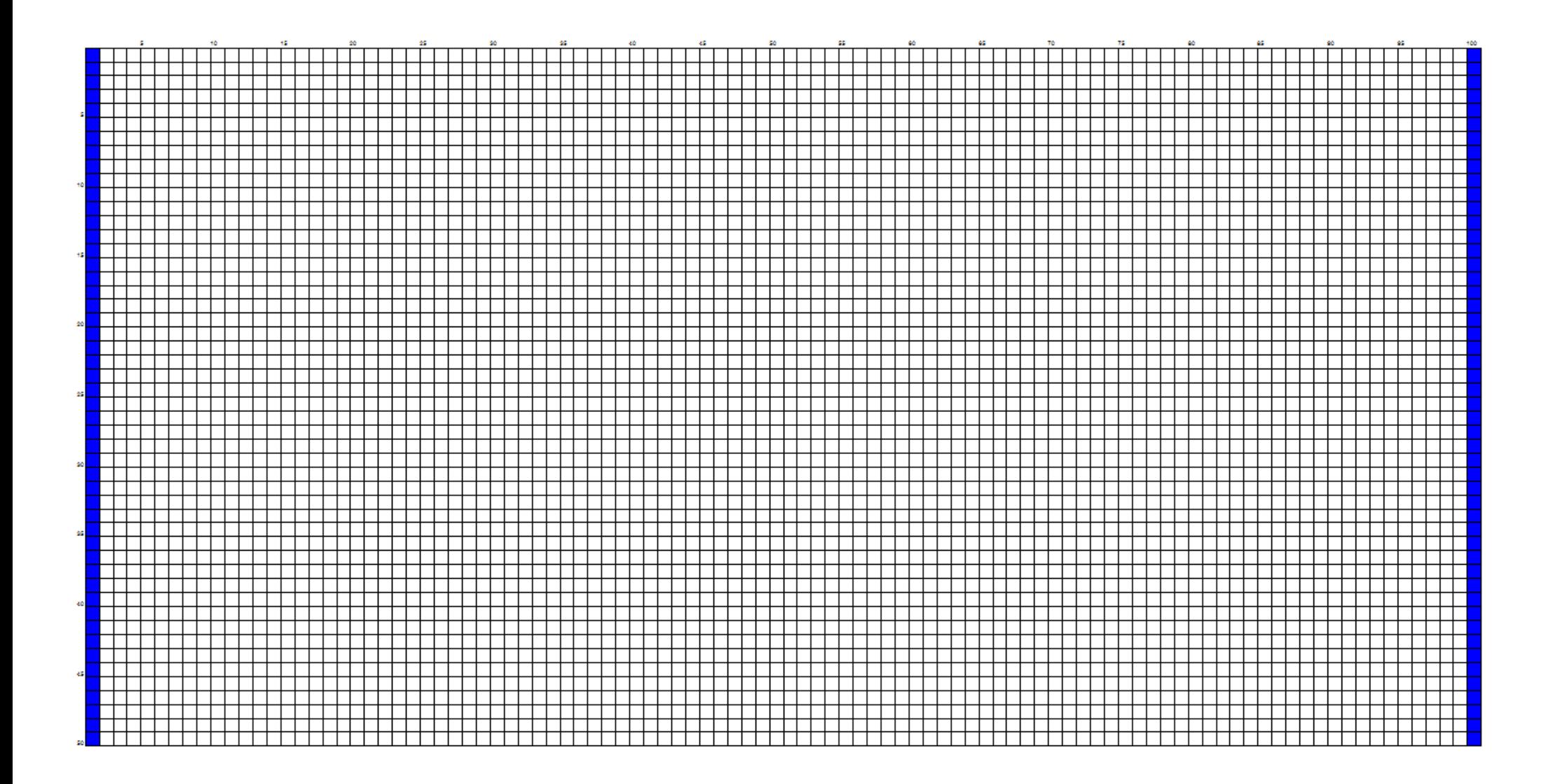

Výpočet

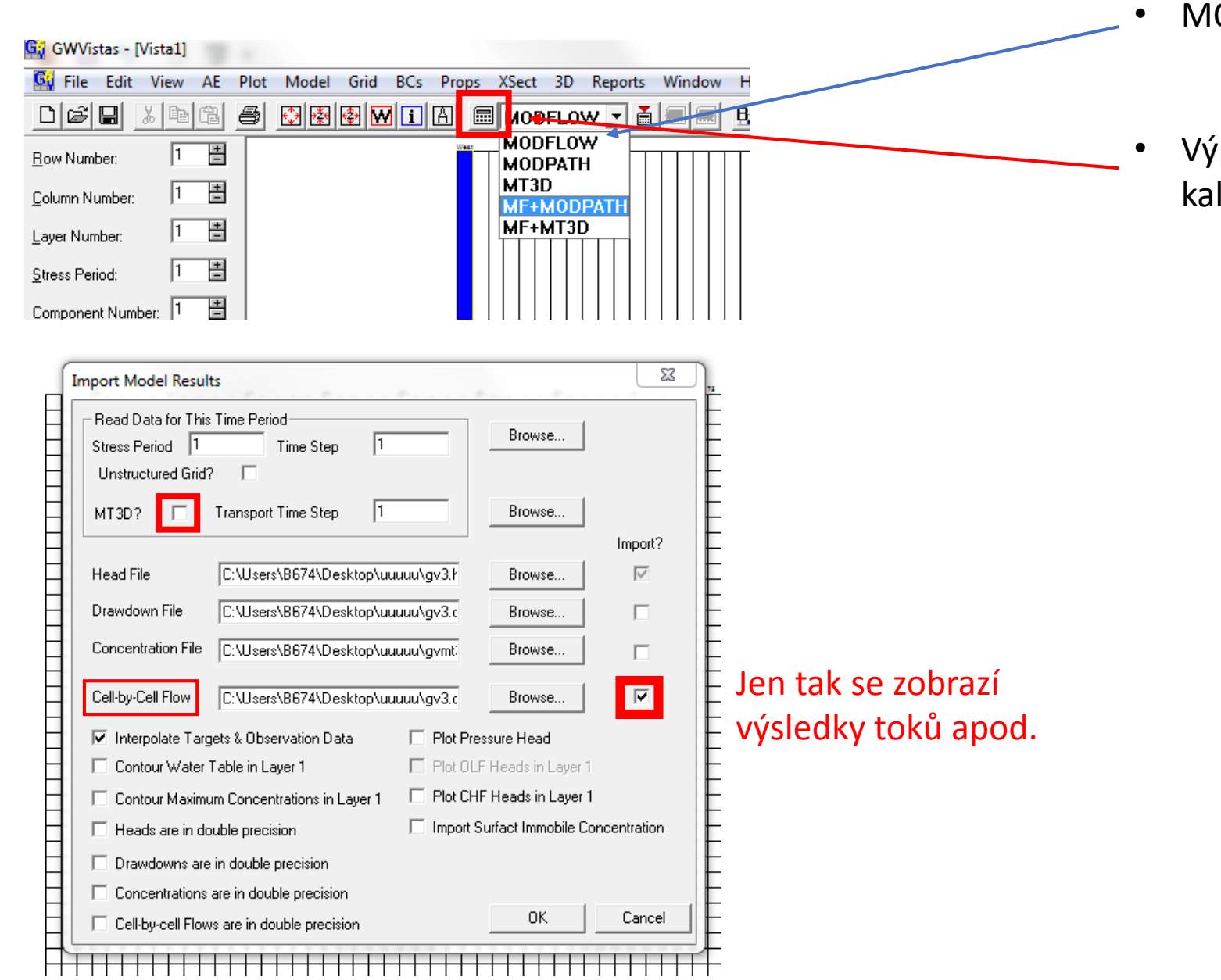

- MODFLOW provádí výpočet hladiny
- Výpočet se spustí kliknutím na kalkulačku

#### Výsledky – celková bilance

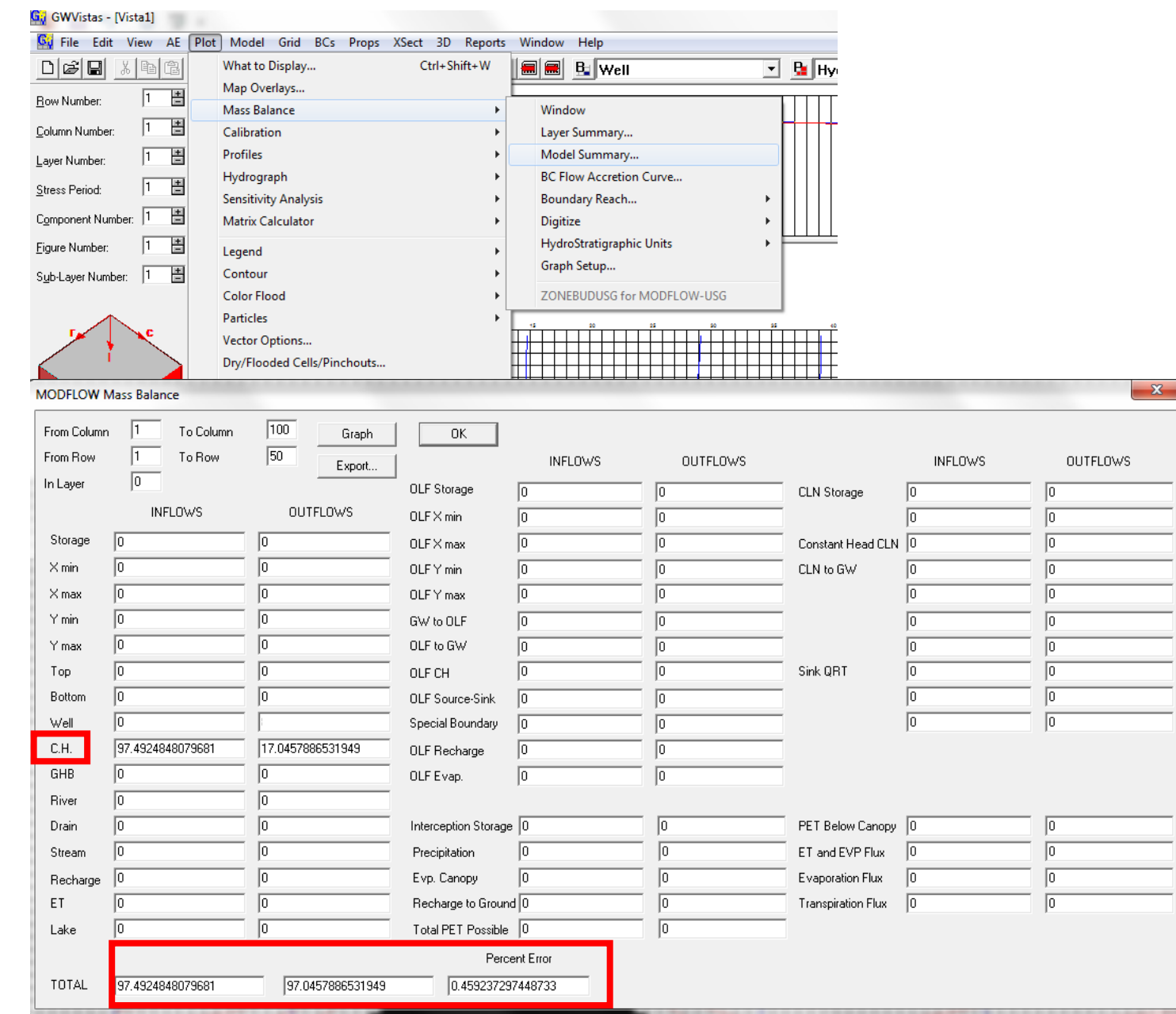

- Celková bilance hmoty je vhodná pro aspoň minimální kontrolu správnosti výsledků
- C . H . přítoky a od toky skrze okrajovou podmínku Constant Head (vodní toky)

 $\mathbf{x}$ 

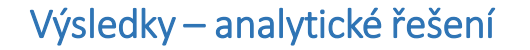

 $L<sub>2</sub>$ 500 m $\sqrt{}$ 

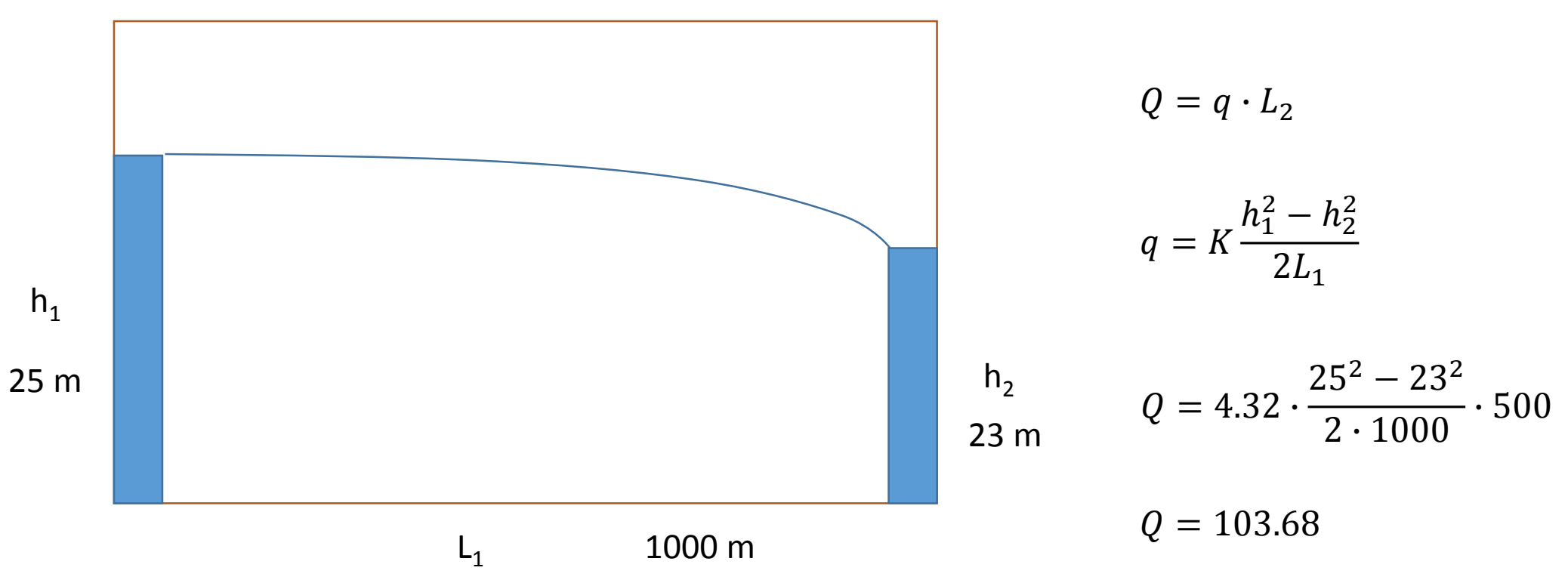

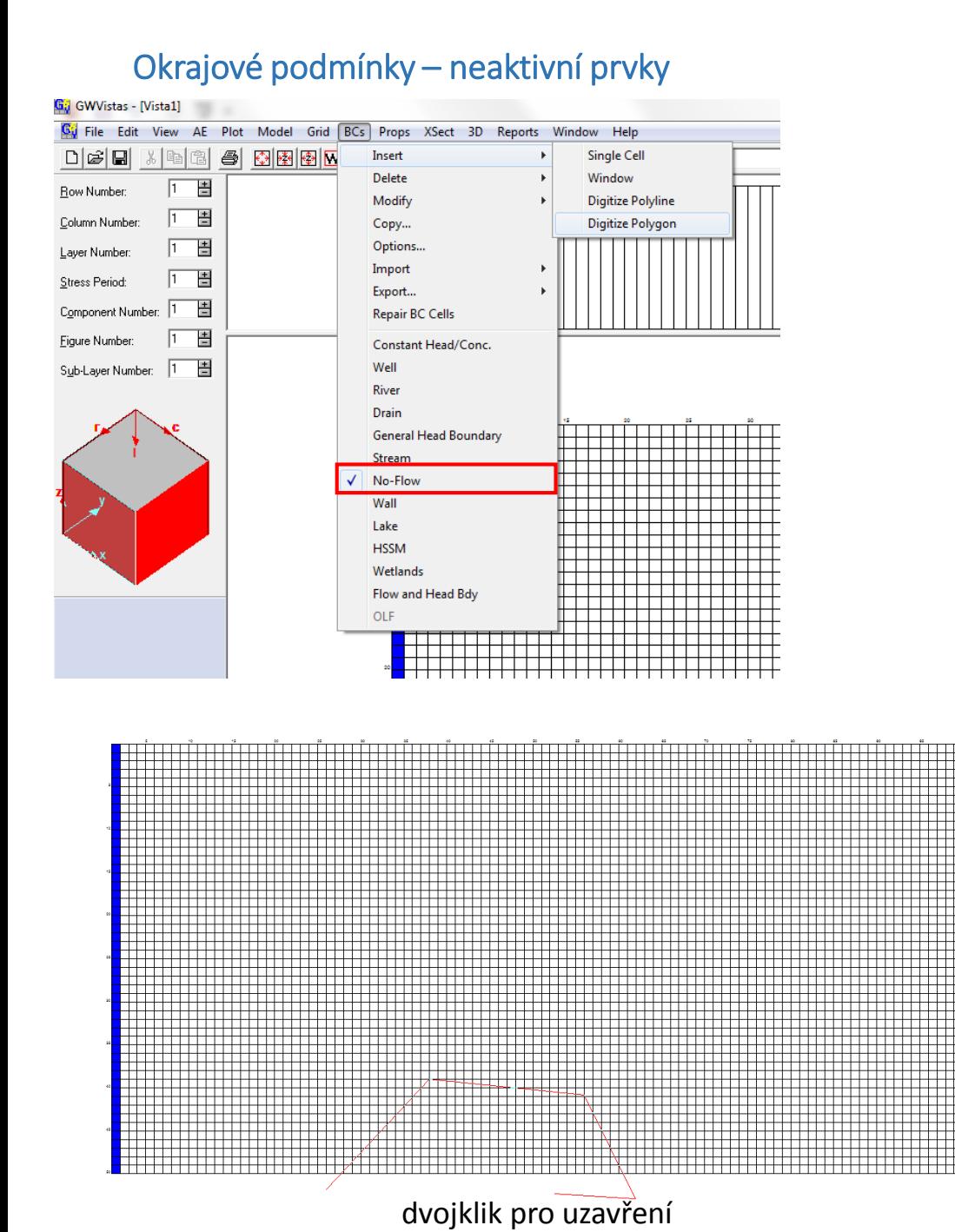

- První vybrat typ okrajové podmínky (No-Flow), poté teprve vložit
- Vytváří neaktivní prostor
- Umožňují převést obdélníkový tvar sítě do relativně libovolného tvaru

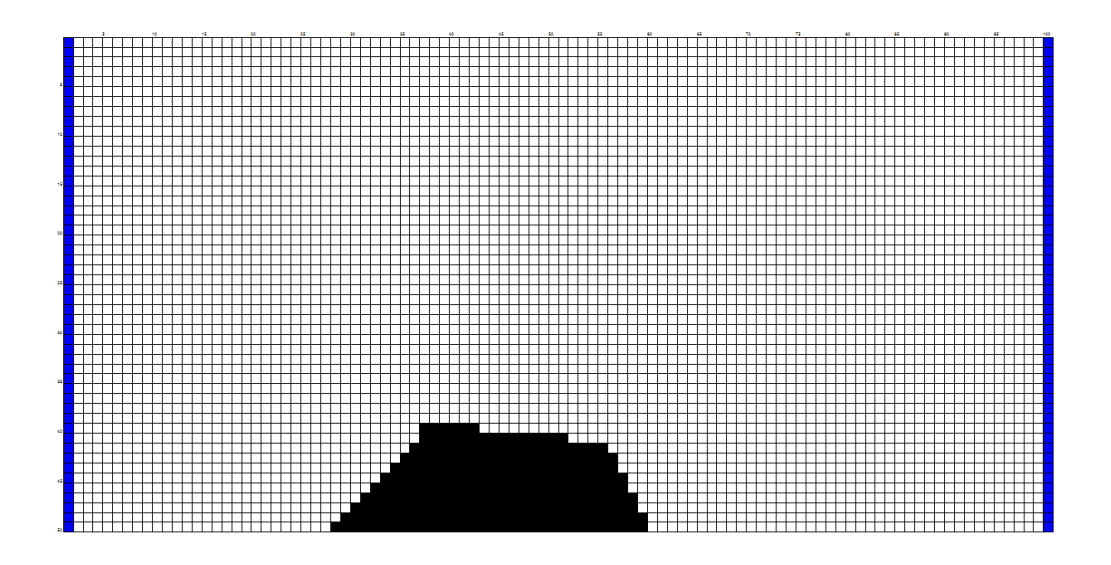

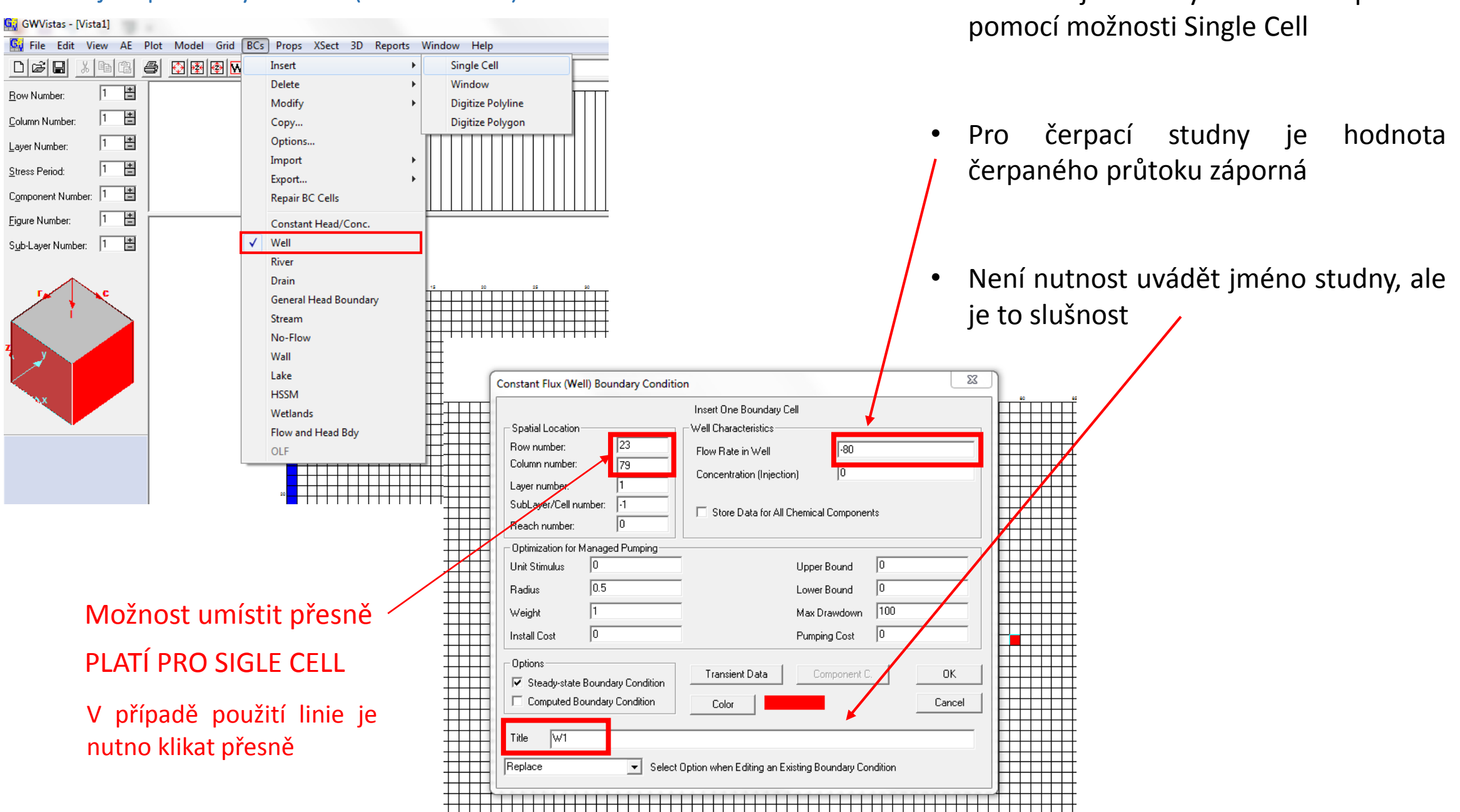

#### Okrajové podmínky – studna (konstantní tok) • Vkládání jednotlivých studní se provádí

#### Vlastnosti (Properties)

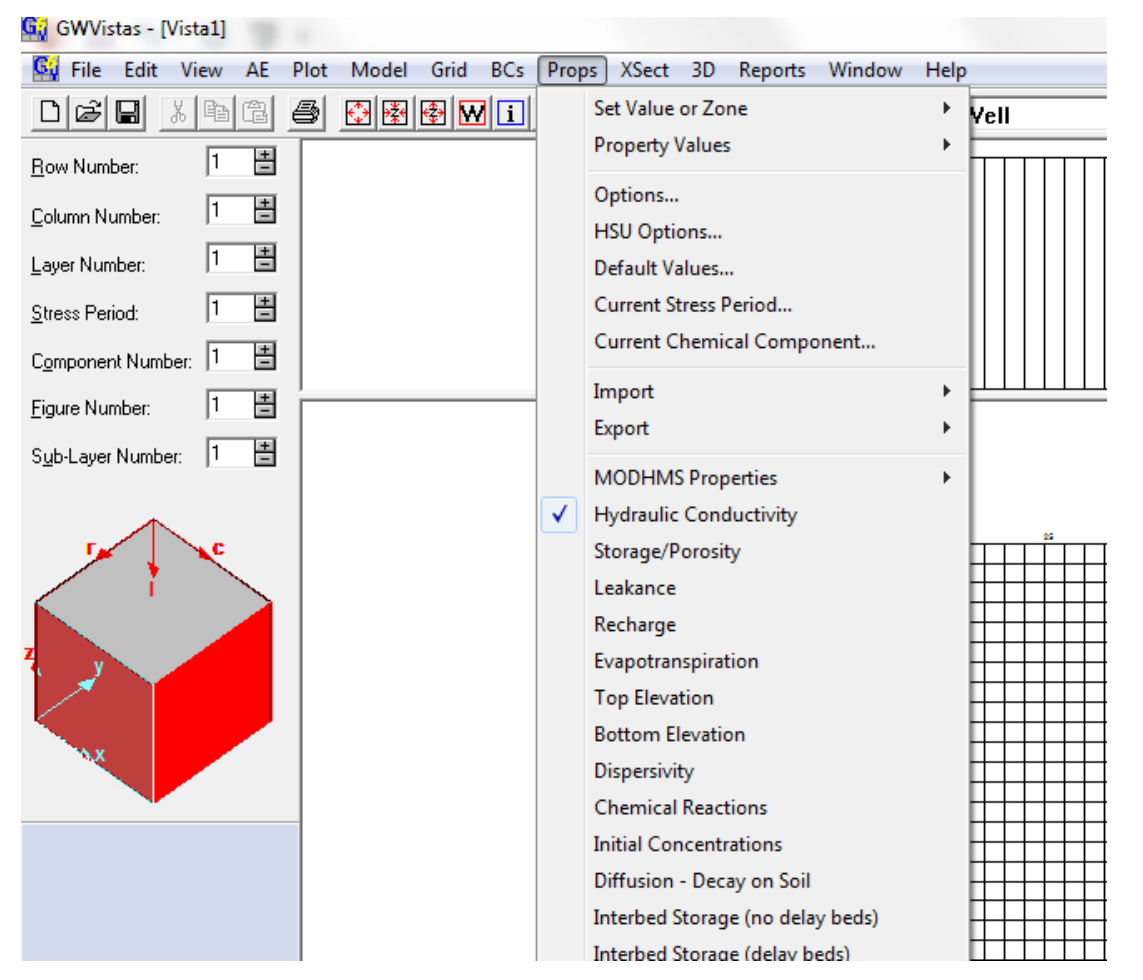

- Možnosti položky Props (Properties):
	- Ve spodní části výběr vlastnosti, s **VYBRANOU** vlastnosti lze provádět:
	- Set Value or Zone Umístění do sítě apod. (jednotlivá buňka, obdélník, lomená čára, polygon)
	- Property Values obsahuje databázi kde lze měnit hodnoty jednotlivých vlastností
- Nej vlastnosti:
	- Hydraulic Conductivity hydraulická vodivost
	- Storage/porosity storativita
	- Recharge infiltrace  $(m^3/m^2)$
	- Evapotranspiration evapotranspirace

#### Vlastnosti – hydraulická vodivost

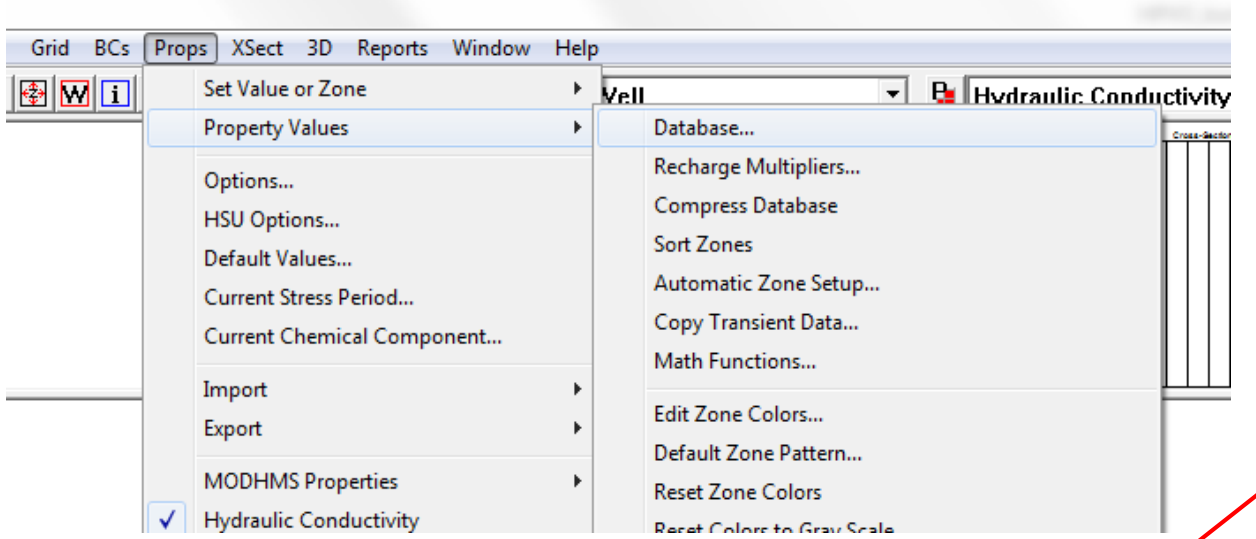

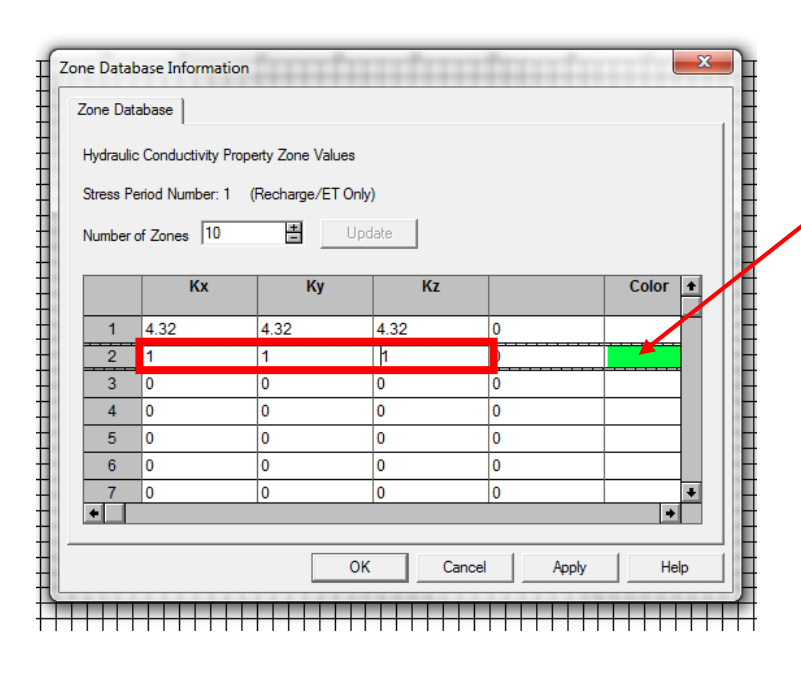

- V databázi lze nastavit hodnoty pro jednotlivé zóny
- Vhodno změnit barvy pro různé zóny
- V příkladu použita změna pouze pro hydraulickou vodivost

#### Vlastnosti – hydraulická vodivost

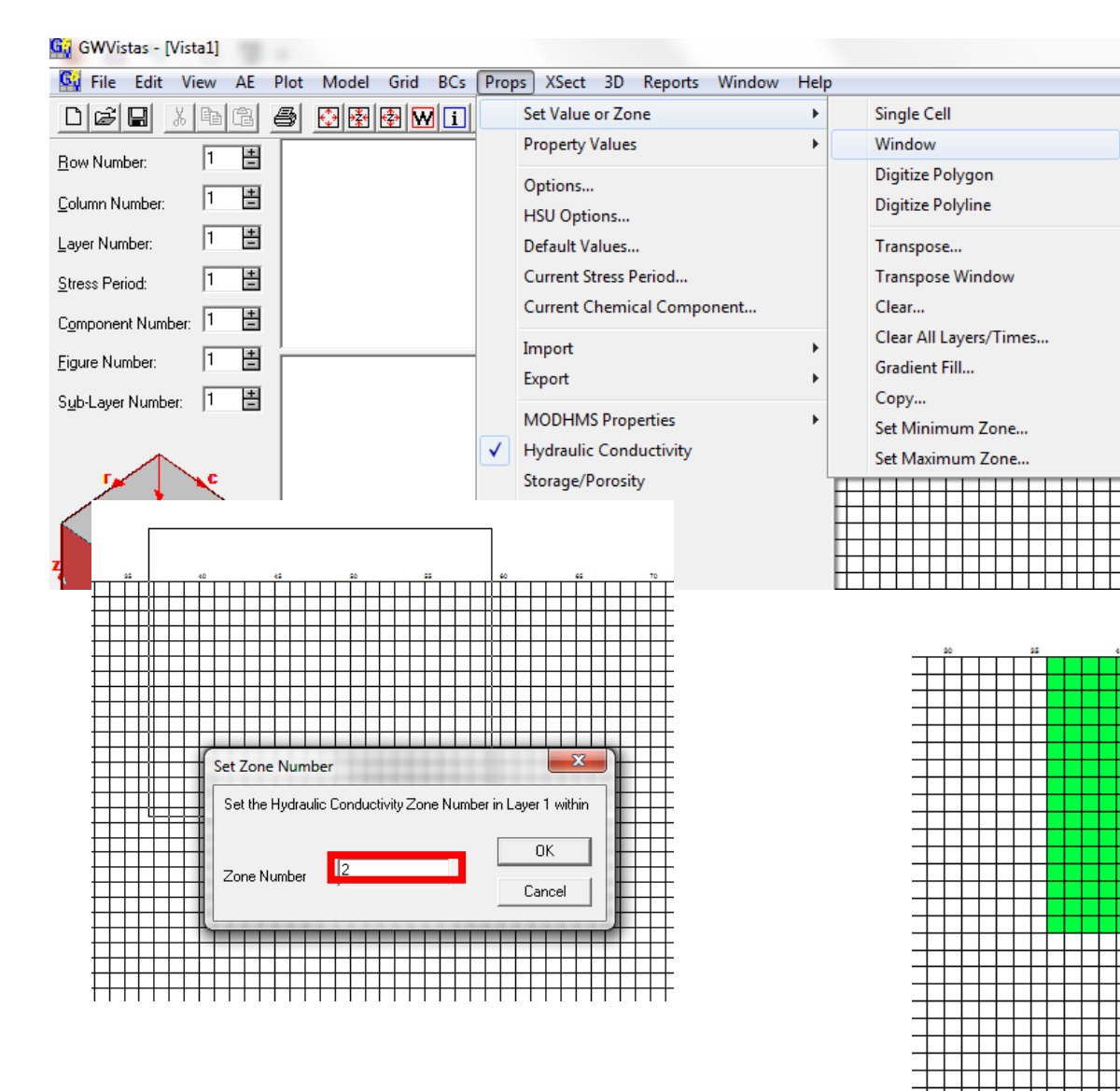

- Zvolena například obdélníková plocha s vodivostí odpovídající zóně 2
- Vkládaní Window na další straně

**TITLE** 

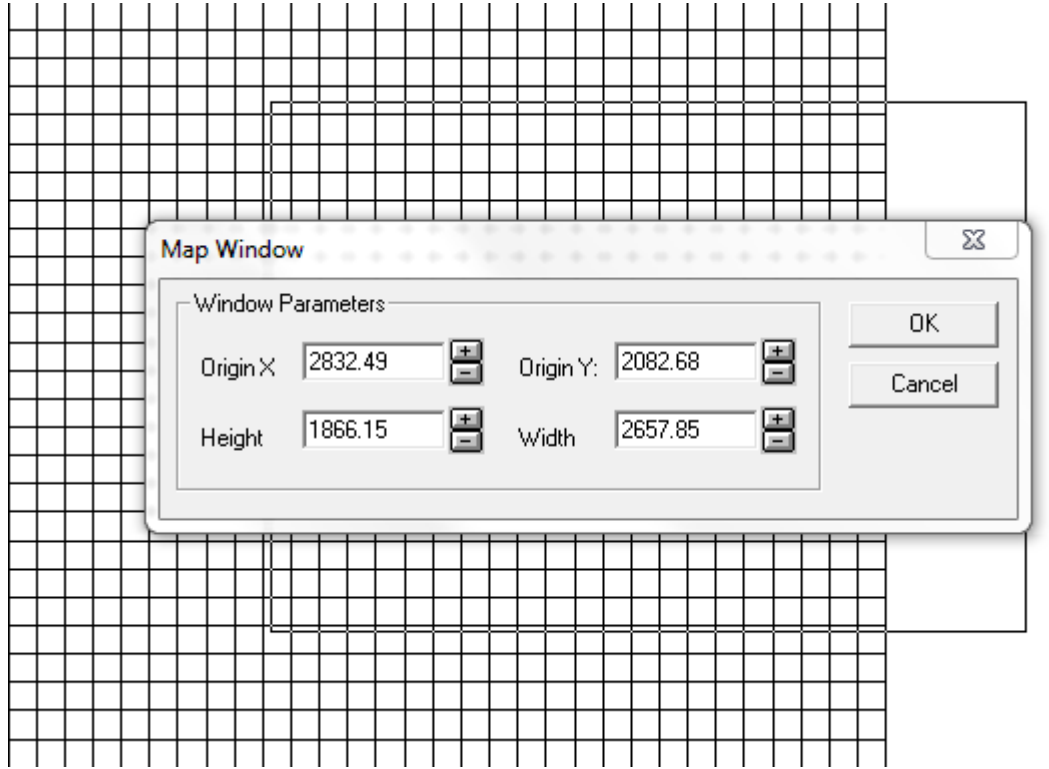

- V případě vkládaní pomocí položky window lze zadat souřadnice X a Y (a poté délka a výška obdélníkového výběru)
- Vhodné pro použití např. u vkládaní neaktivních buněk v samostatné práci

#### Vlastnosti – hydraulická vodivost

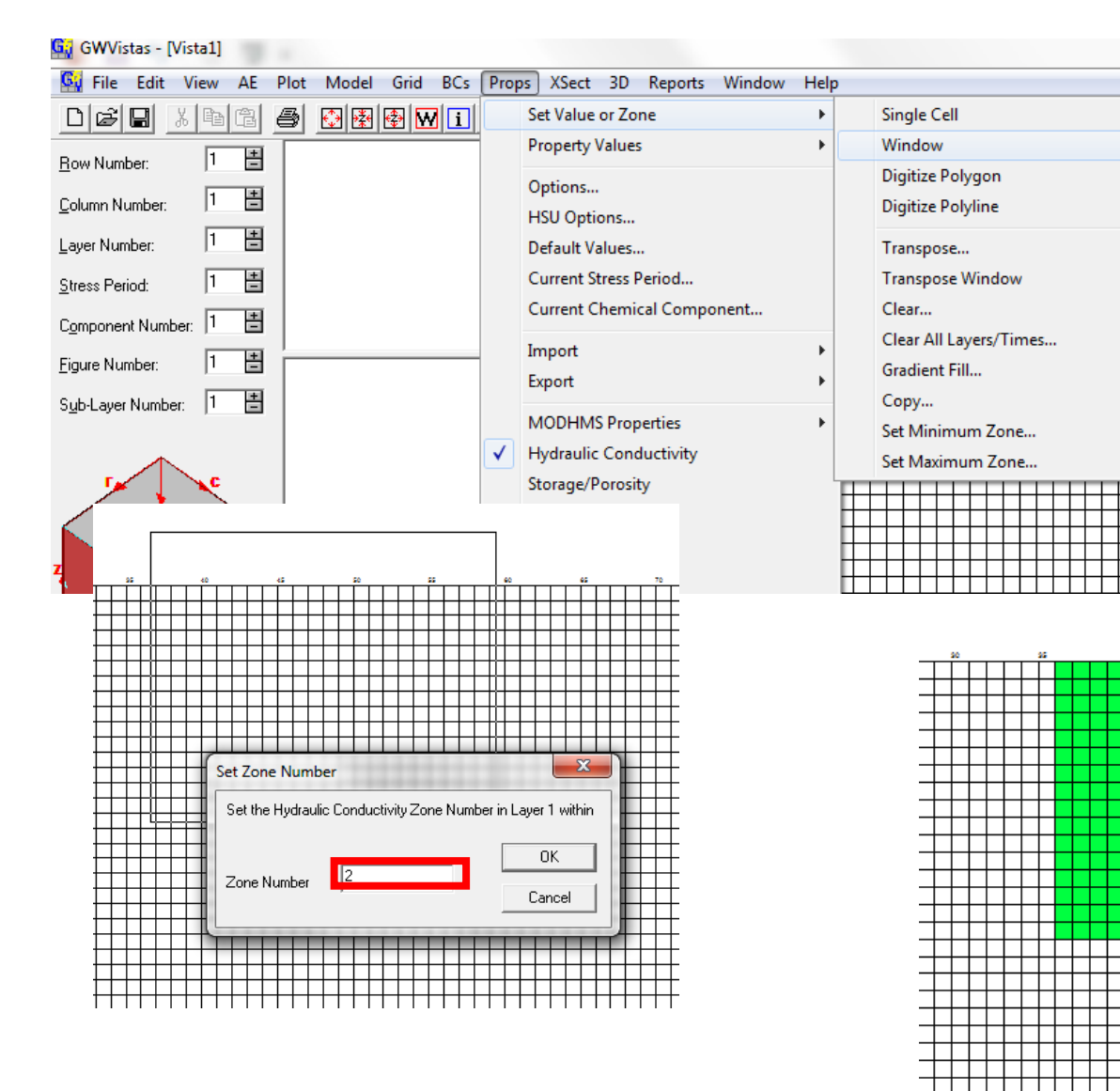

• Zvolena například obdélníková plocha s vodivostí odpovídající zóně 2

 $\Box$ 

#### Připravený model

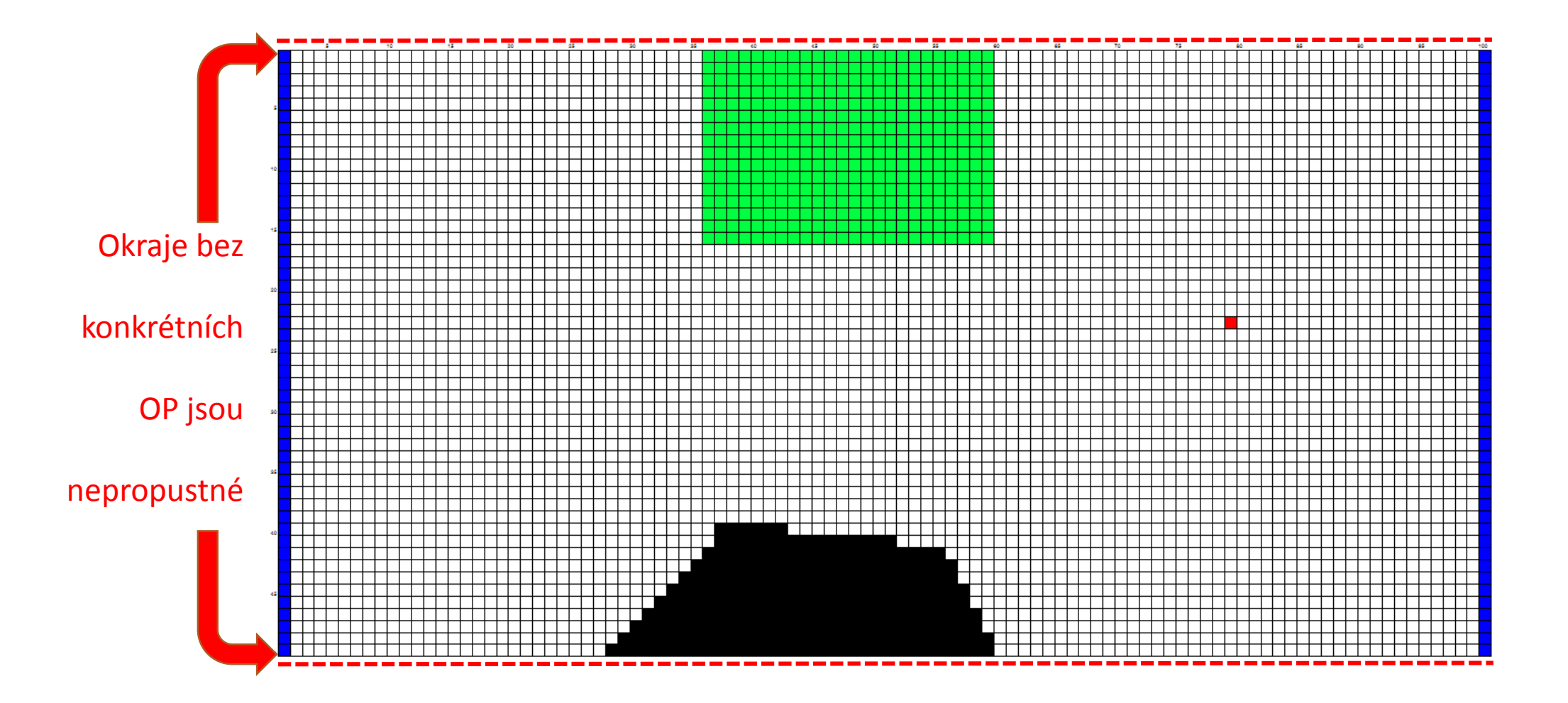

PS: to je de facto taky okrajová podmínka, ale ta je přednastavená

#### AE (Analytical elements)

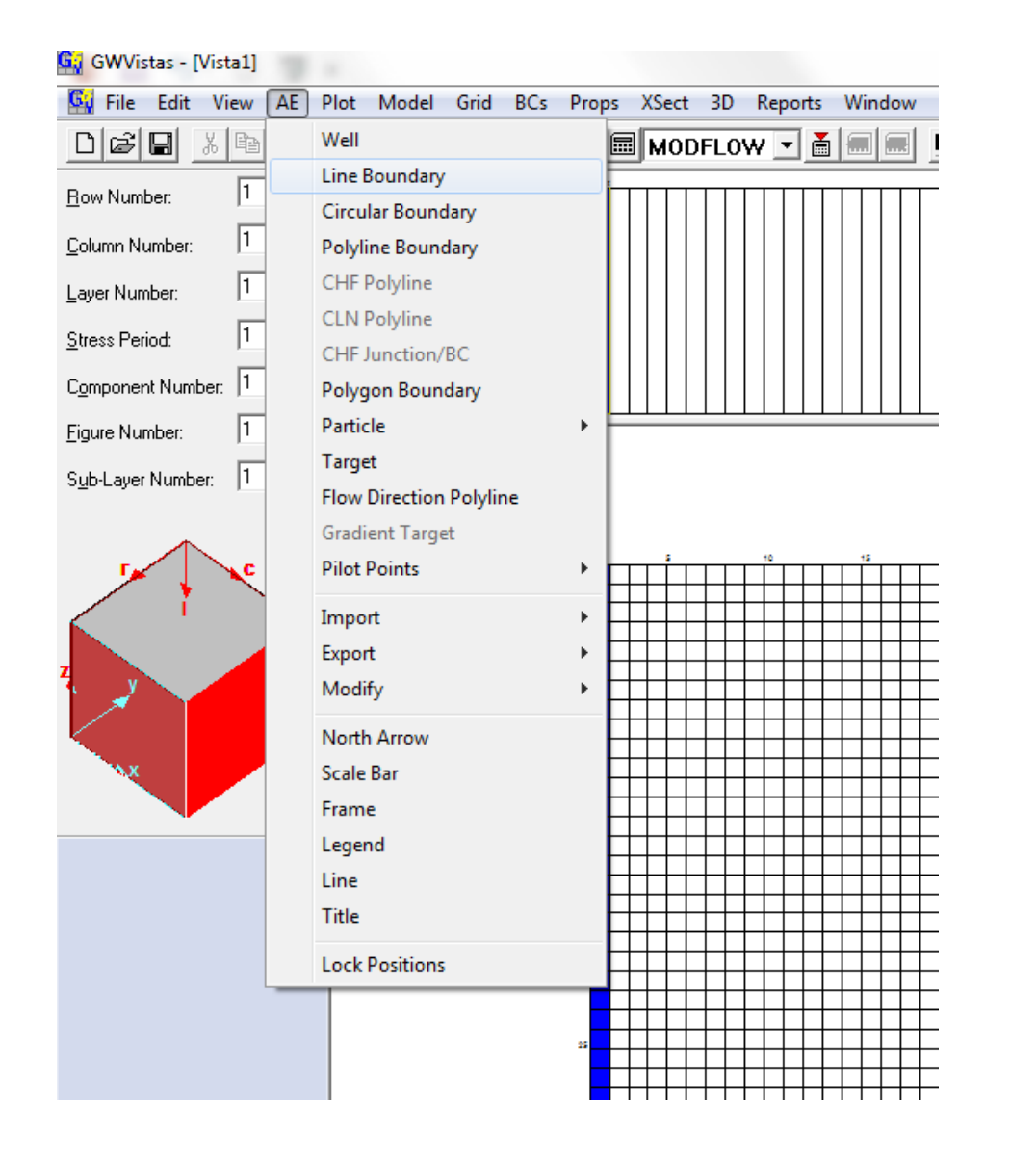

• Slouží pro lepší analýzu výsledků

• V příkladu využito pouze zobrazení trajektorií a později sledování časového průběhu hladiny ve studni

#### Analytické elementy - trajektorie

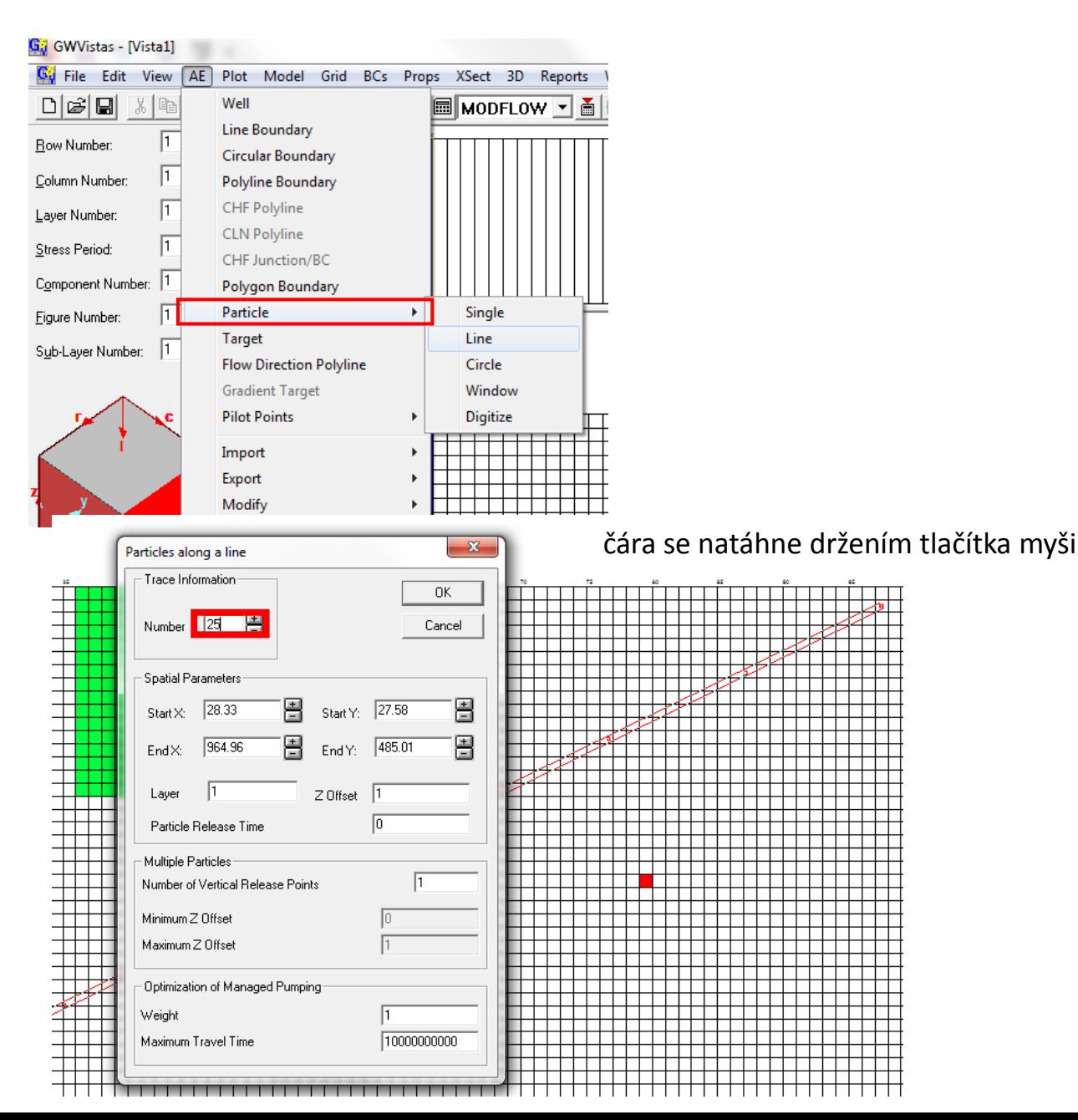

• Nejrozumnější varianta je použití částic ležících na linii

- Linie tvořící diagonálu přes celou mřížku vytvoří přehled o trajektoriích pro různé souřadnice X i Y
- Po dvojkliku na linii částic lze koncové body linie posunovat, když jsou označené lze je smazat pomoci Delete

#### Model

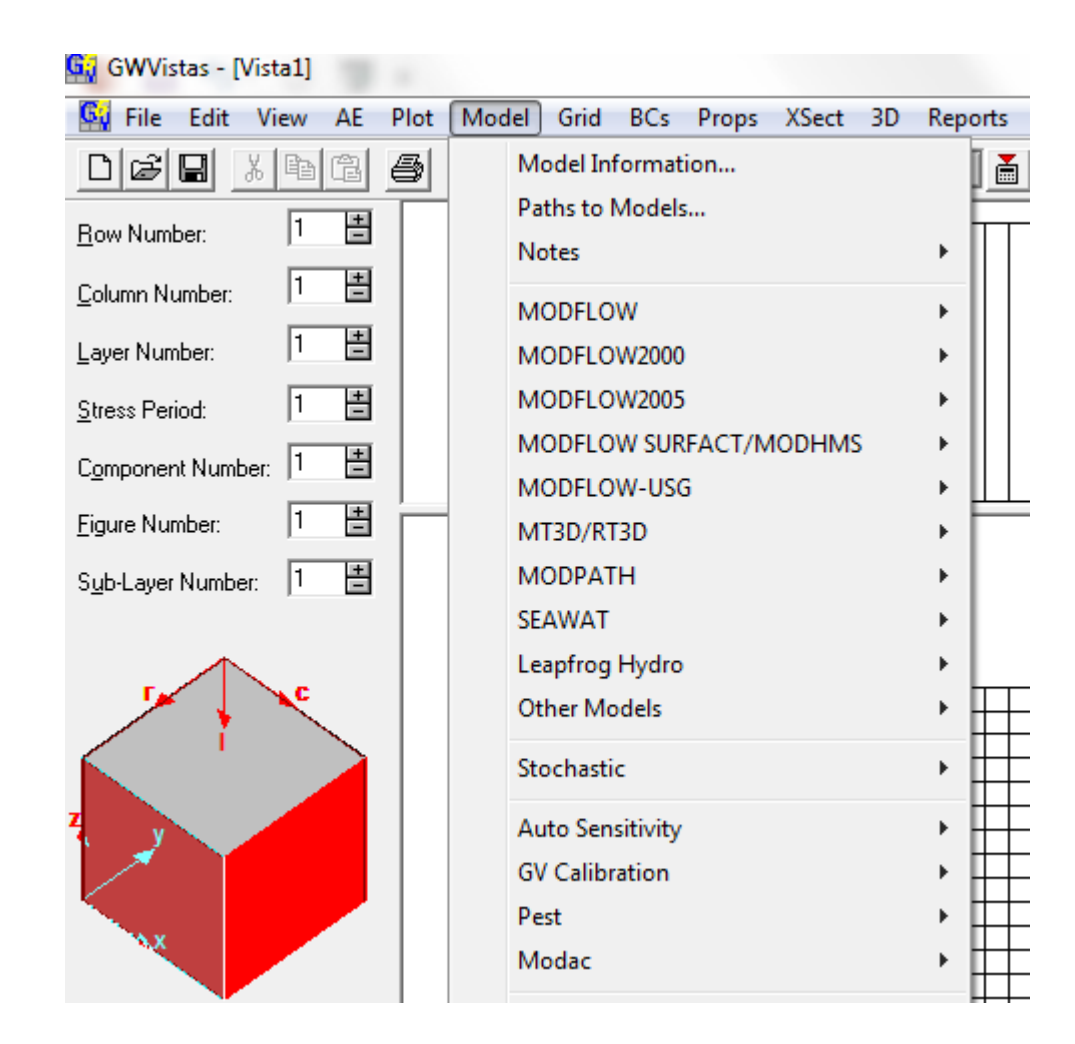

• Změny základních vlastností modelu

#### Model – nastavení jednotek

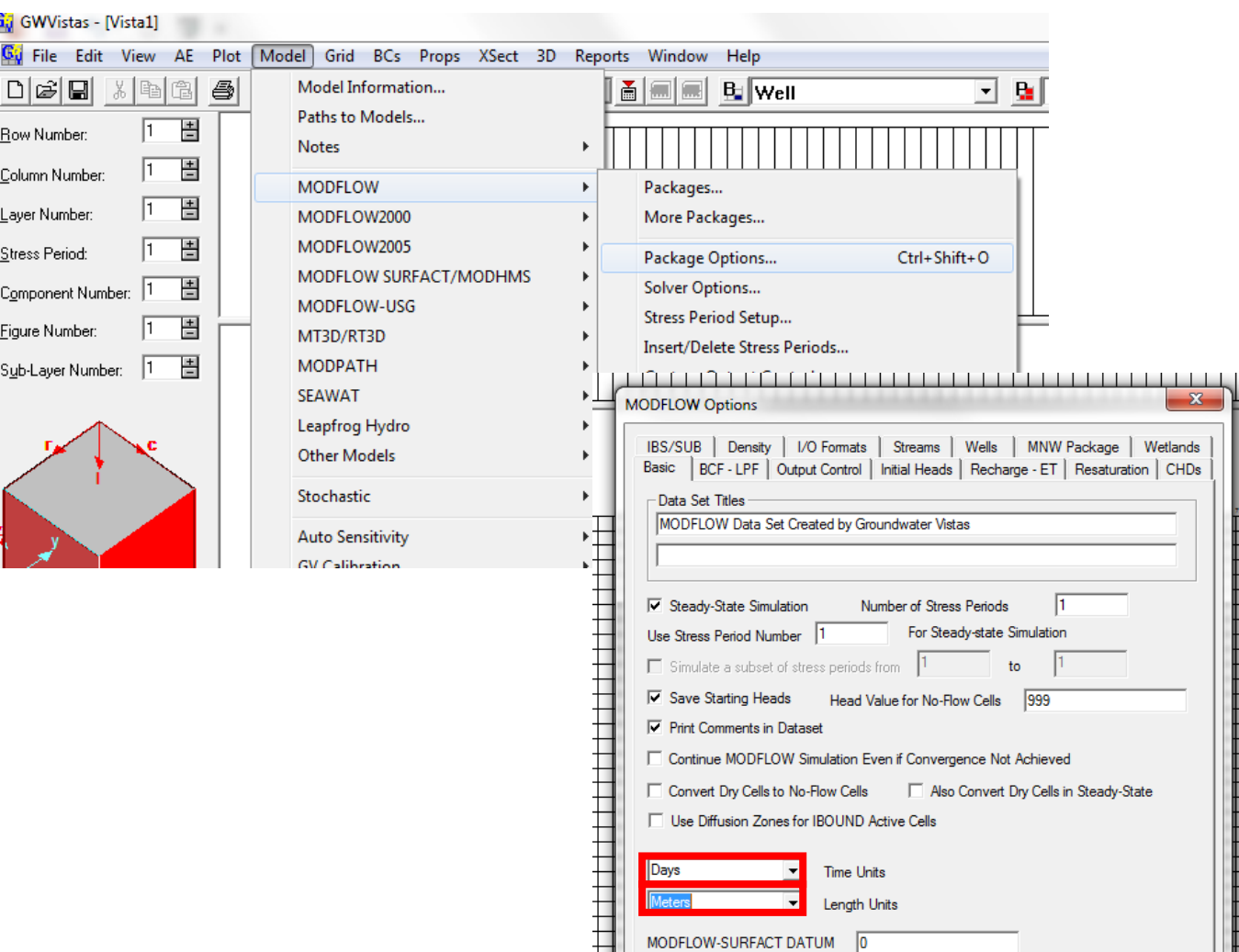

Write Input Files in Free Format Number of Significant Digits to Write

 $\sqrt{8}$ 

Cancel

Apply

--------------

Help

 $OK$ 

• Nastavení délkových a časových jednotek:

dny

 $\overline{\mathbf{x}}$ 

I

||<br>|<br>|<br>|

E

metry

#### Model – upravení MODPATH

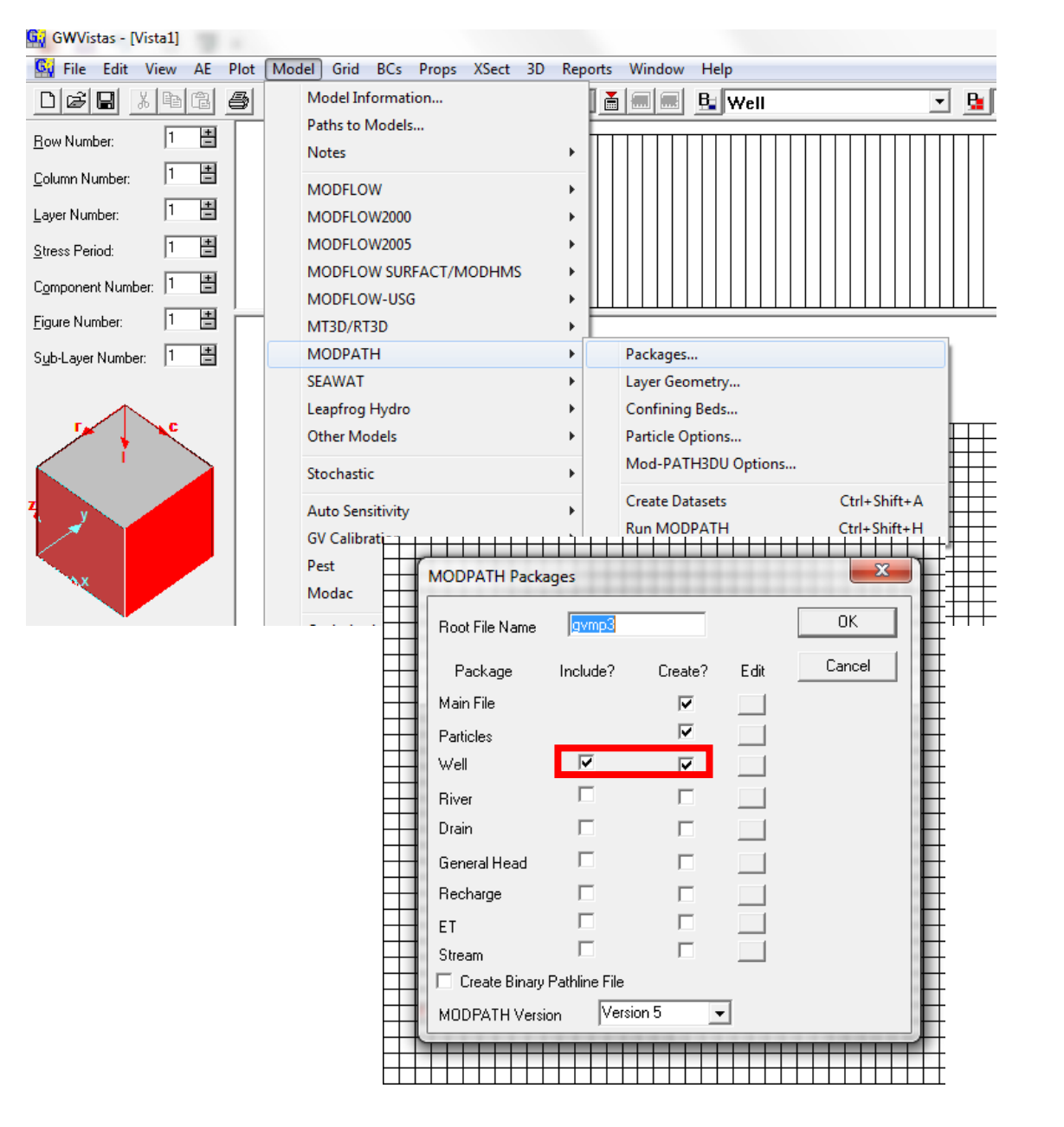

• Nastavení MODPATH, přidat studny

• Lze zde také vidět Root File Name (Groundwater Vistas Mod – Path -> gvmp)

• (Tohle by mělo už být zaškrtnuto)

#### Výpočet

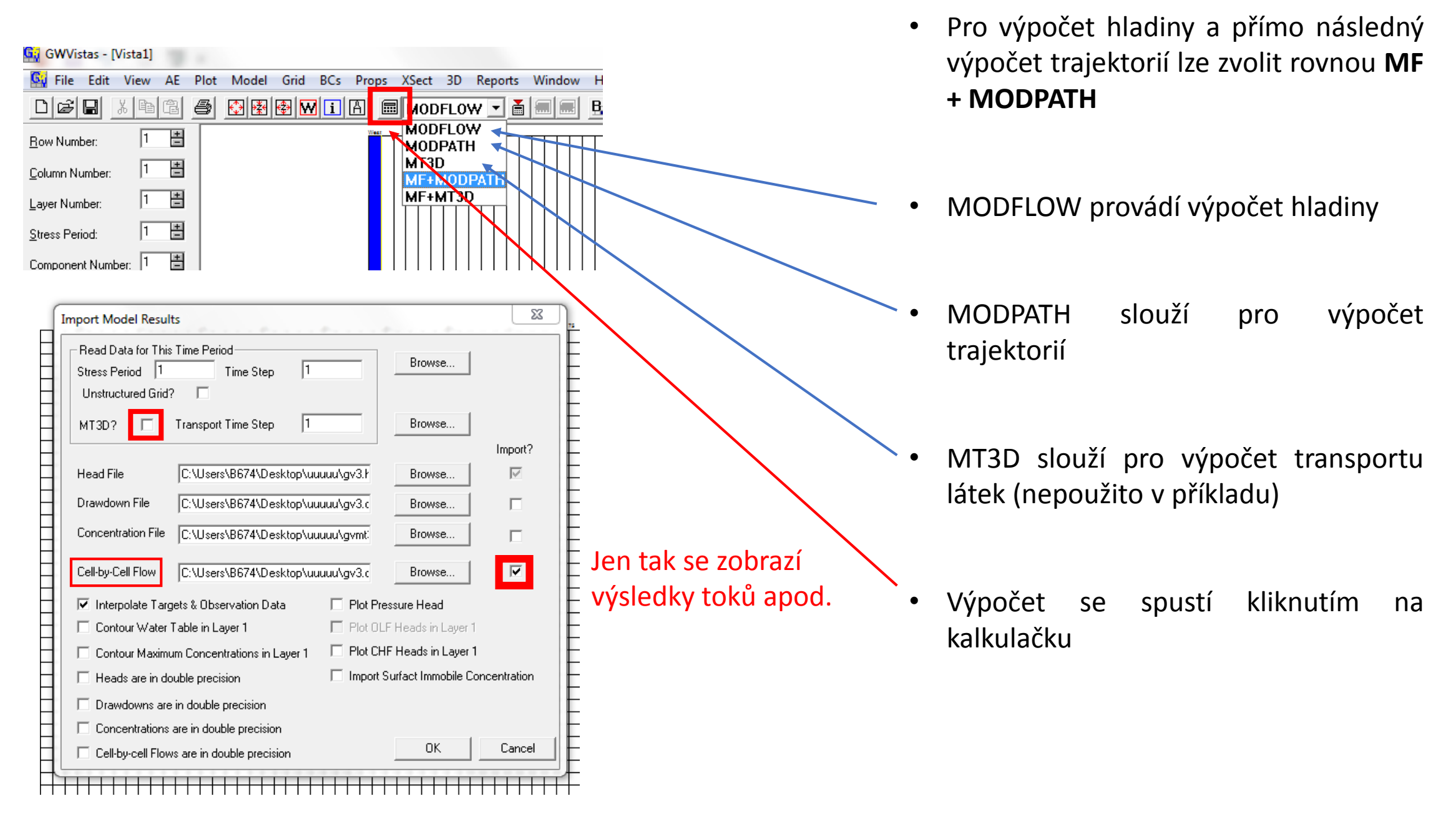

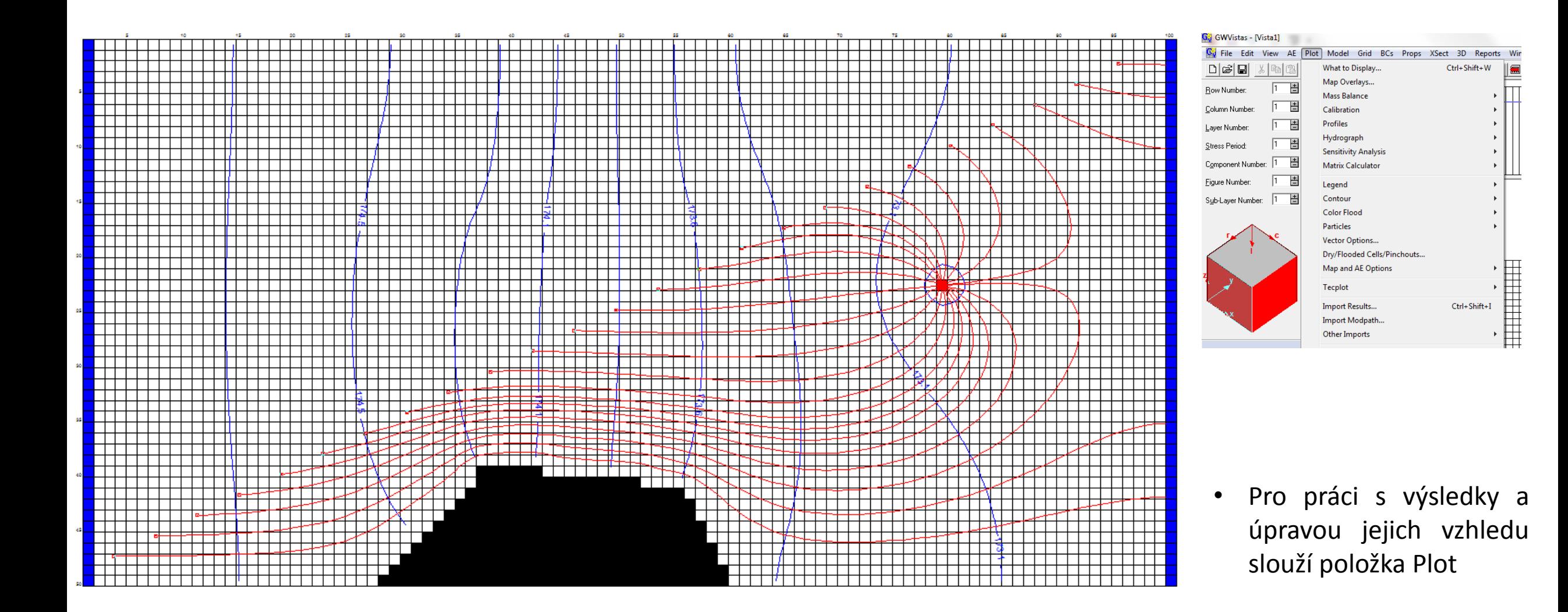

#### Výsledky – celková bilance

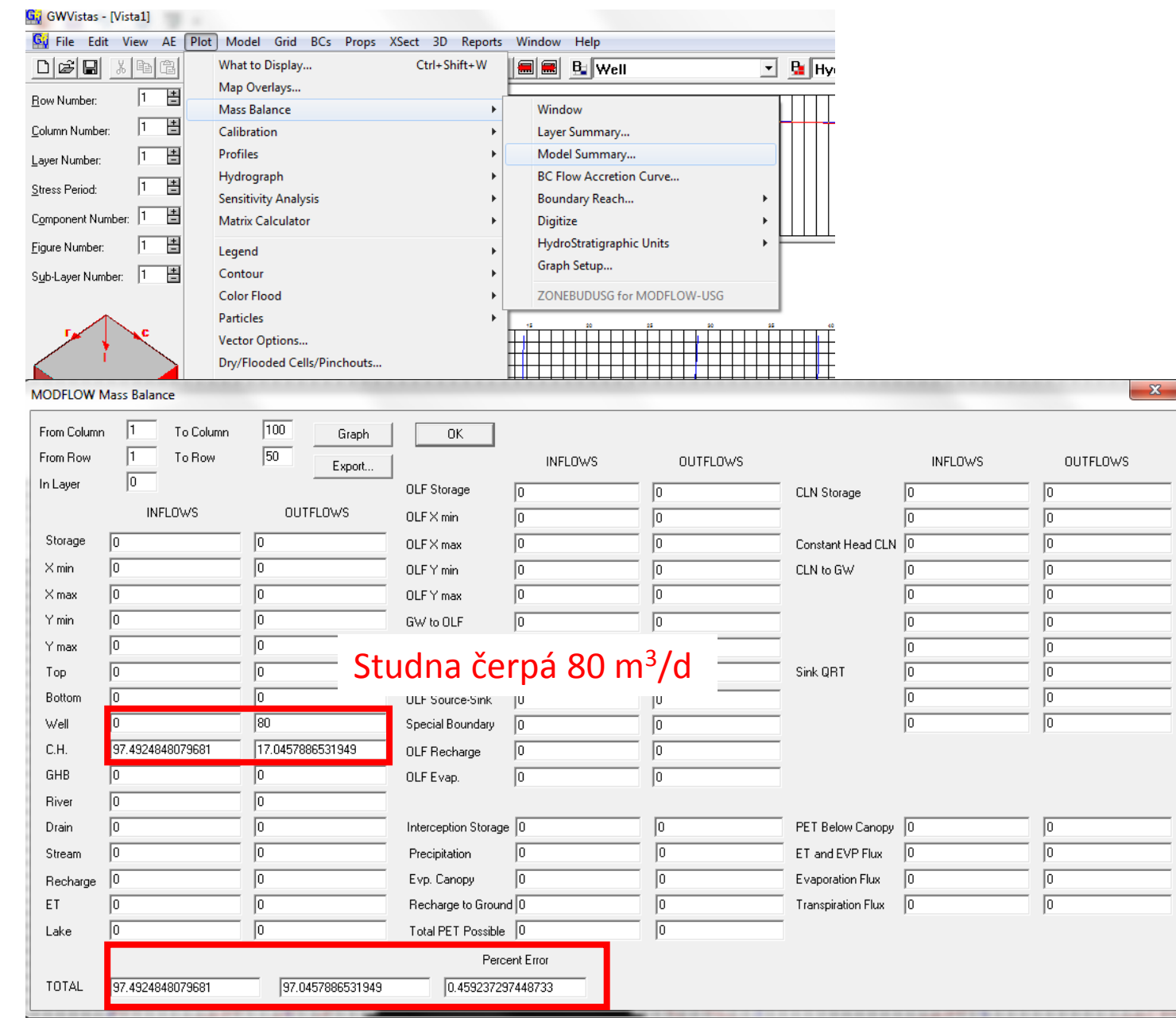

- Celková bilance hmoty je vhodná pro aspoň minimální kontrolu správnosti výsledků
- C.H. přítoky a od toky skrze okrajovou podmínku Constant Head (vodní toky)

 $- x -$ 

#### Výsledky – izolinie

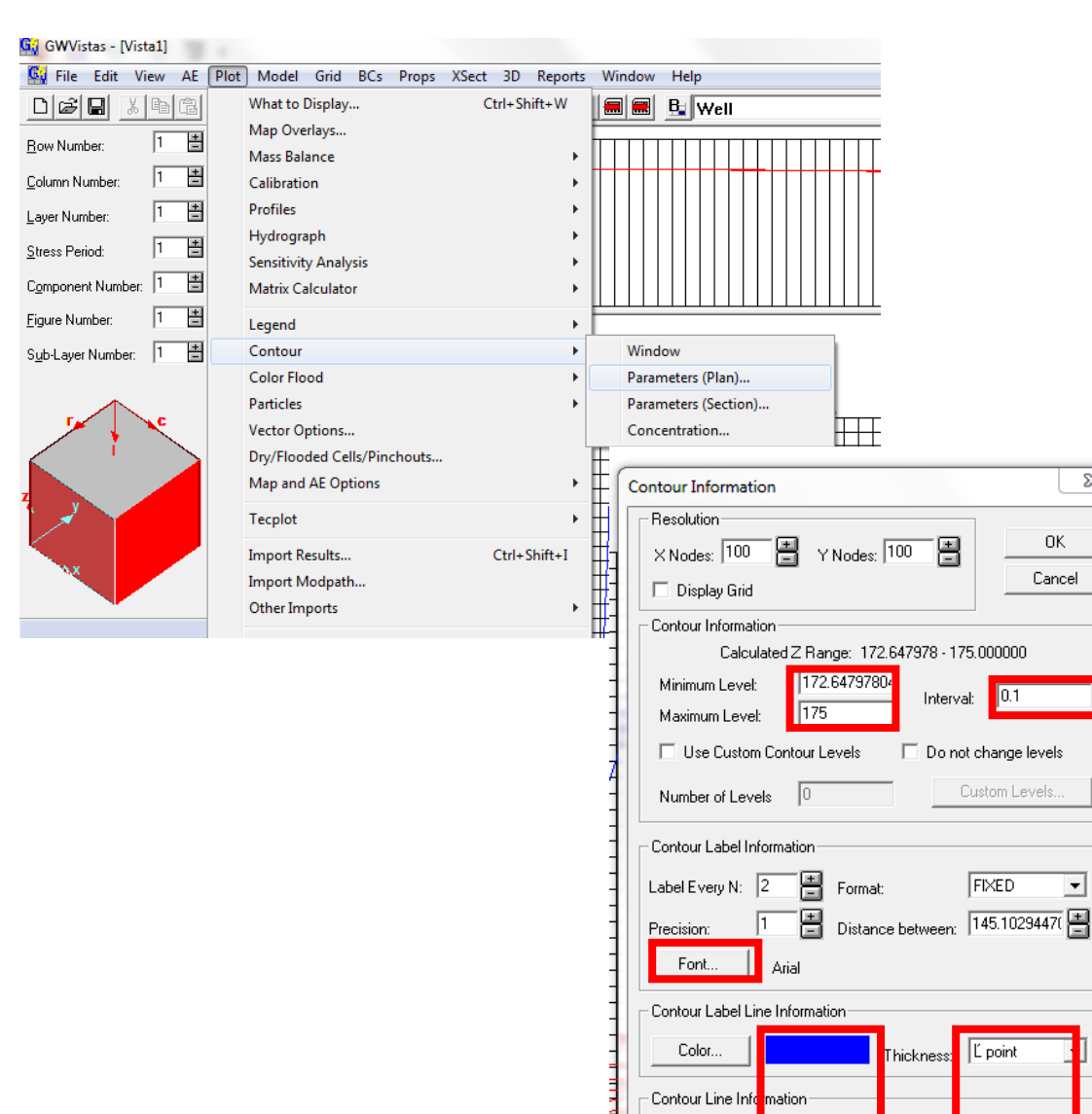

Color...

23

 $\vert \cdot \vert$ 

L point

Thickness:

• Možnost různých změn pro vykreslení izolinií

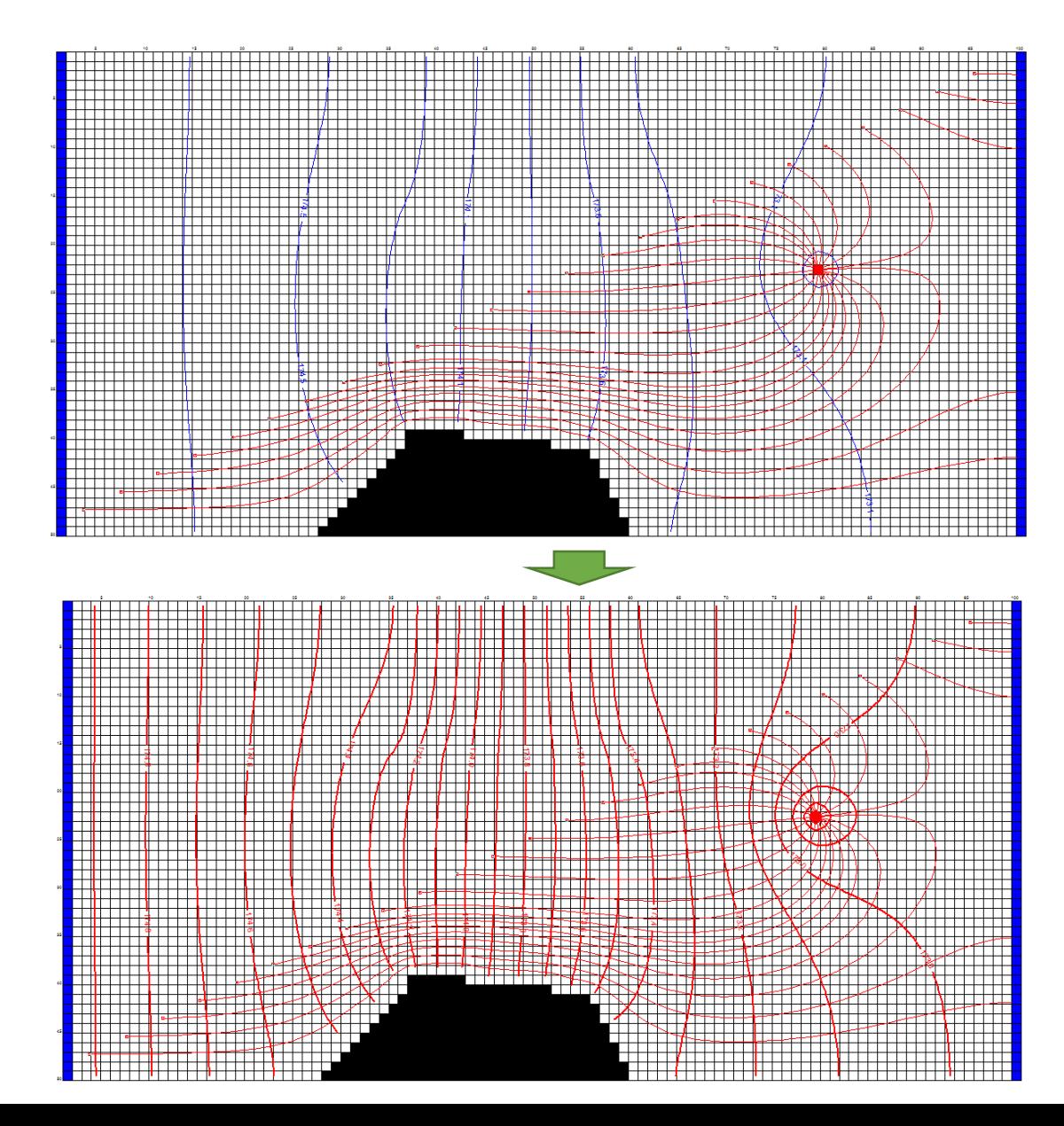

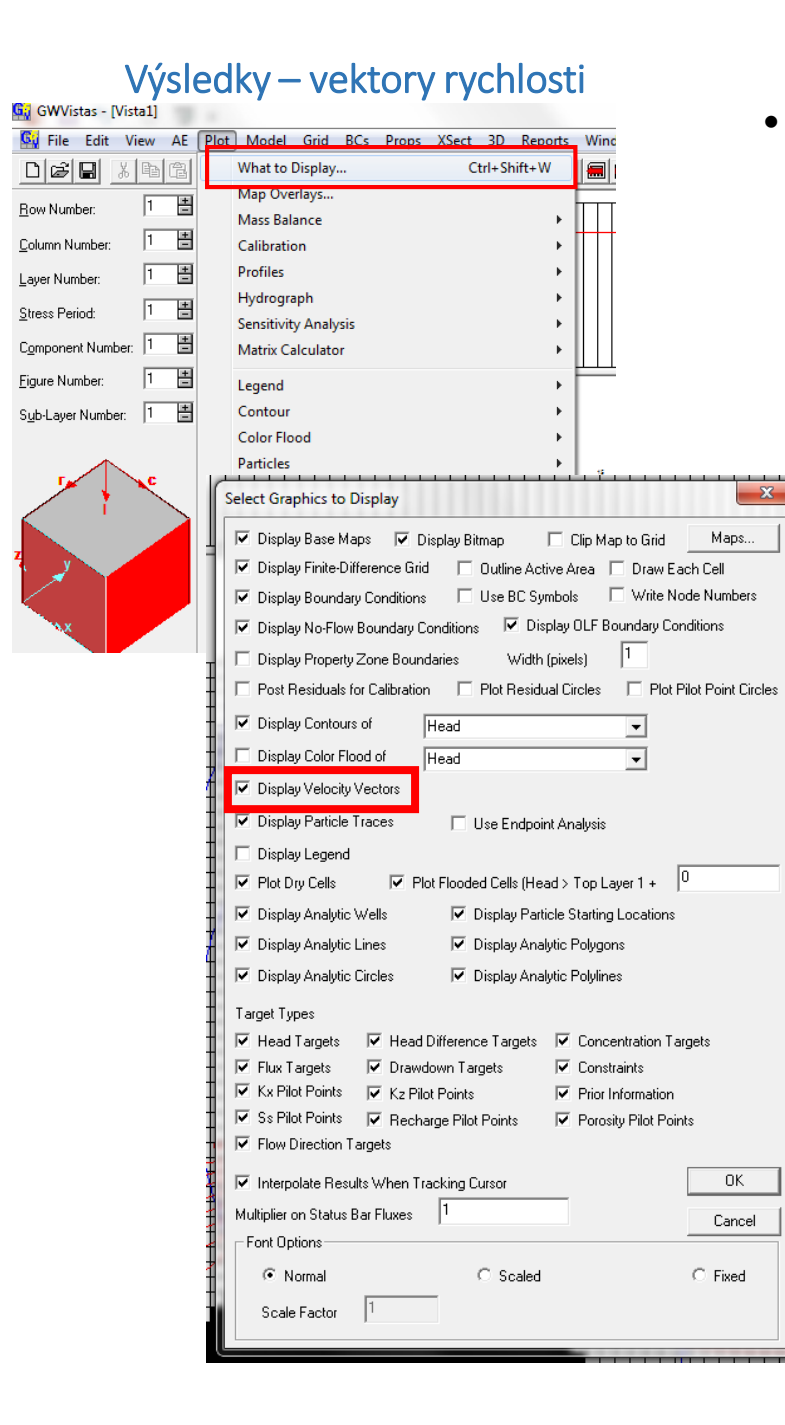

#### • Lze zadat co všechno se má zobrazovat mezi výsledky

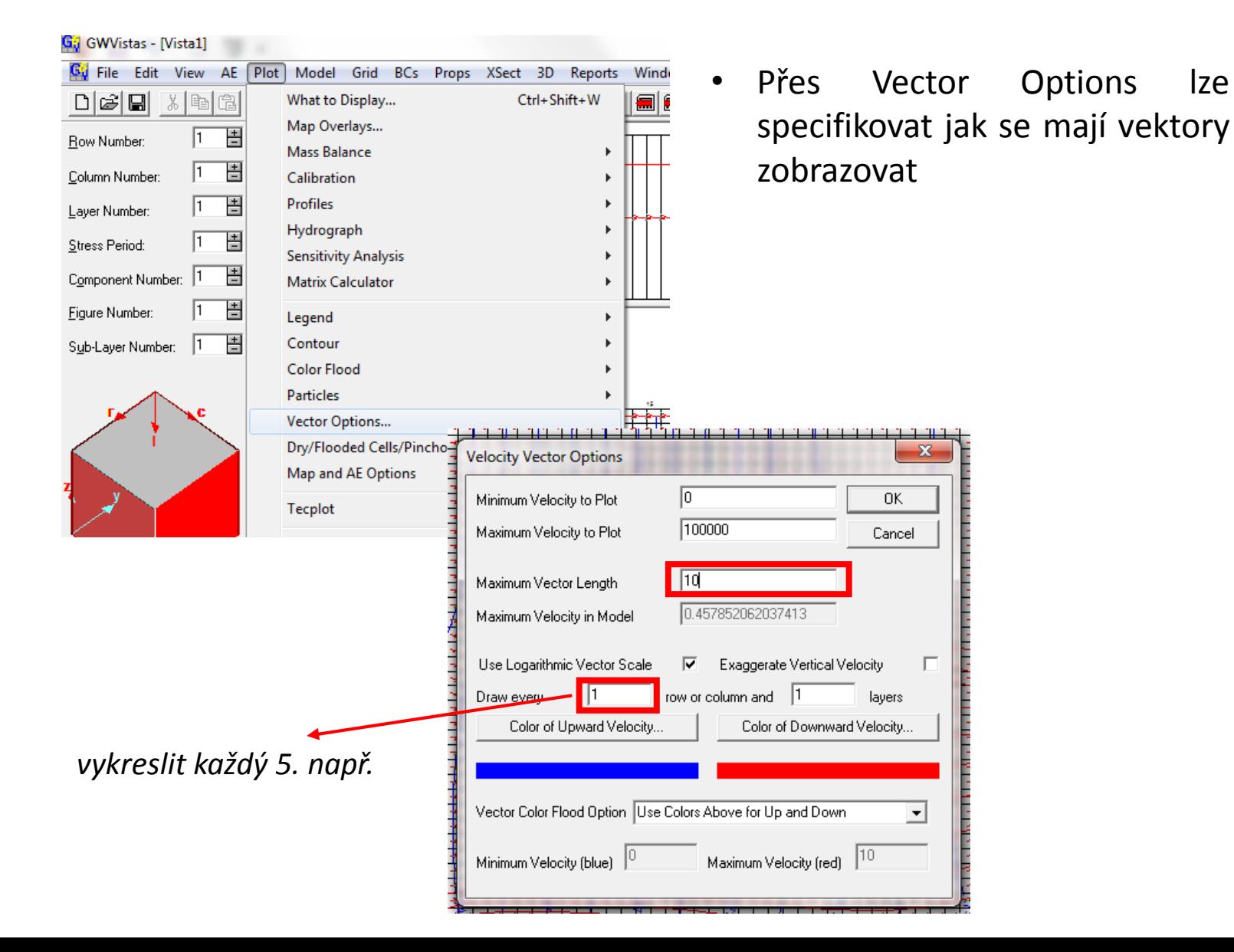

#### Výsledky – vektory rychlosti

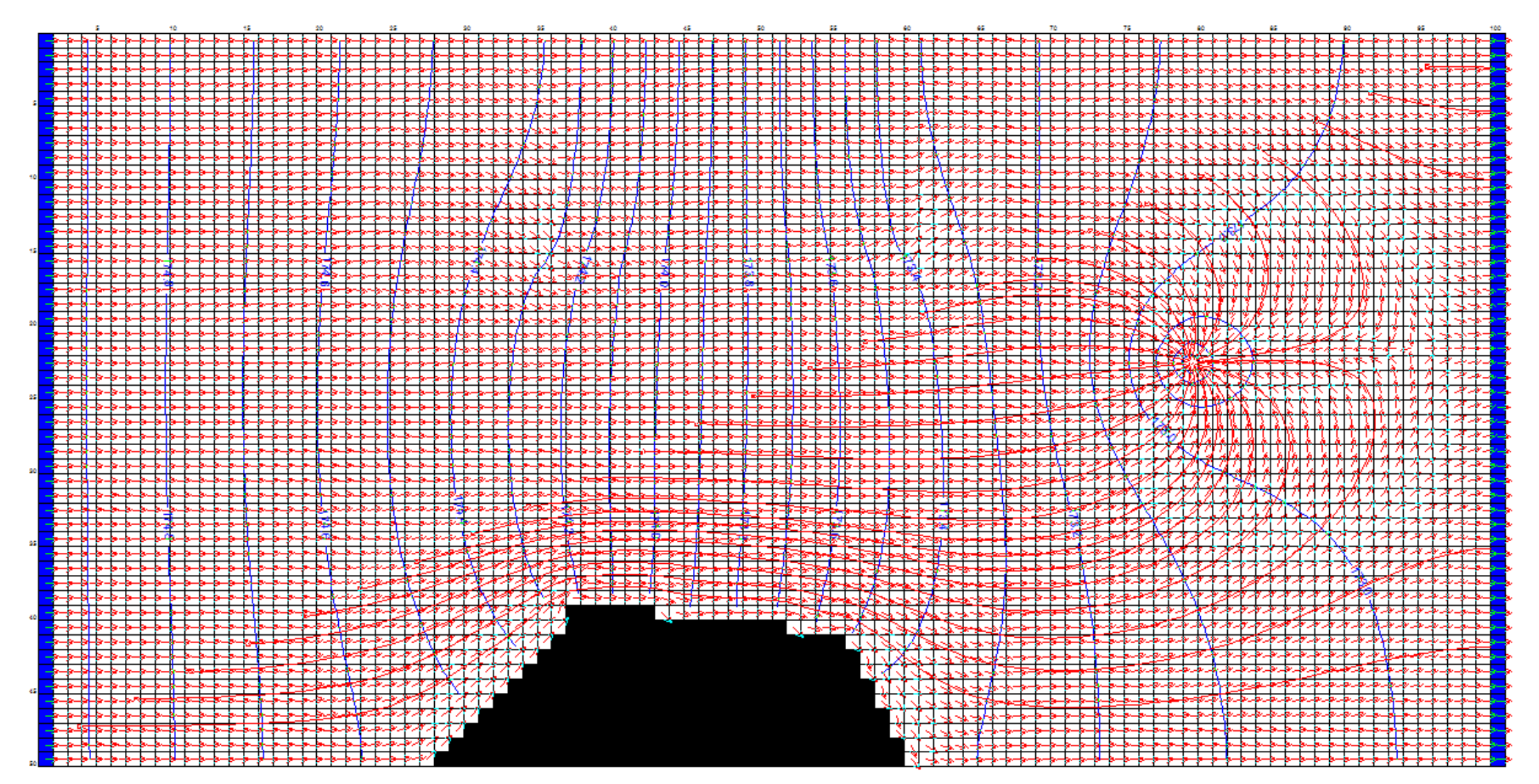

• Ne zcela přehledné (pro tisk), ale vhodné například pro zjištění vhodného umístění "particles" pro trajektorie

#### Výsledky – průběhy v řezu

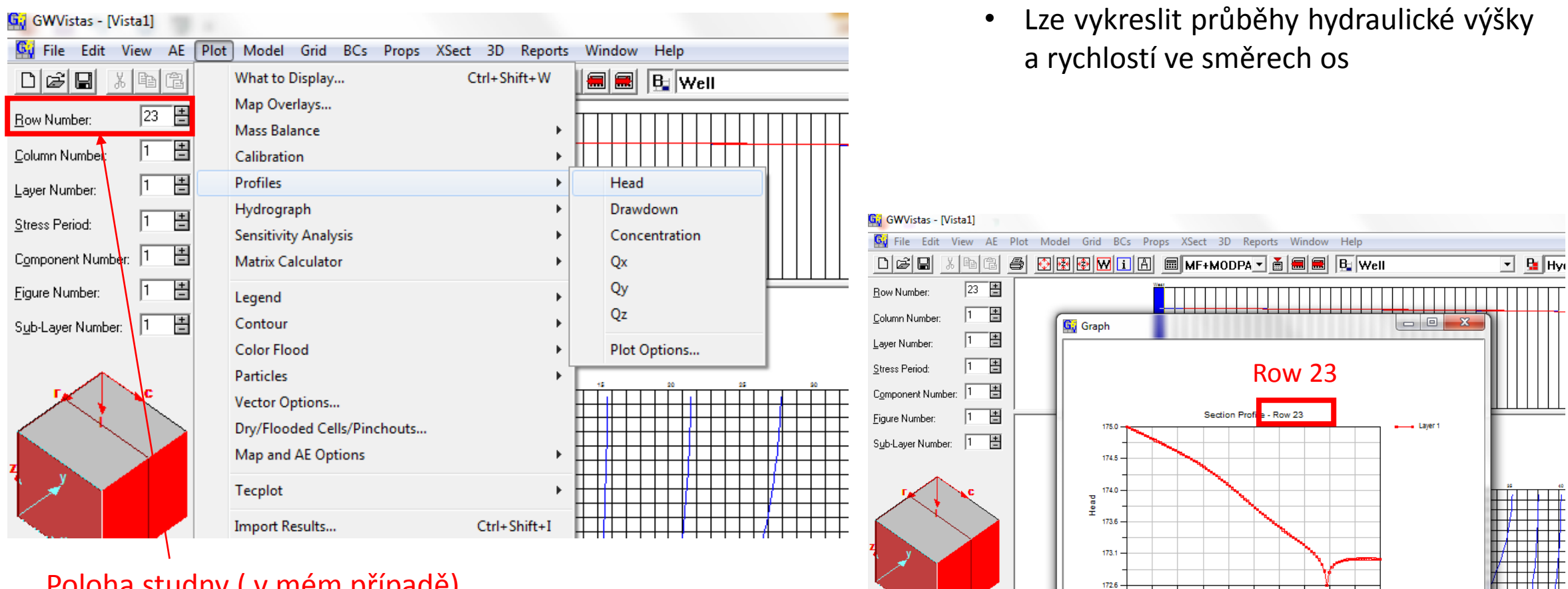

5.0

I Craph Layer 1

203.0

401.0

Distance

599.0

797.0

Poloha studny ( v mém případě)

#### Výsledky – průběhy v řezu

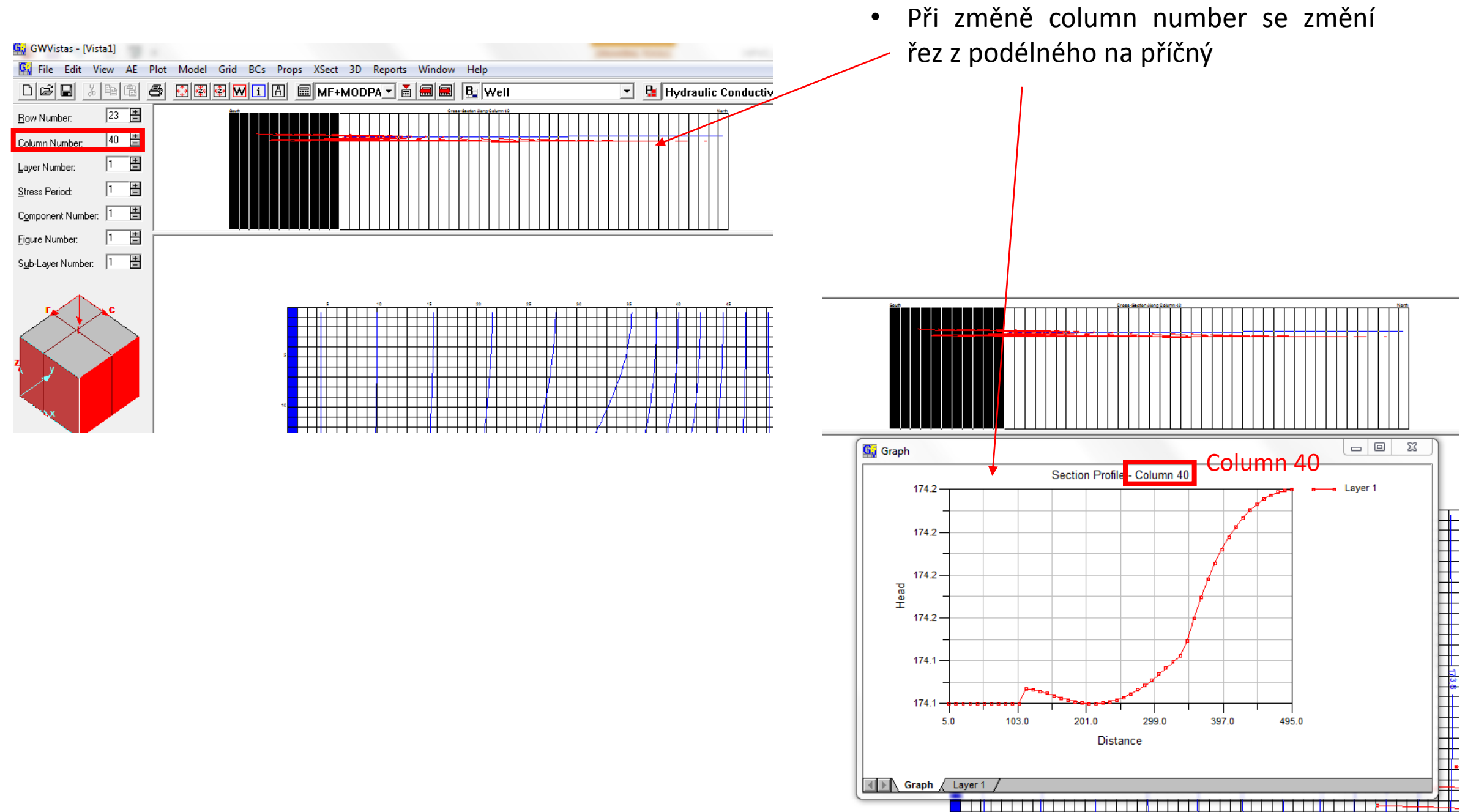

#### Upgrades

• Proudění s napjatou hladinou

• Okrajová podmínka – konstantní přítok

• Okrajová podmínka – řeka (v hydraulickém kontaktu s podzemní vodou ve zvodni)

#### Souřadnice

• Zadání samostatného úkolu je i formou souřadnic, proto pozor kde se zadávají souřadnice X a Y a kde se zadávají hodnoty sloupec/řádek

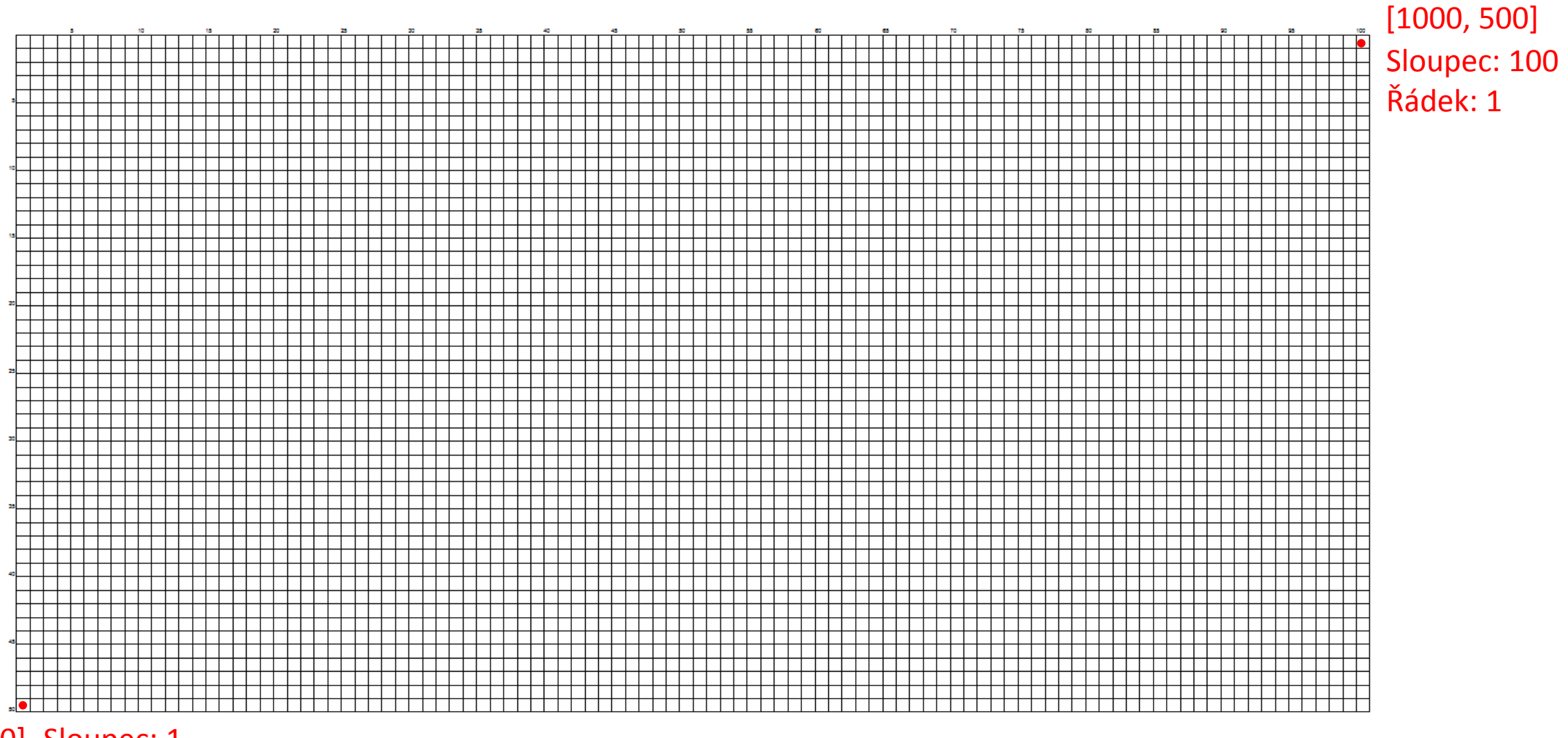

[0, 0] Sloupec: 1 Řádek: 50

#### Souřadnice

• Zadání samostatného úkolu je i formou souřadnic, proto pozor kde se zadávají souřadnice X a Y a kde se zadávají hodnoty sloupec/řádek

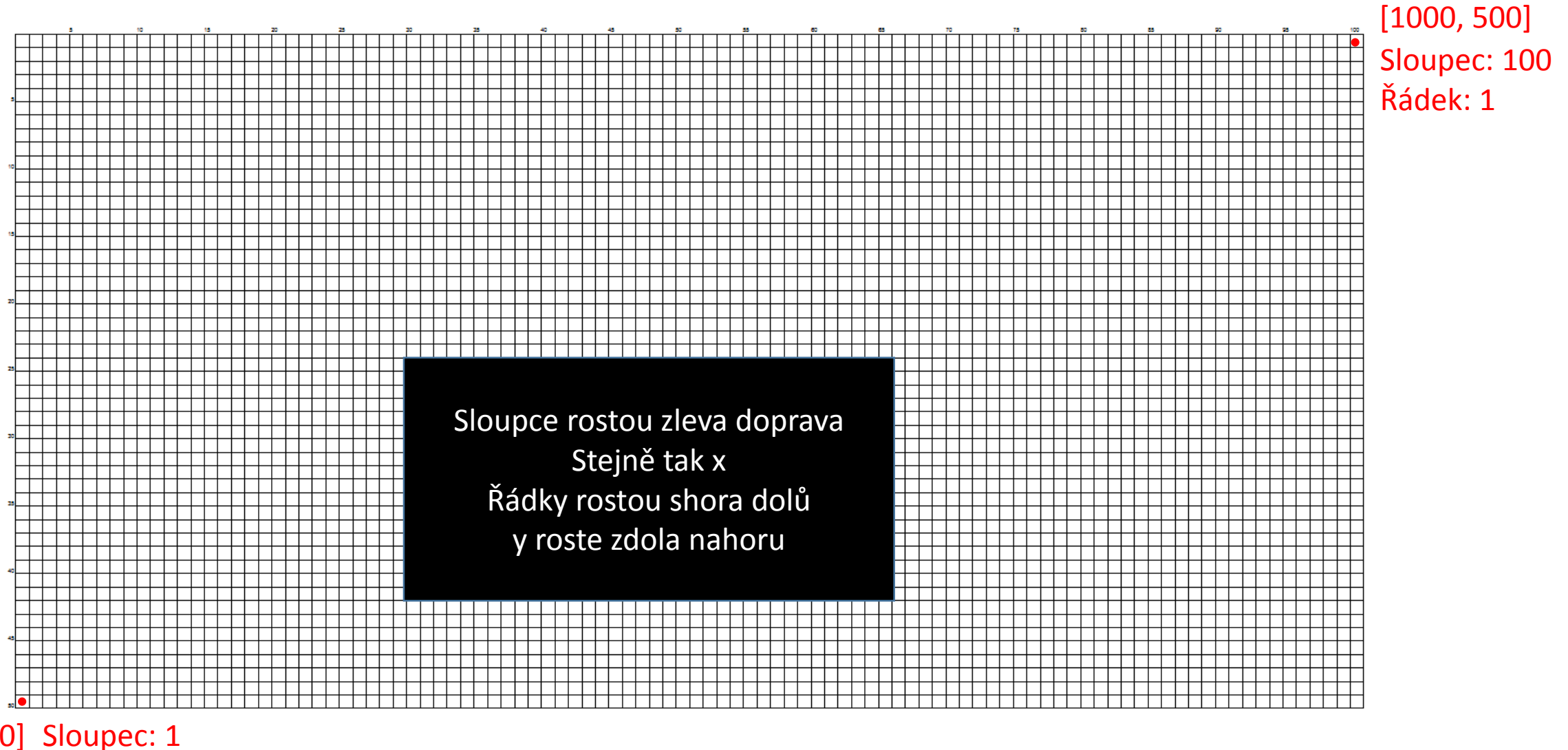

[0, 0] Sloupec: 1 Řádek: 50

#### Proudění s napjatou hladinou

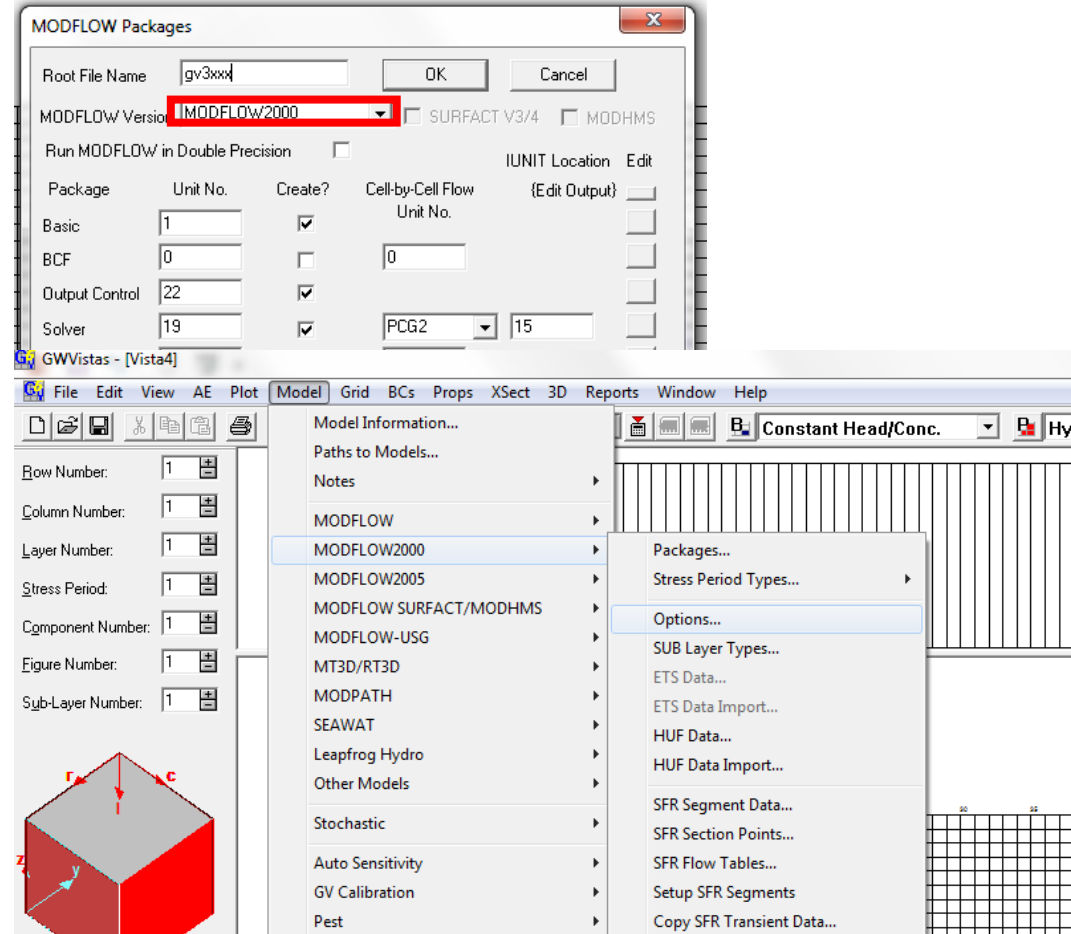

• V nastavení MODFLOW2000 lze nastavit o jaký typ proudění se jedná

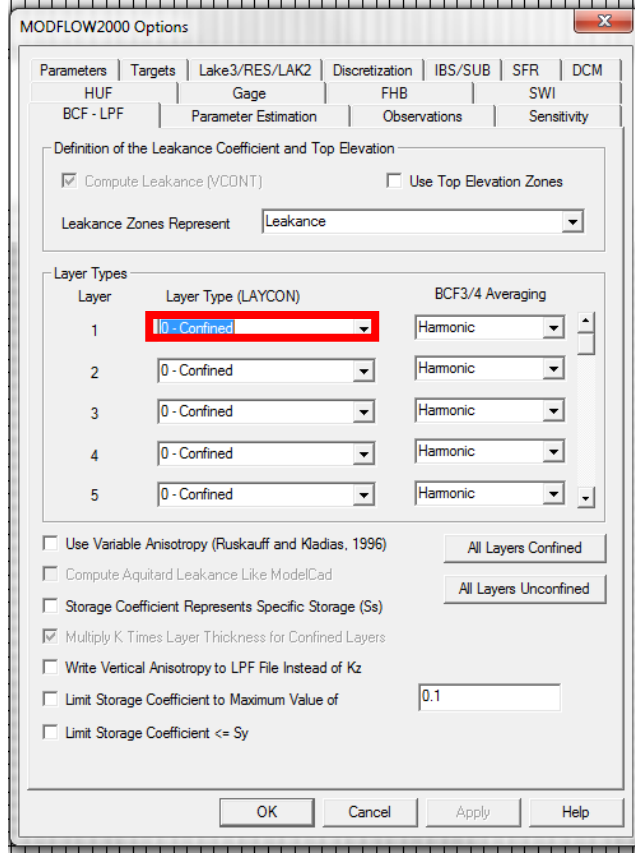

**Confined** = stísněný (google translator)

Teda proudění s napjatou hladinou je typ 0 - Confined

#### OP – konstantní přítok

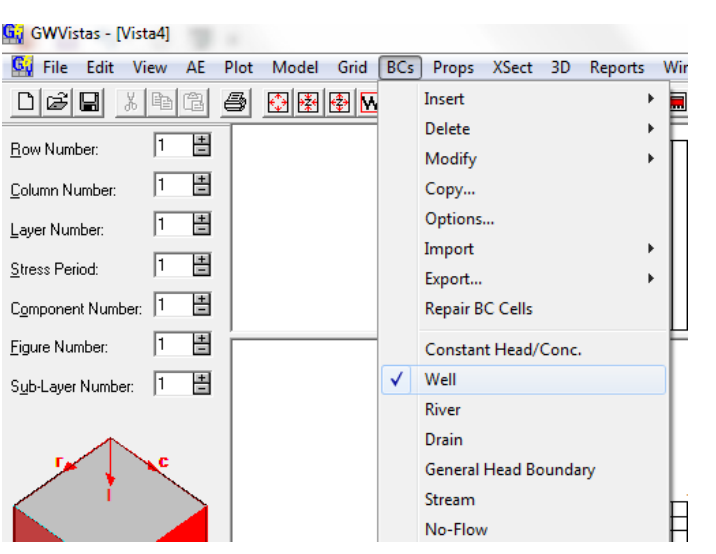

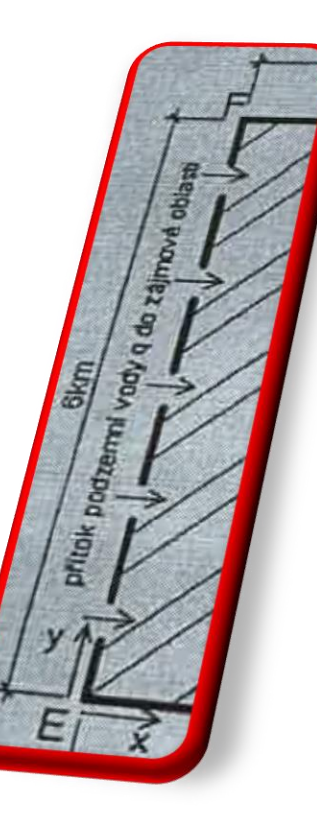

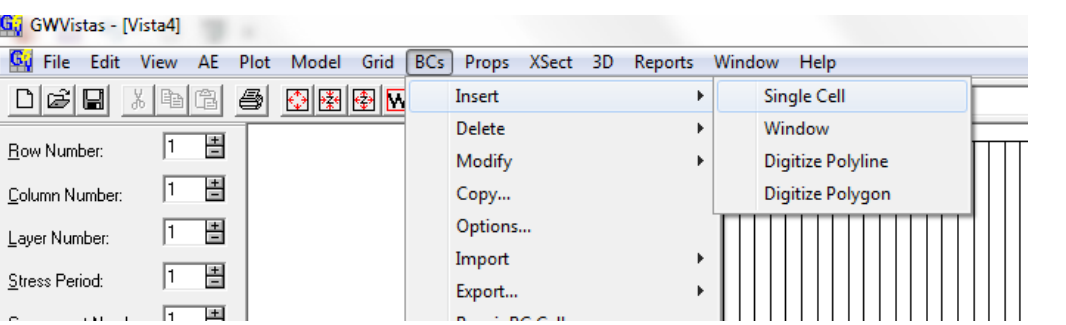

- OP konstantní přítok lze vytvořit pomocí soustavy studní
- Celkový zadaný přítok se musí rovnat přítoku od všech studní
- Studny vložit buď individuálně nebo jako linii

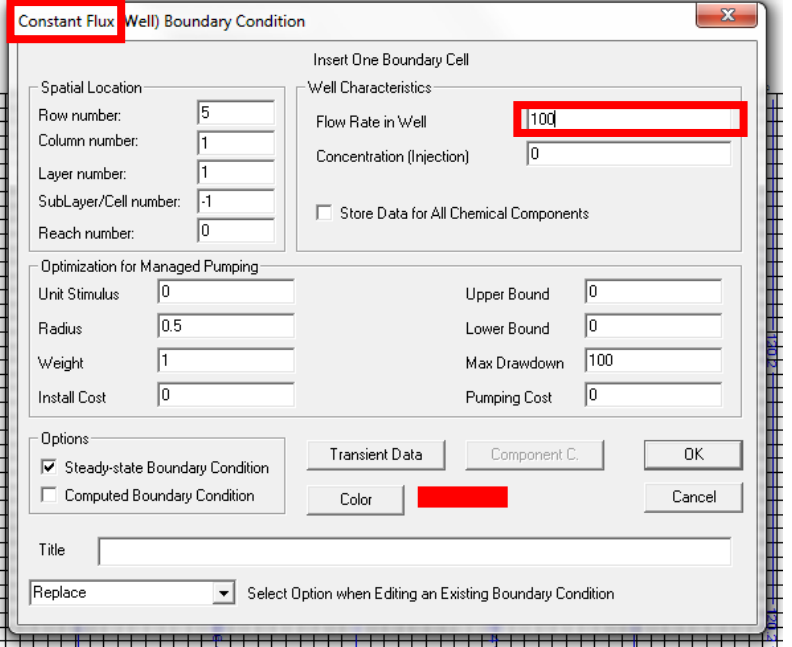

Jiný příklad..

Přítok 500 m<sup>3</sup>/d tj. 5 × +100 m<sup>3</sup>/d

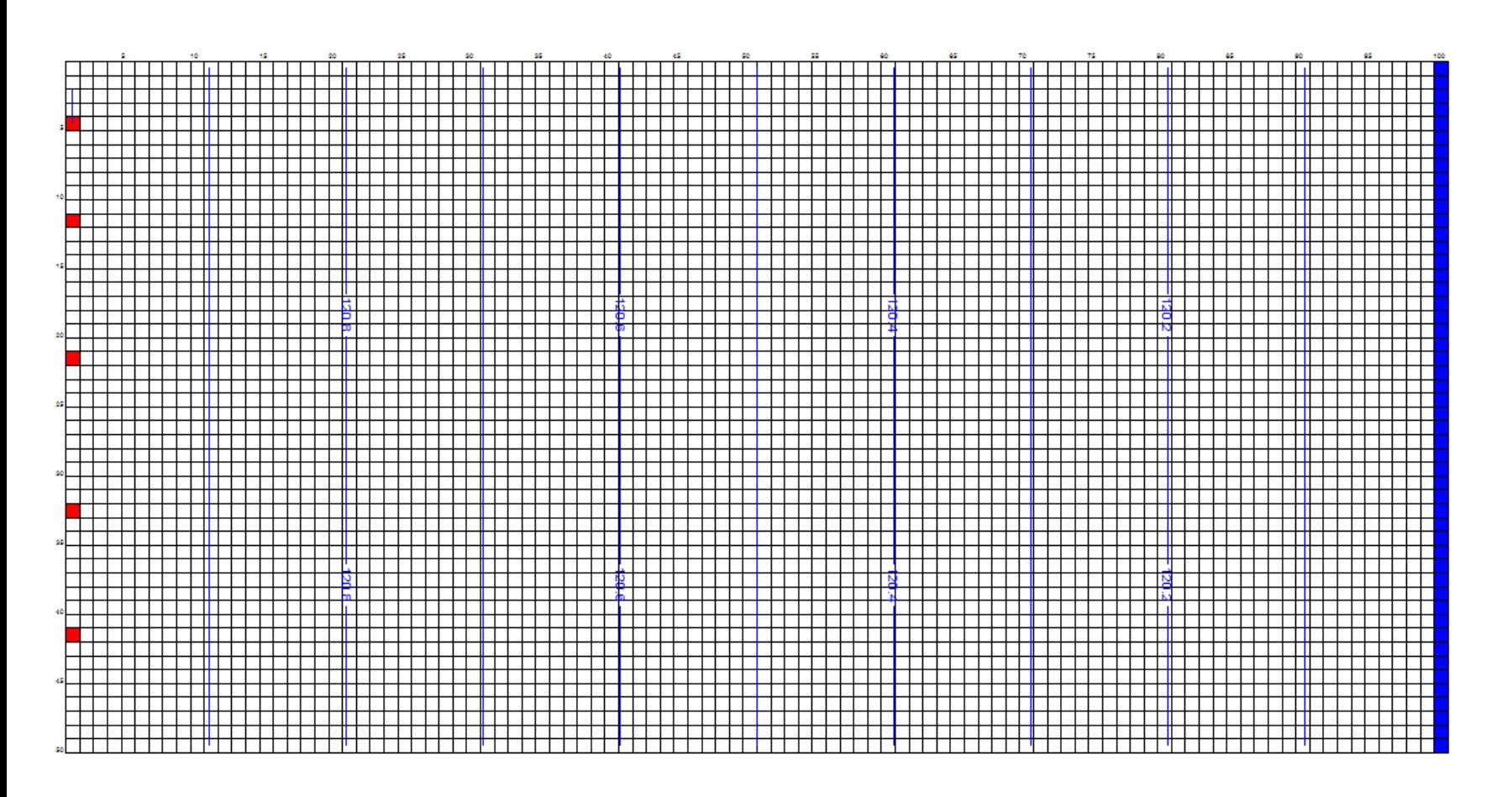

- Rovnoměrné rozložení studní
- Po vytvoření první studny stačí další umístit pouze klikem pravého tlačítka myši, hodnoty se zkopírují

Jiný příklad..

Přítok 500 m<sup>3</sup>/d tj. 5 × 100 m<sup>3</sup>/d

#### OP – konstantní přítok, Polyline

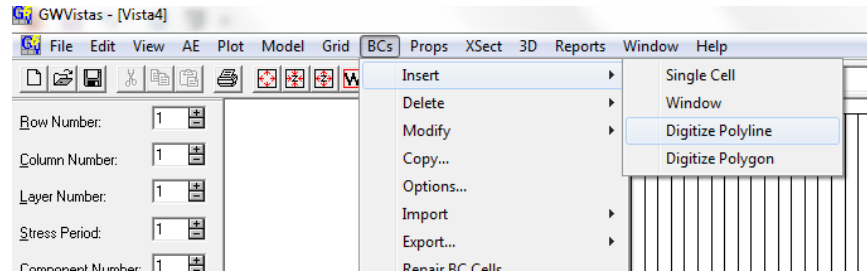

- Lze použít i linie
- Celkový přítok nutno podělit délkou linie = počtem buněk, kde leží studny
- Opět se zadávají hodnoty v počátečním a koncovém bodu linie

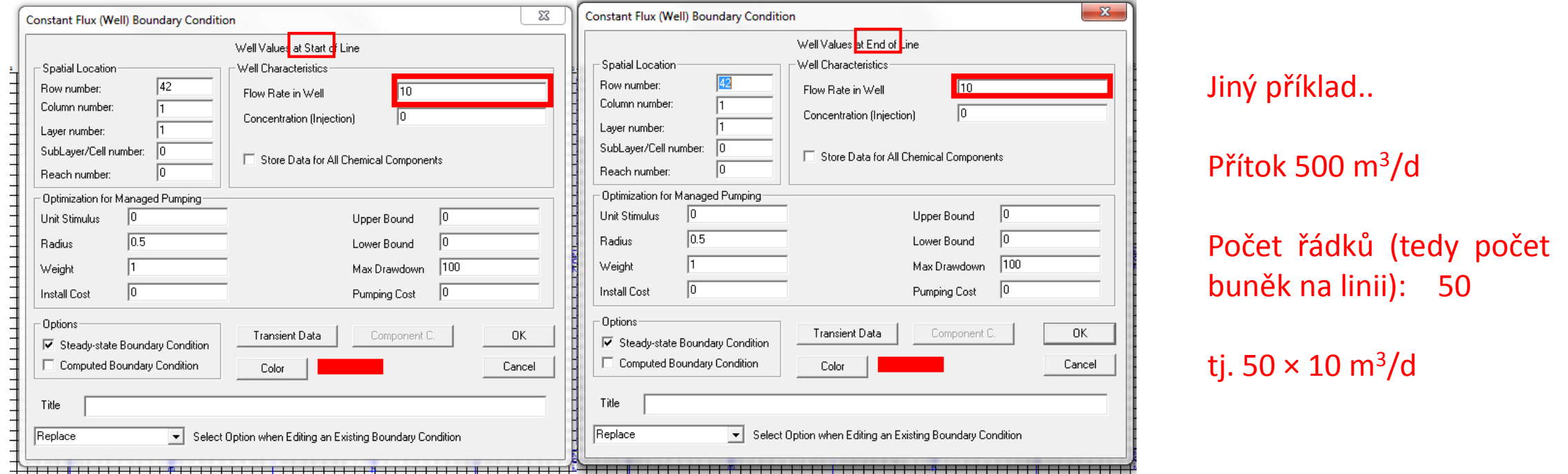

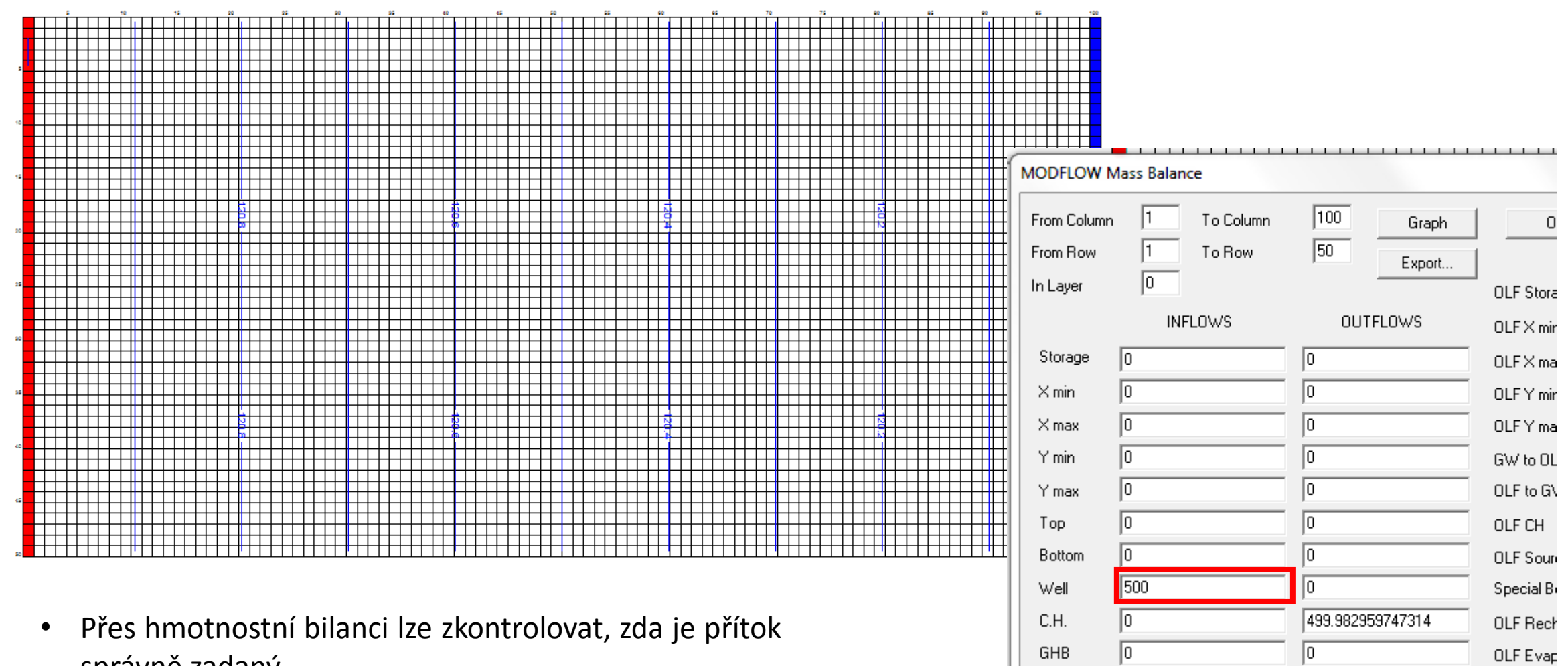

správně zadaný

#### OP – řeka (river)

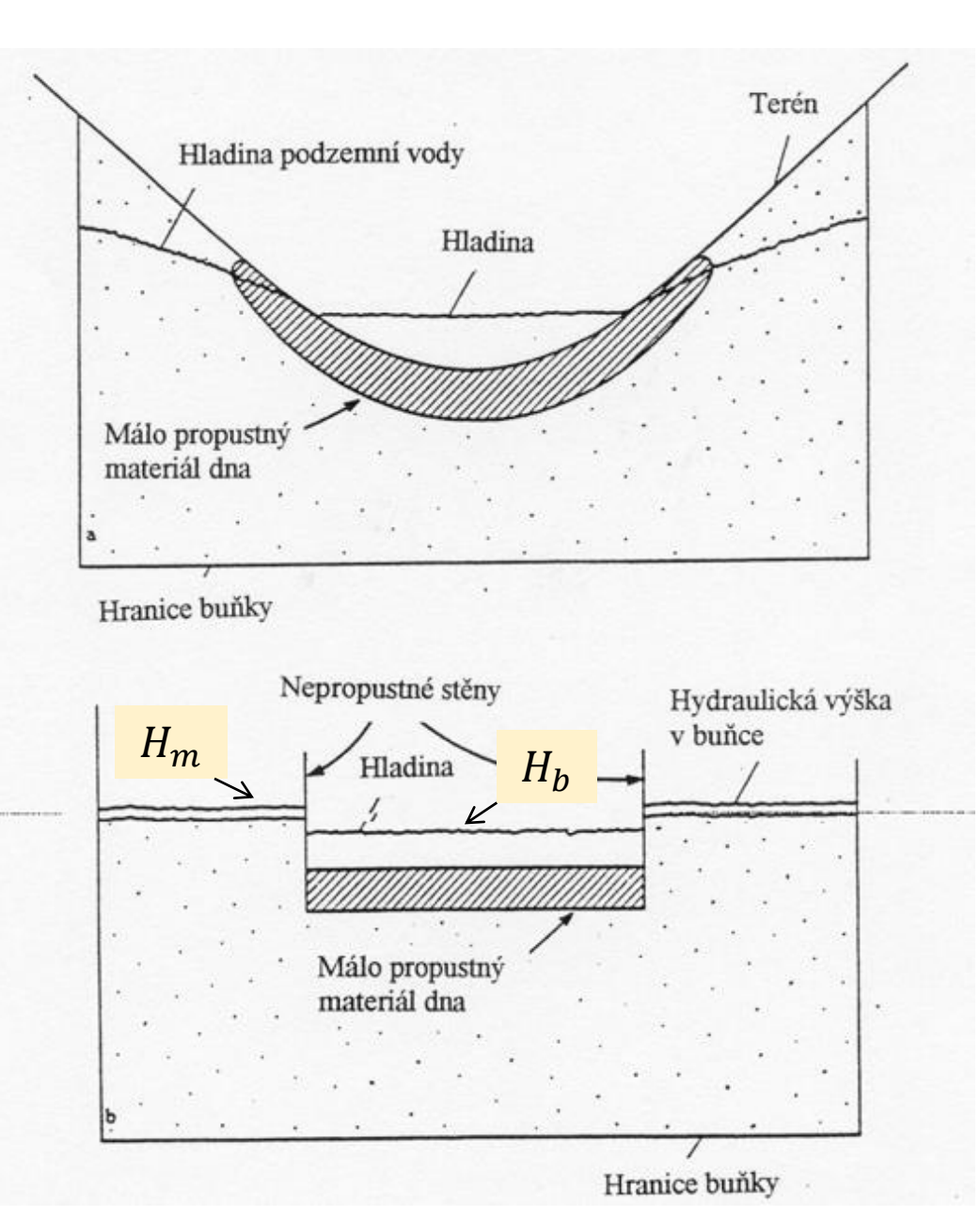

### $OKRAJOVÁ PODMÍNKA SMÍŠENÁ - POLOPROPUSTNÝ OKRAJ$

 $Q = C(H_h-H_m)$ 

 $Q$  je přítok nebo odtok z hraniční buňky  $[m<sup>3</sup>s<sup>-1</sup>]$ 

 $H<sub>b</sub>$  úroveň hladiny v řece  $H_m$  úroveň hladiny v kolektoru spočítaná modelem C konduktance

 $C = K<sub>b</sub>A/B$ 

 $K<sub>b</sub>$  hydraulická vodivost dna – polopropustné vrstvy

- A plocha, kterou voda přetéká [m<sup>2</sup>]
- B tloušťka přetékané polopropustné vrstvy [m]

#### OP – řeka (river)

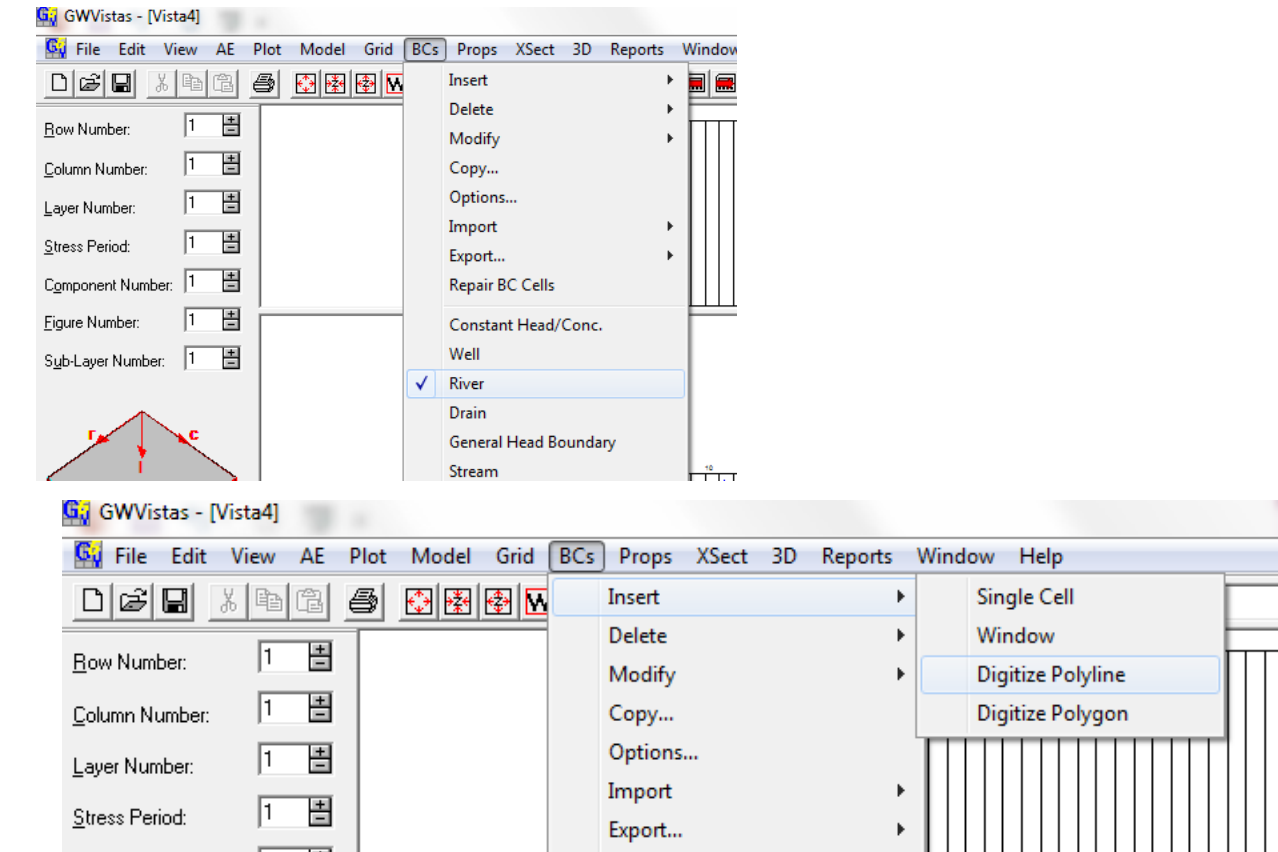

- V okrajových podmínkach je nutno zakliknout řeku (River)
- Vkládá se jako linie, opět se zadávají hodnoty v prvním a posledním bodě na linii

#### OP – řeka (river)

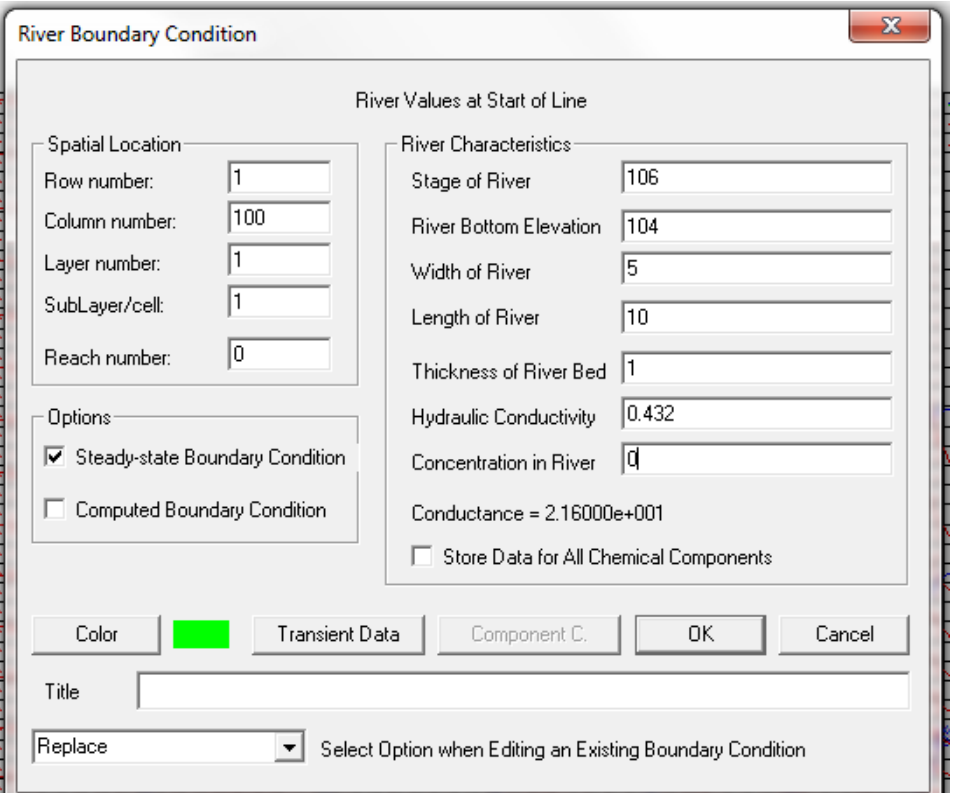

- Zadávané hodnoty se týkají konkrétních buněk
- Konduktanci model dopočte sám

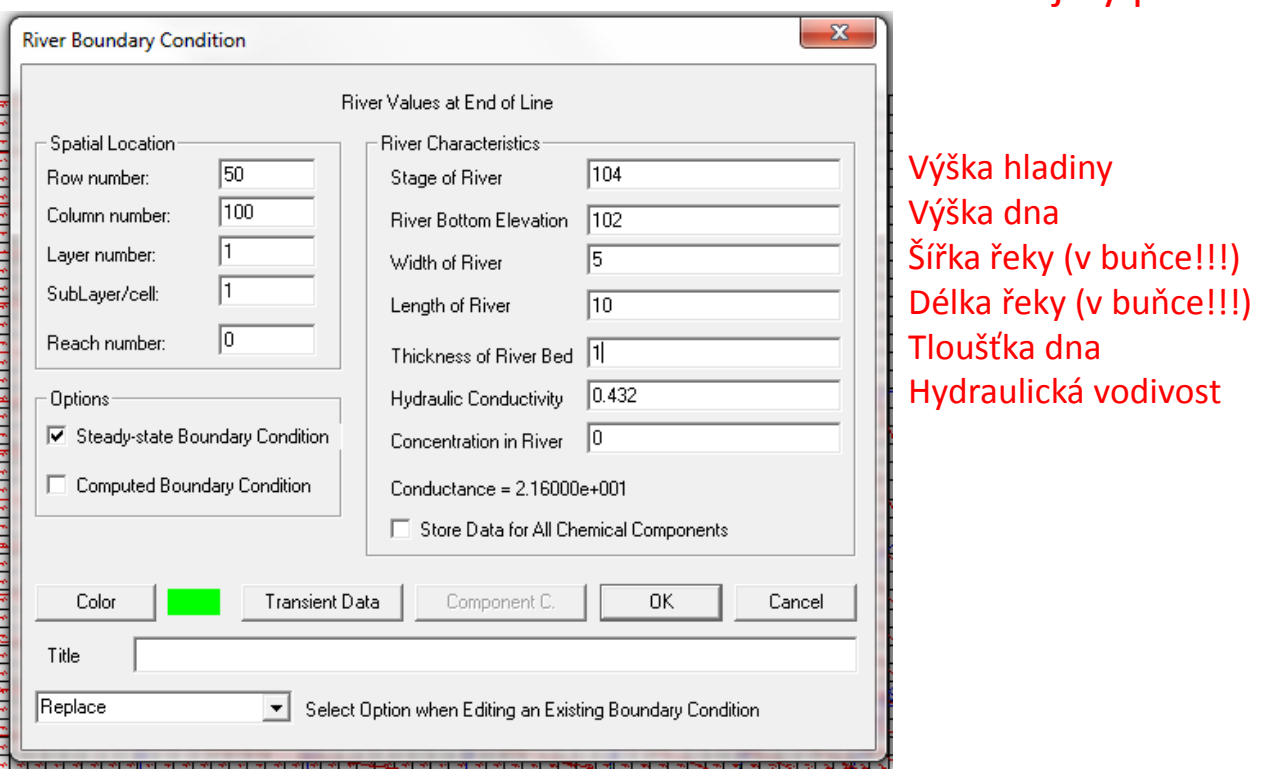

Trošku jiný příklad..

OP – řeka (river)

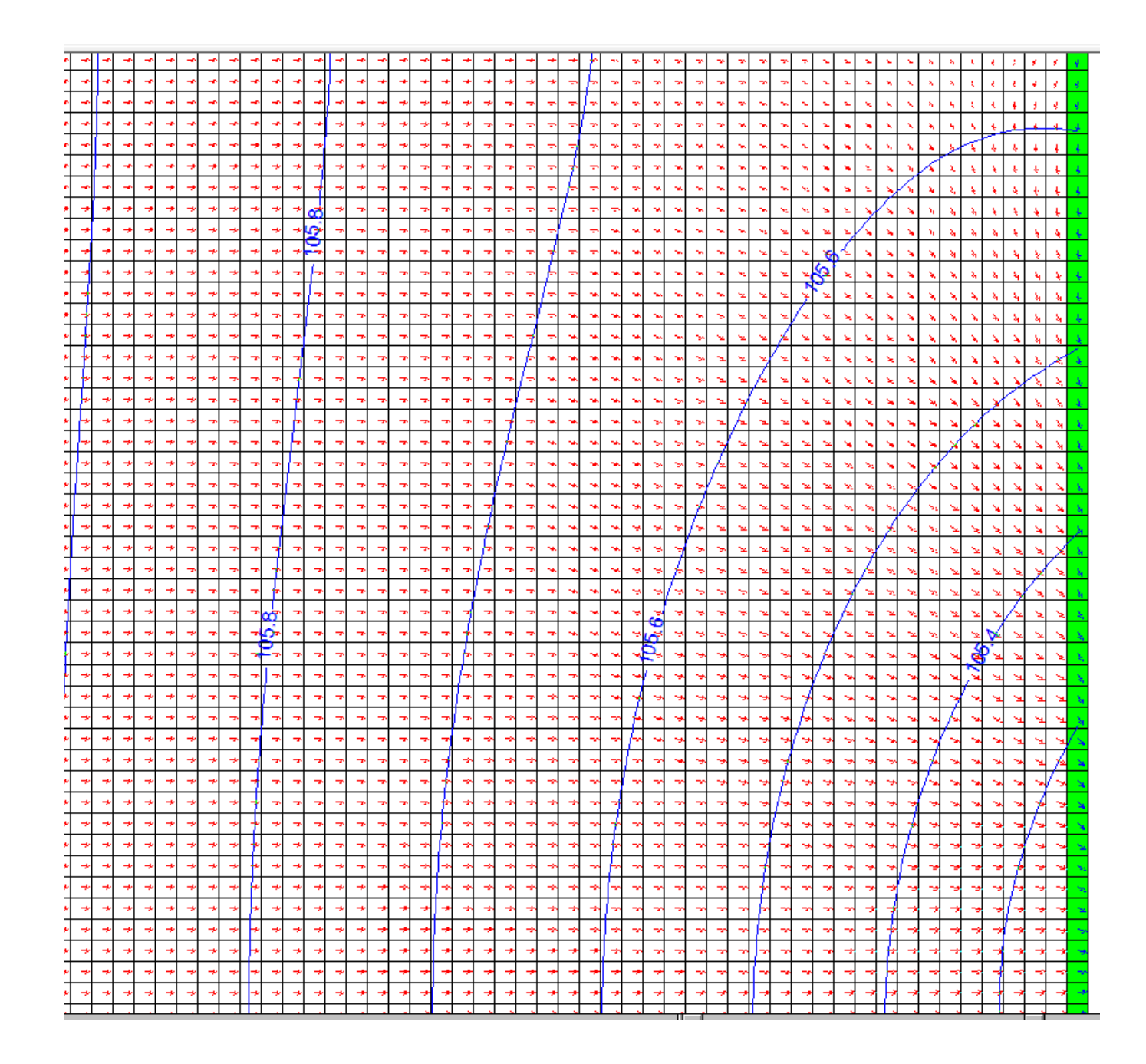

#### (An)izotropie

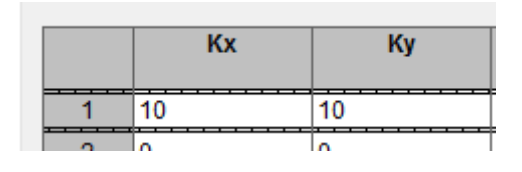

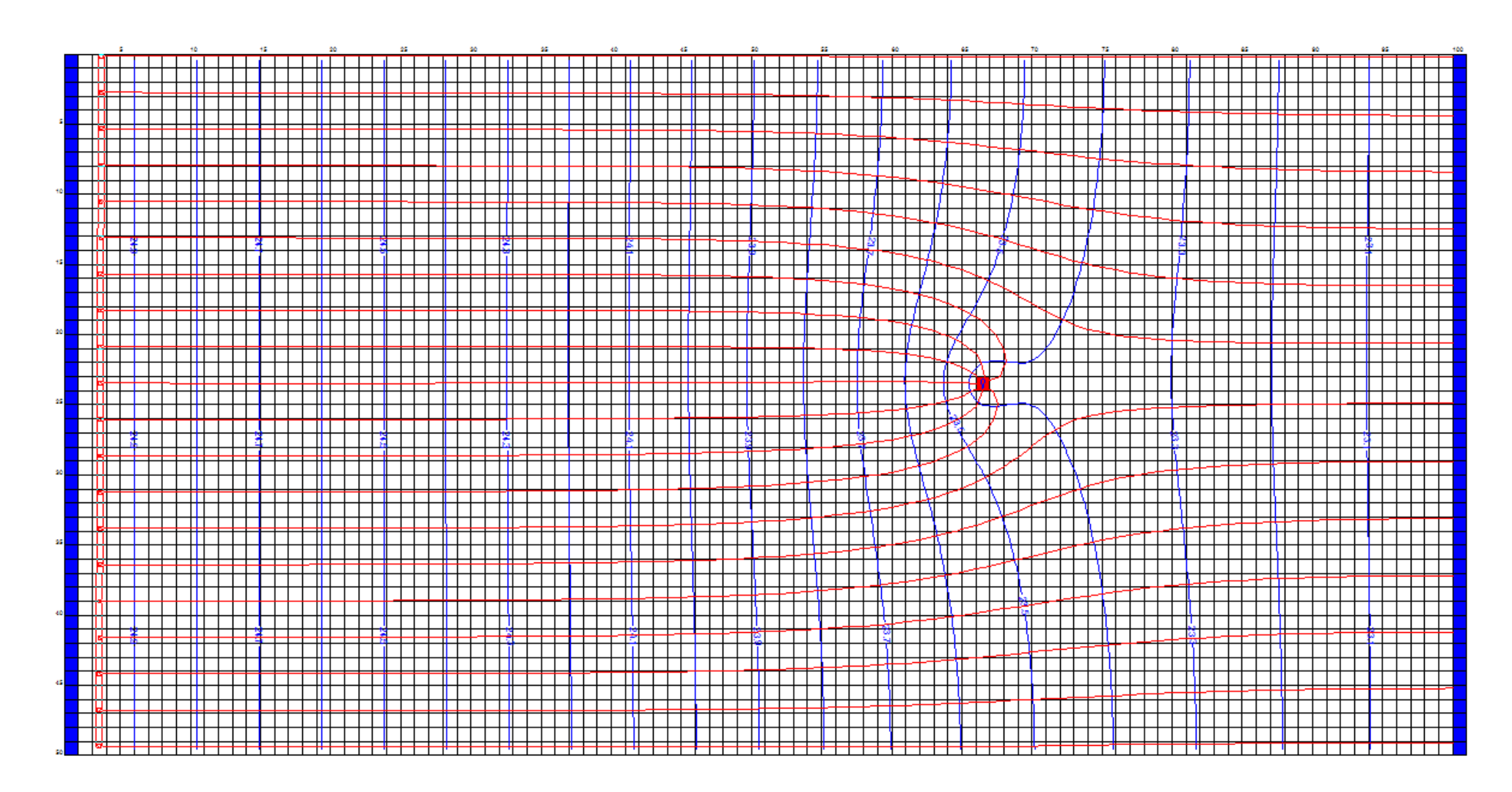

Anizotropie

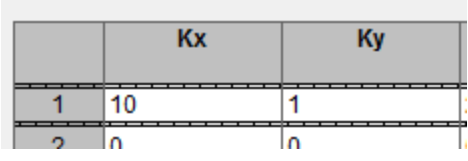

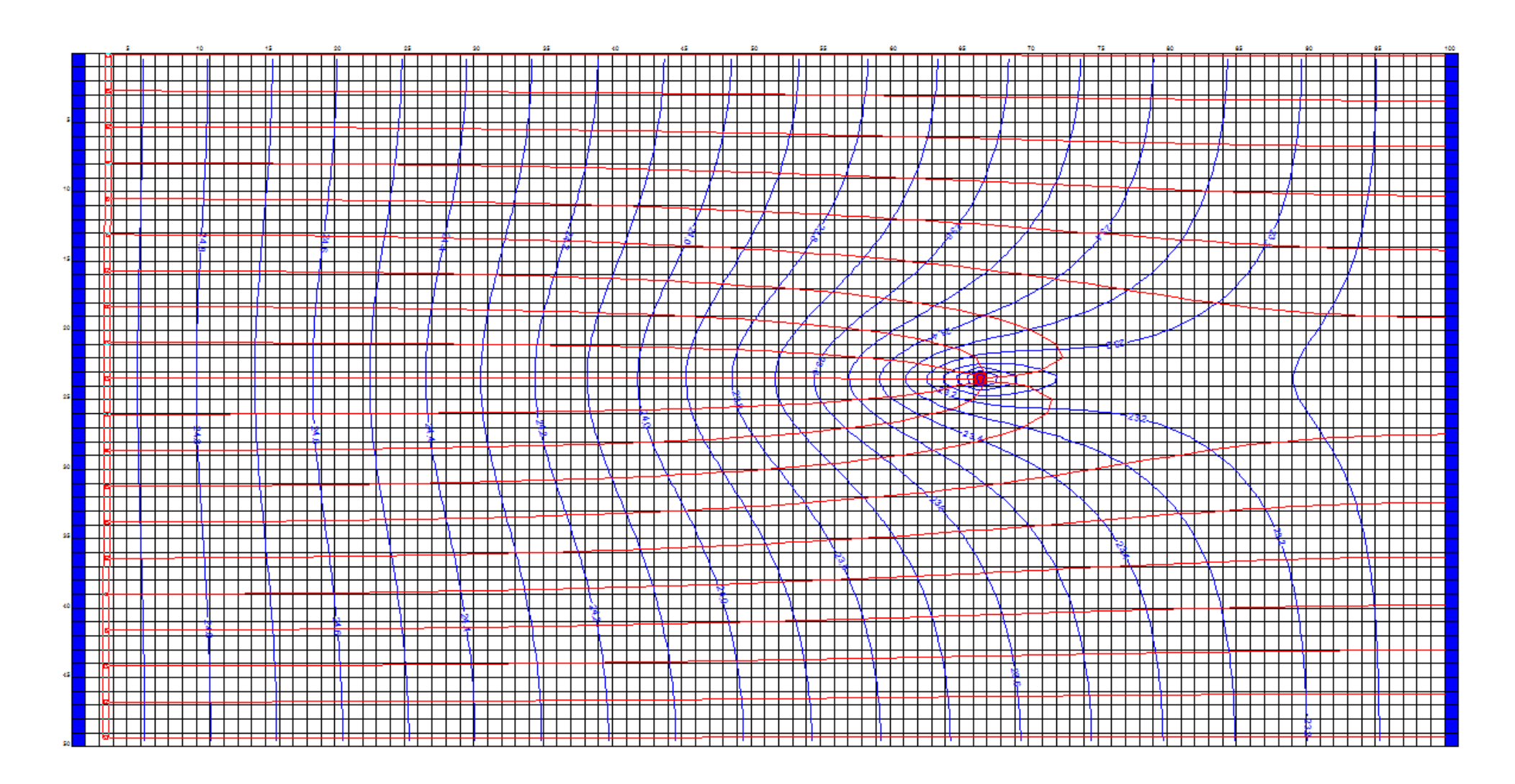

Anizotropie

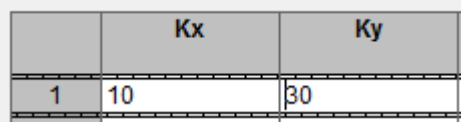

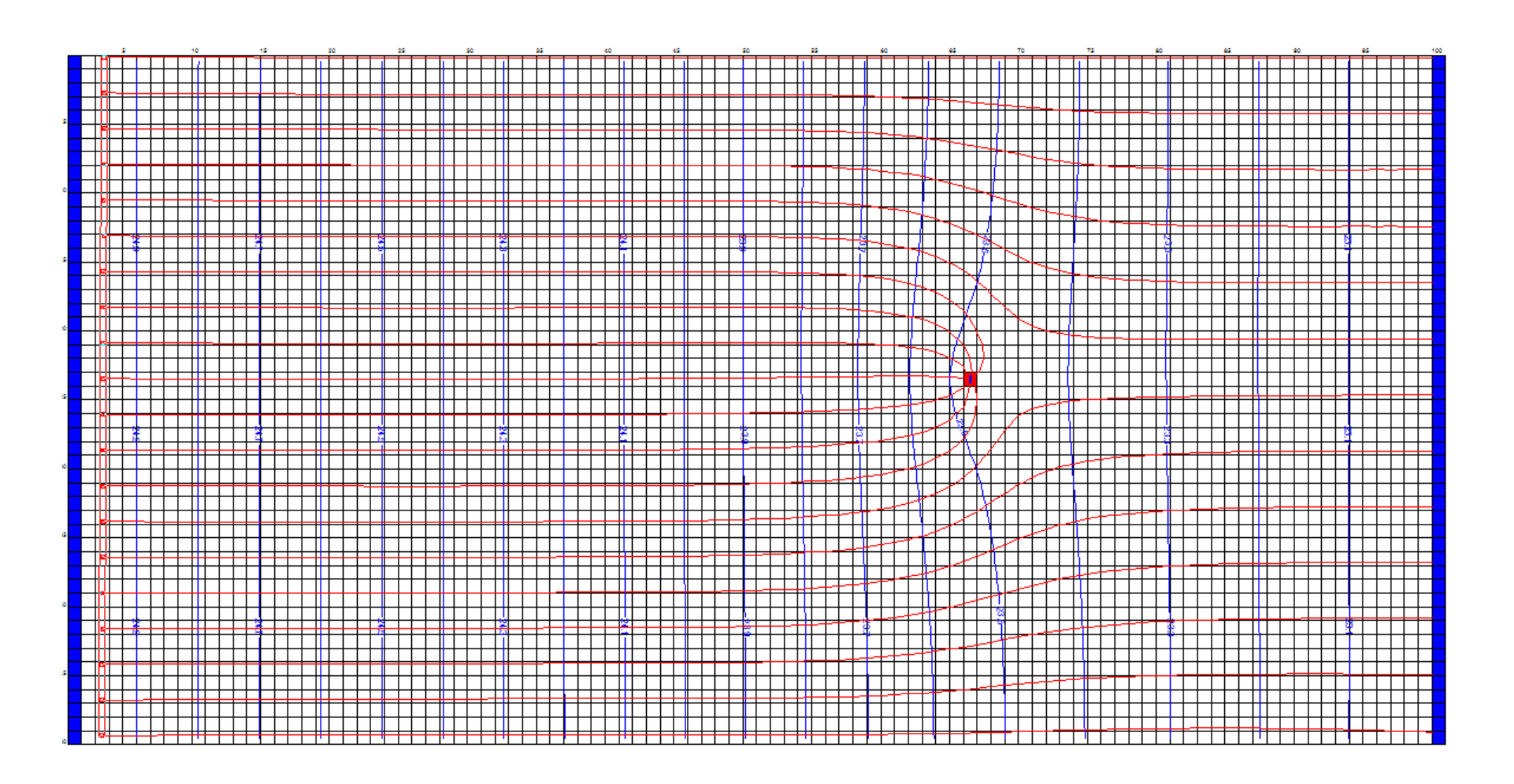

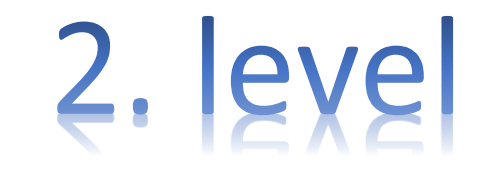

# Neustálené proudění

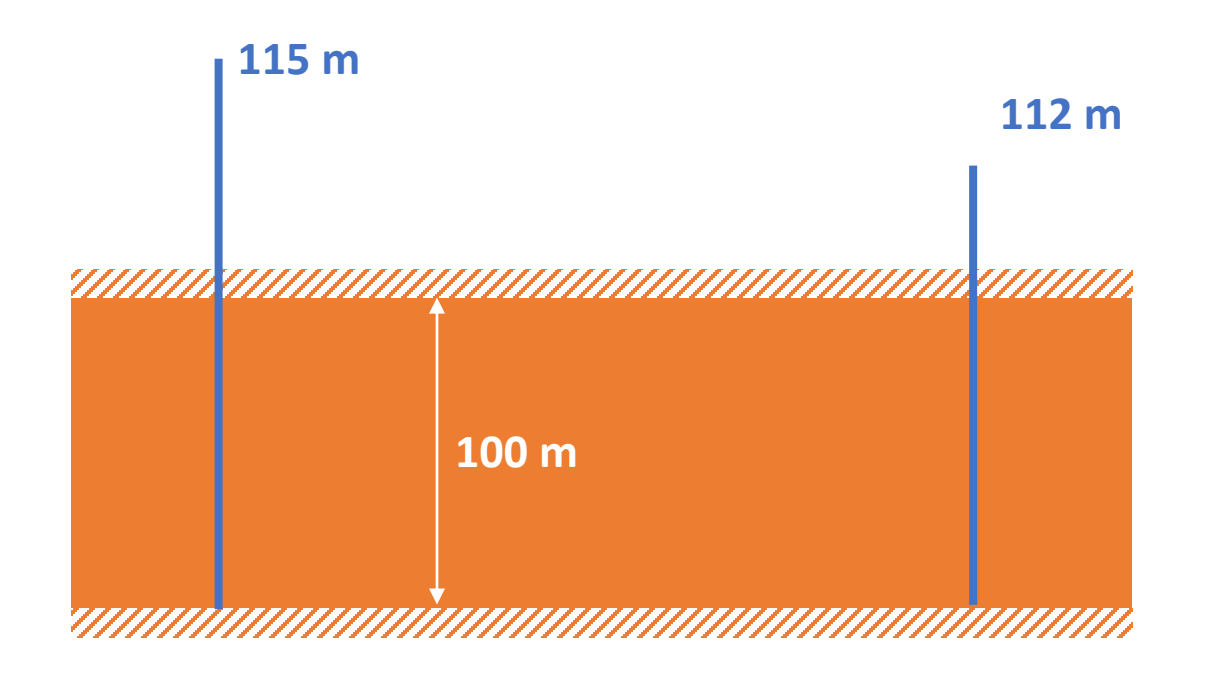

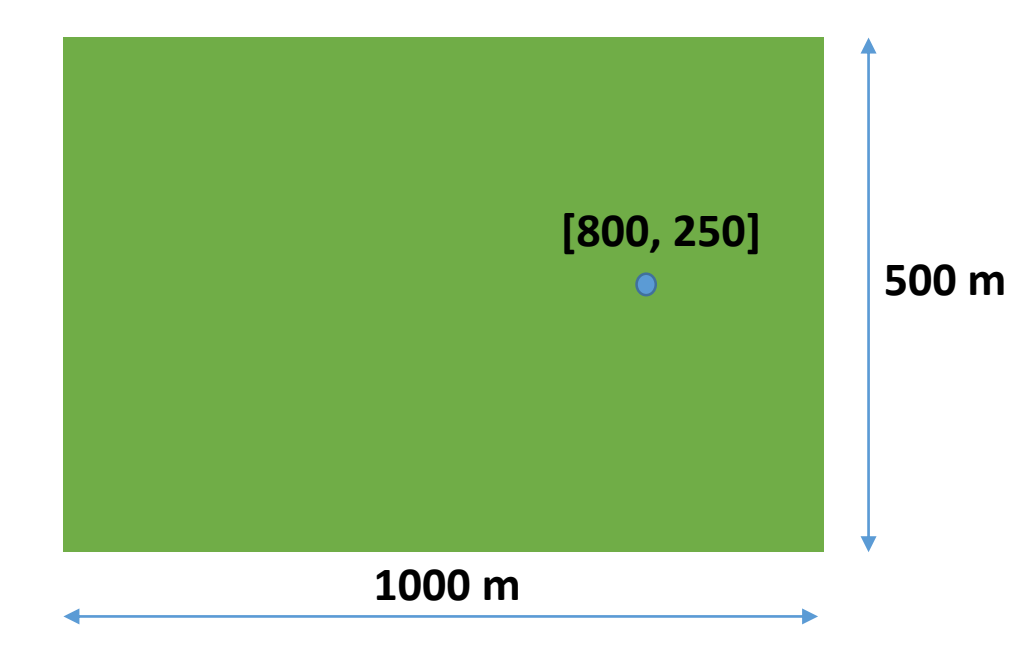

**Změny v čerpání studny**

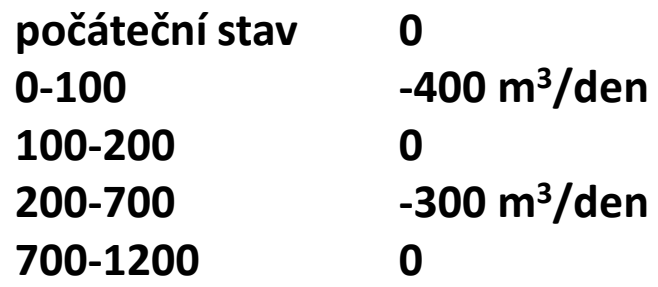

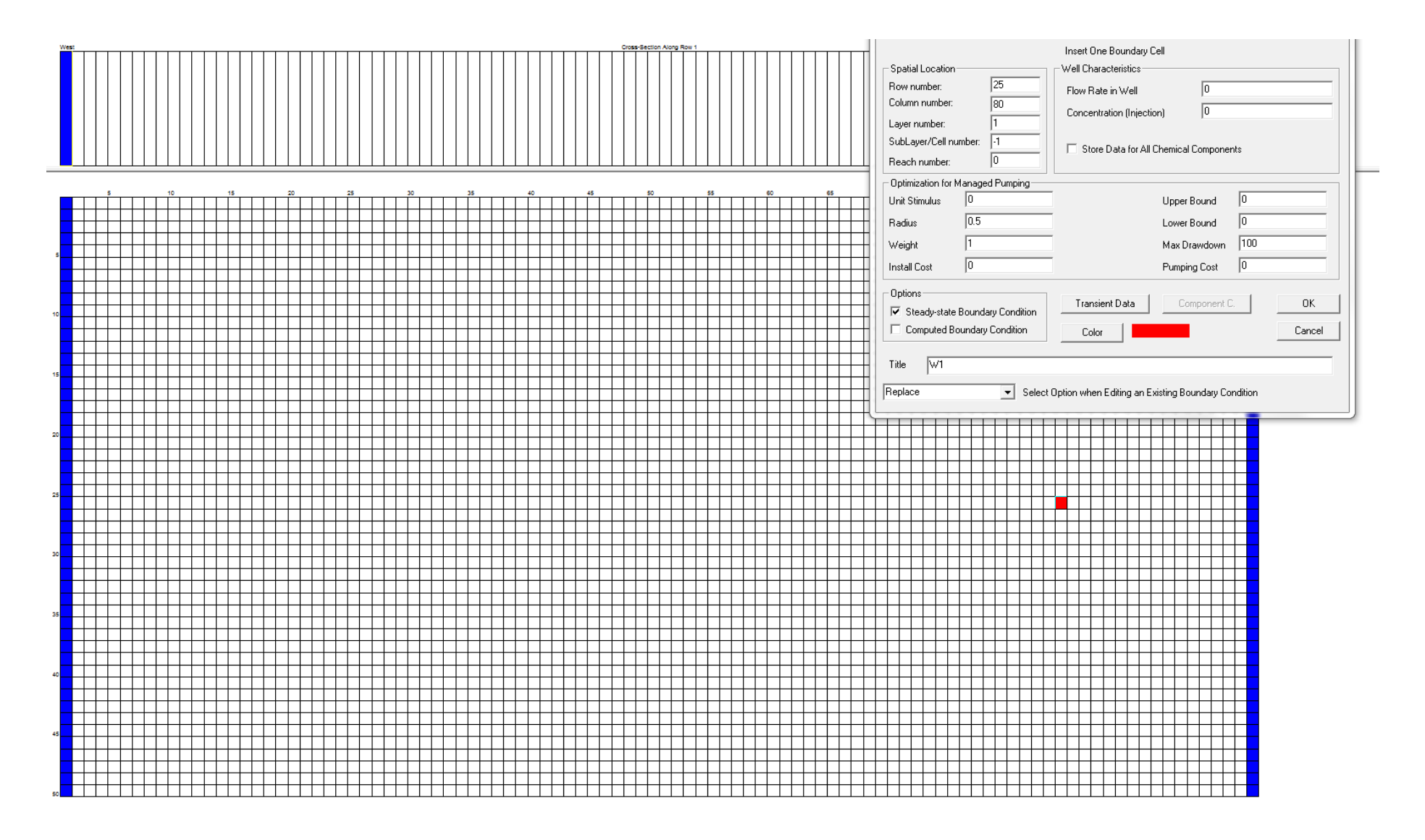

#### Předvýpočet ustáleného stavu -> počáteční podmínka

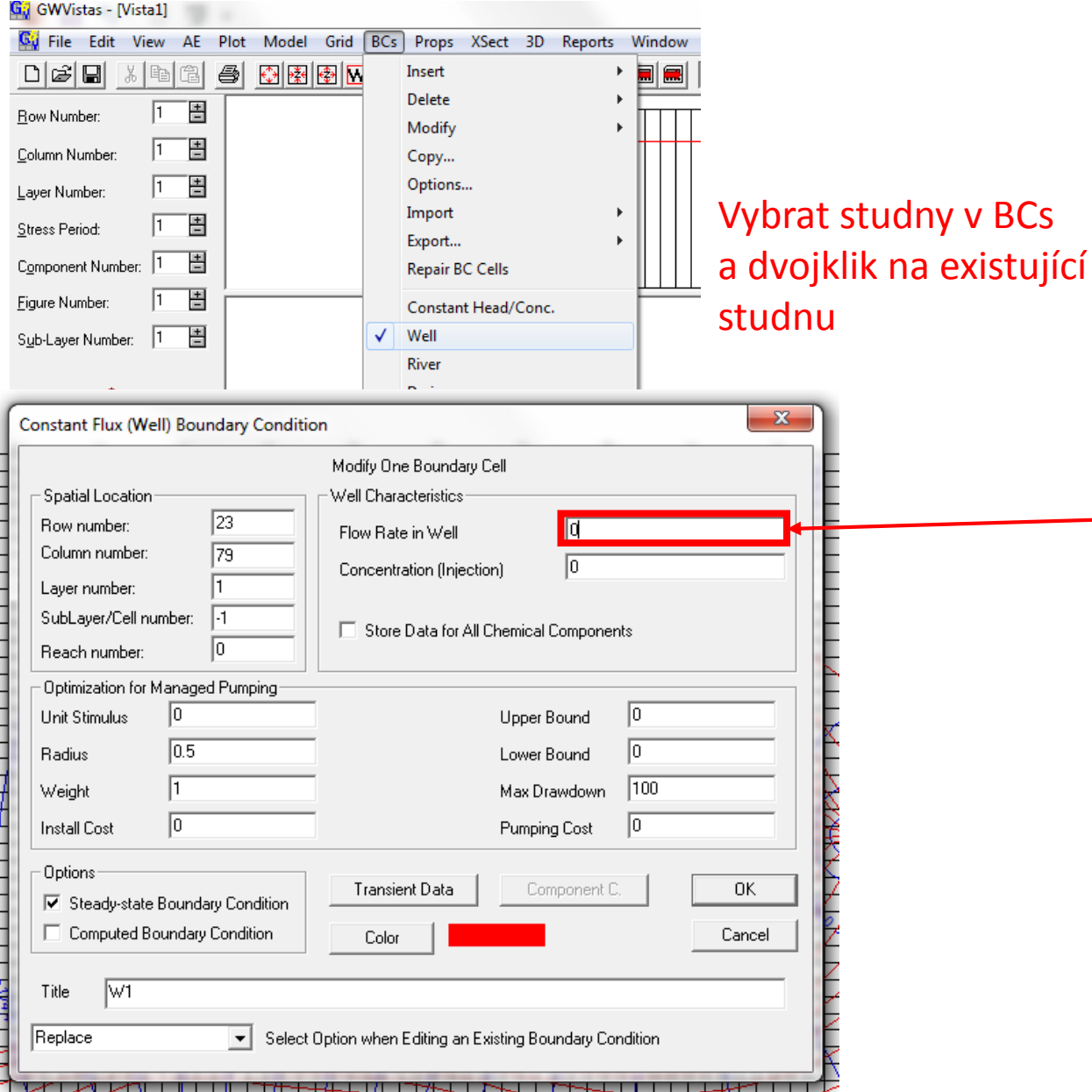

- Pro výpočet neustáleného proudění je vhodné provést předvýpočet s prouděním ustáleným
- Hydraulické výšky ustáleného stavu budou poté použity jako počáteční stav řešení problému
- Pro ustálený stav uvažujeme, že studna nečerpá, bude "vypnuta"
- **Poté provést (znovu) výpočet**

#### Předvýpočet ustáleného stavu

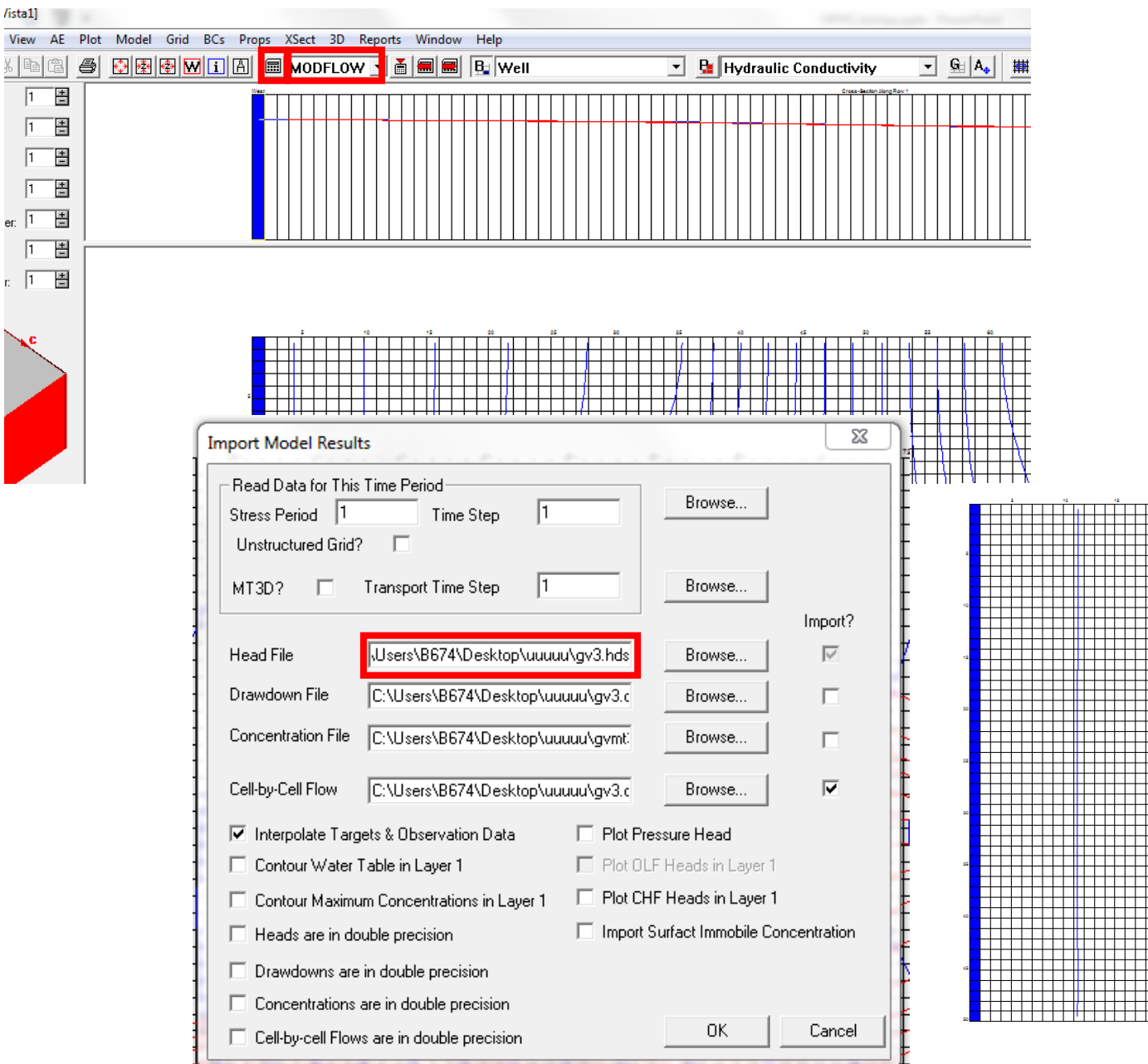

- Pro výpočet postačí použít pouze MODFLOW
- V tabulce si lze povšimnout nazvu souboru, kde jsou uloženy hydraulické výšky pro buňky (\*\*\*.hds, většinou gv1.hds)

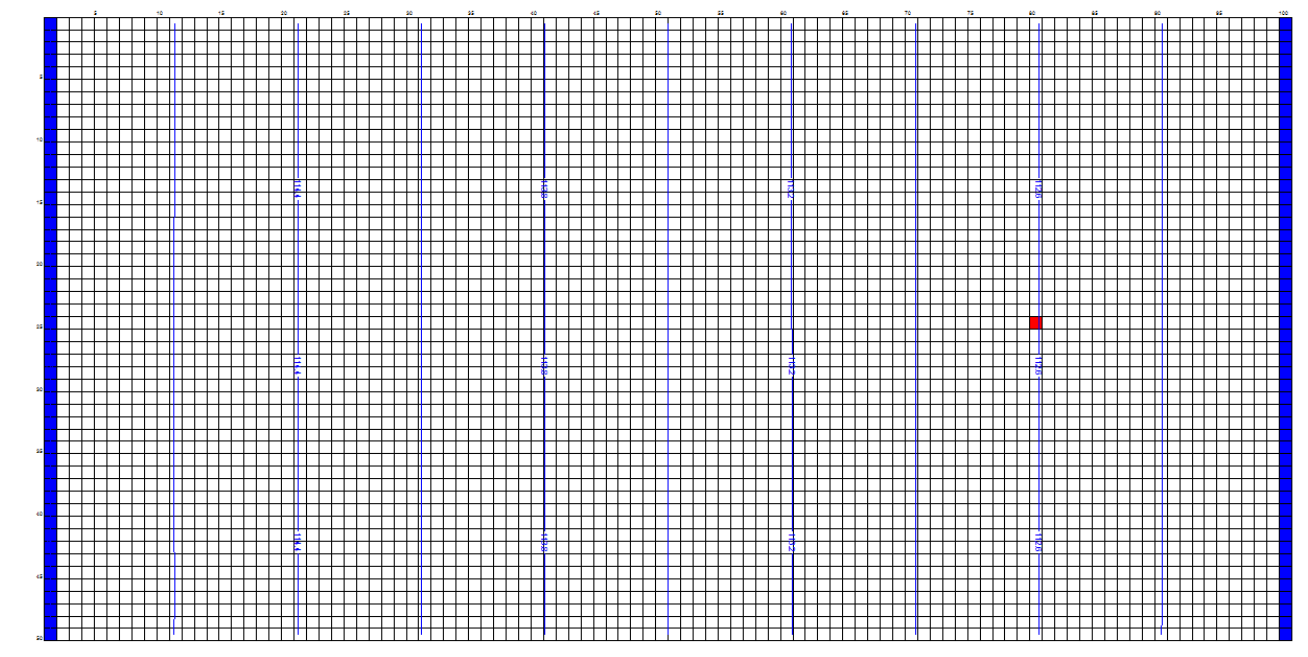

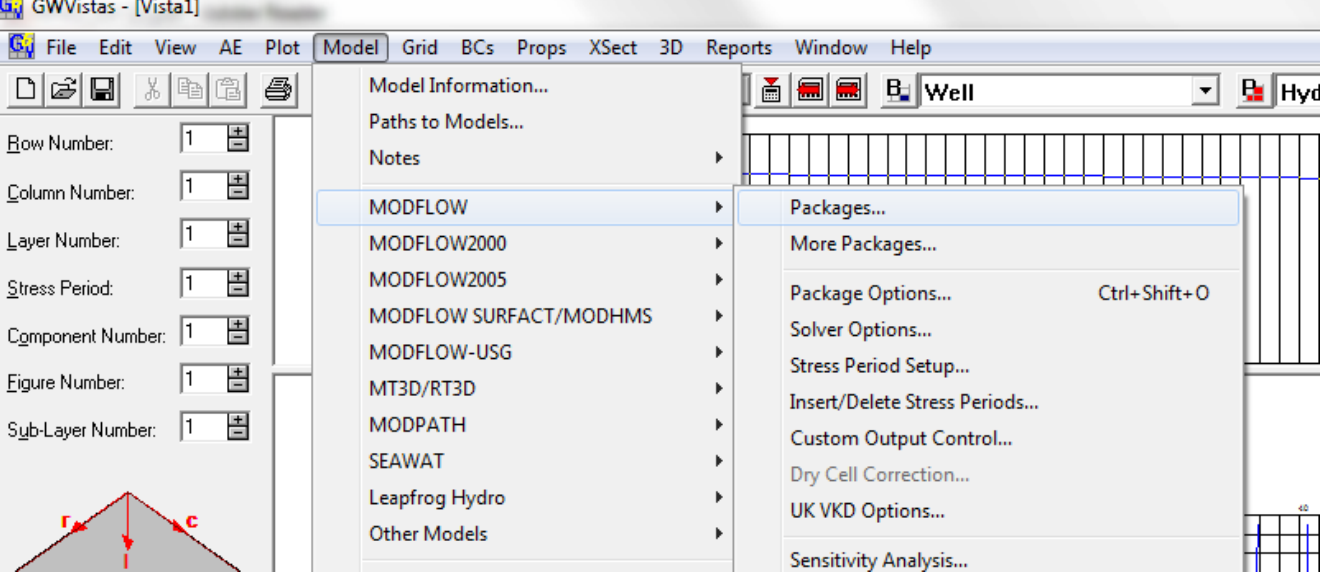

• Je vhodné/nutné změnit Root File Name

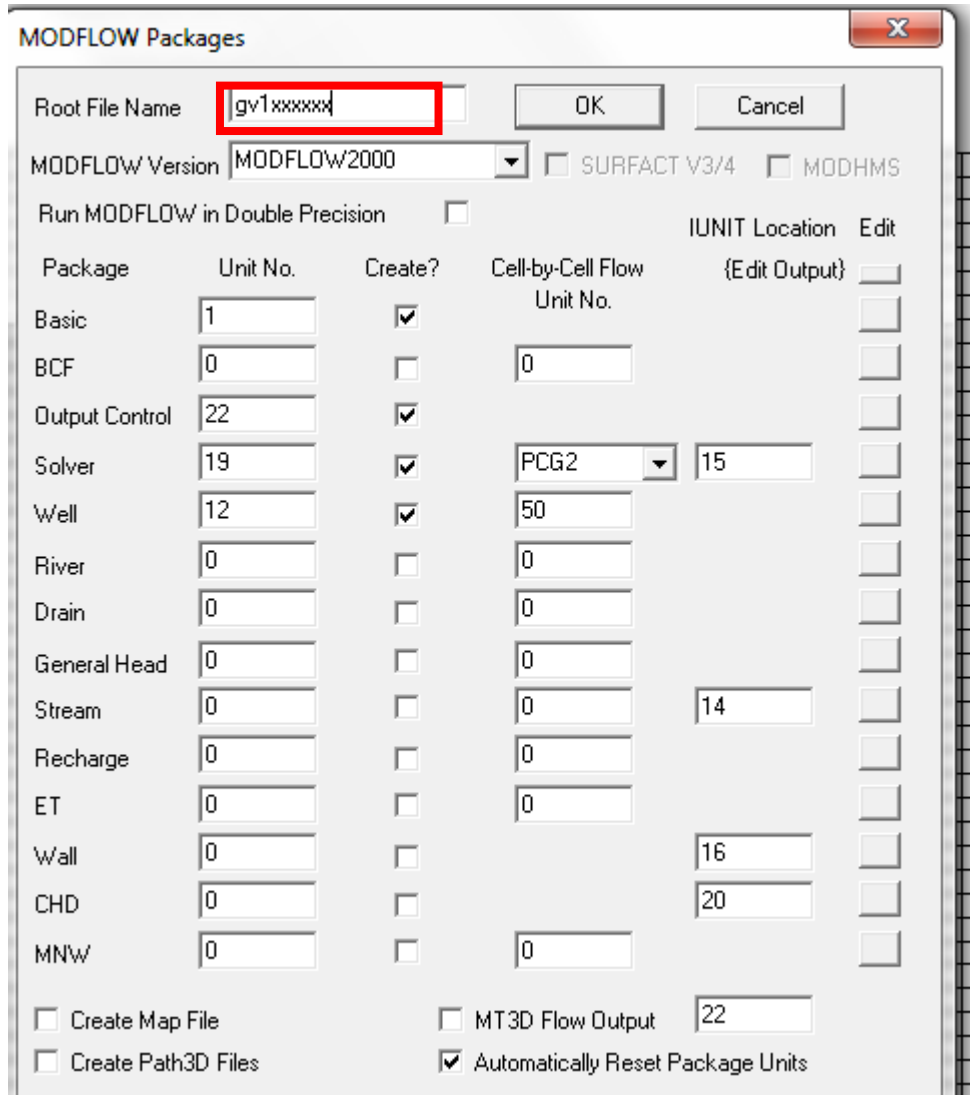

#### Nastavení etap

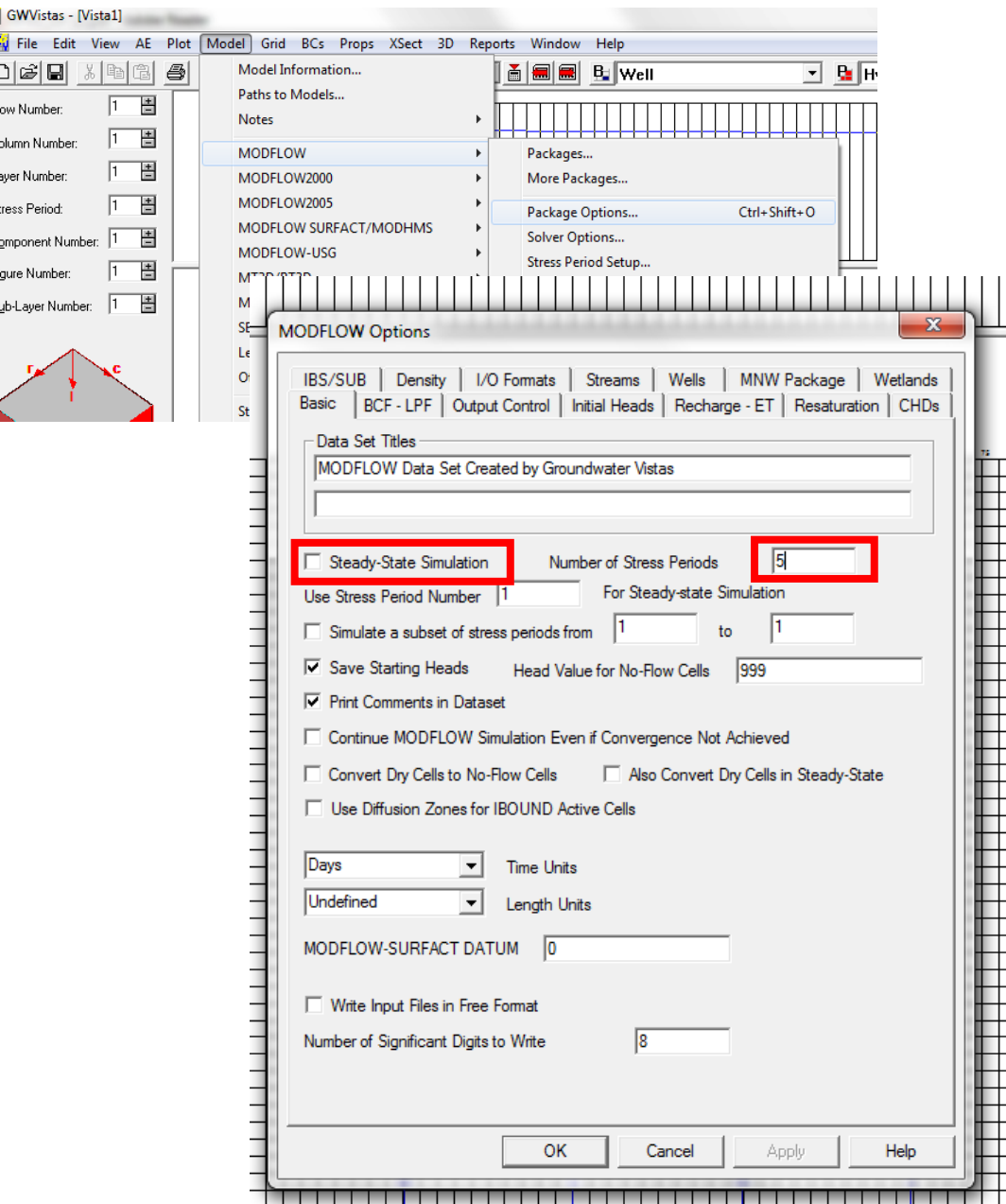

- V nastavení modelu se nastaví počet etap (počet etap + 1 pro počáteční stav) a odstraní se volba, že se jedná o ustálené proudění
- Po potvrzení naskočí další okna, která je potřeba správně vyplnit

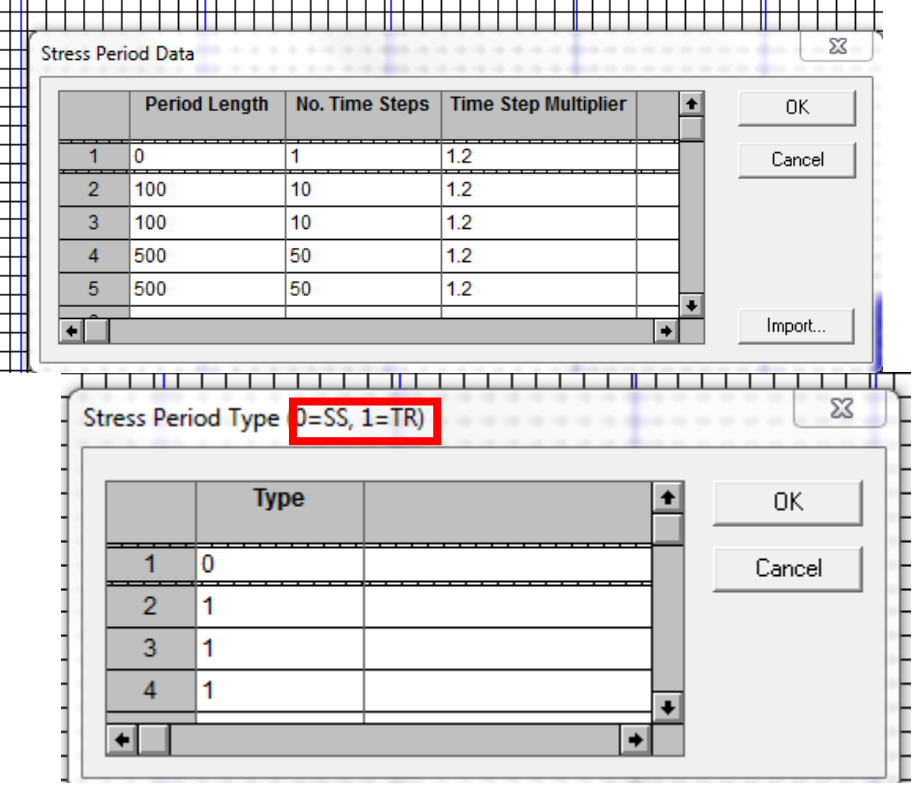

#### Nastavení etap manuálně

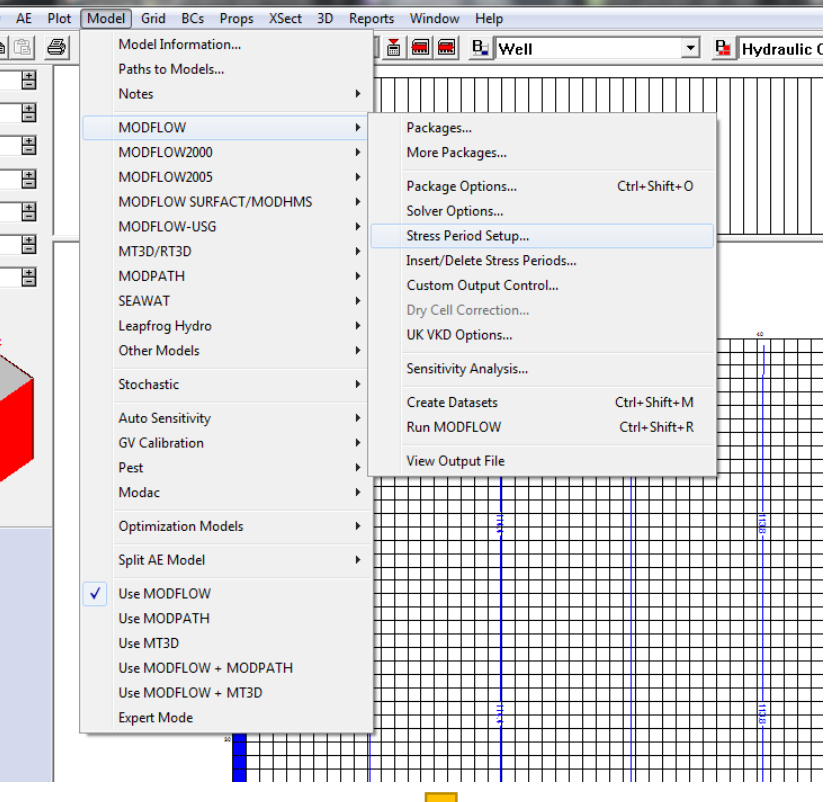

þ

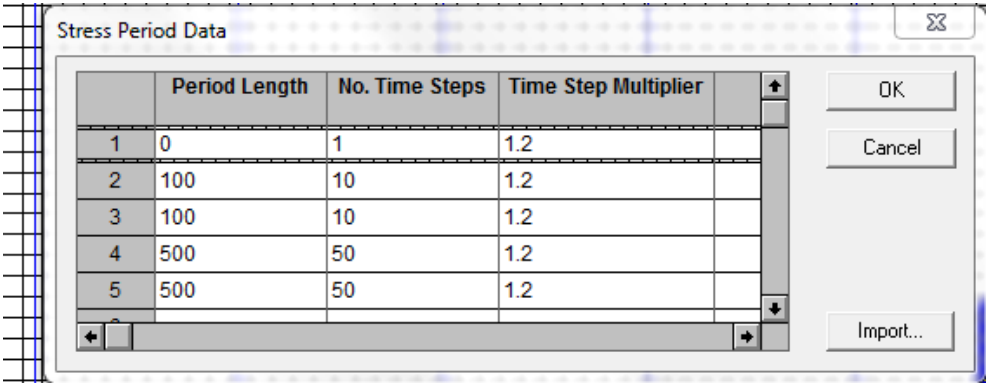

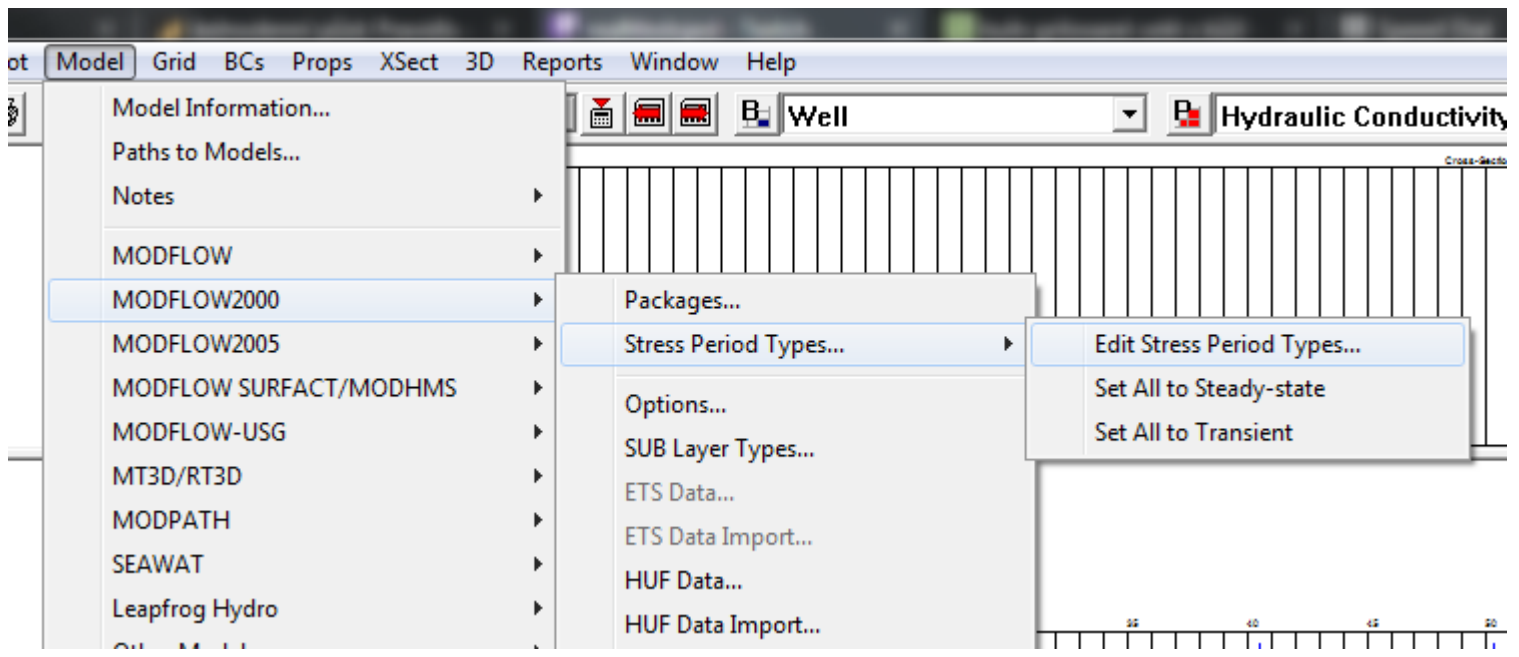

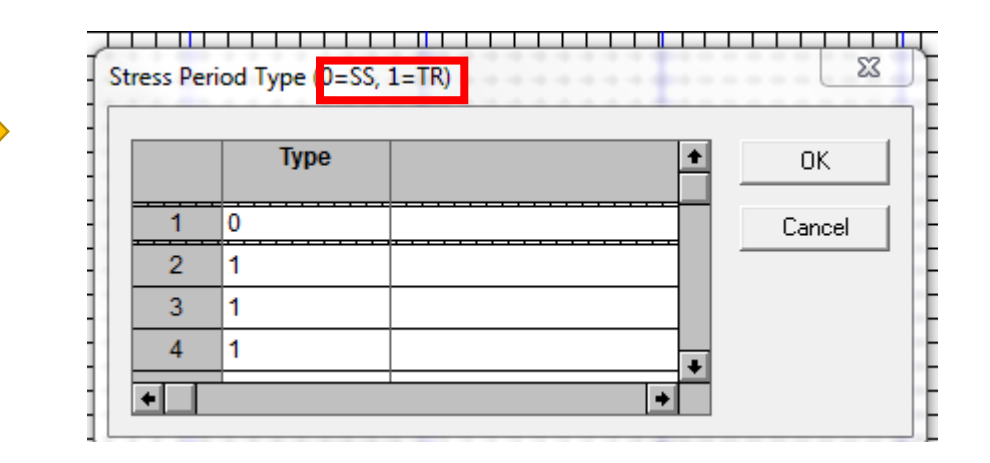

#### Úprava studny

G<mark>.;</mark> GWVistas - [Vista1]

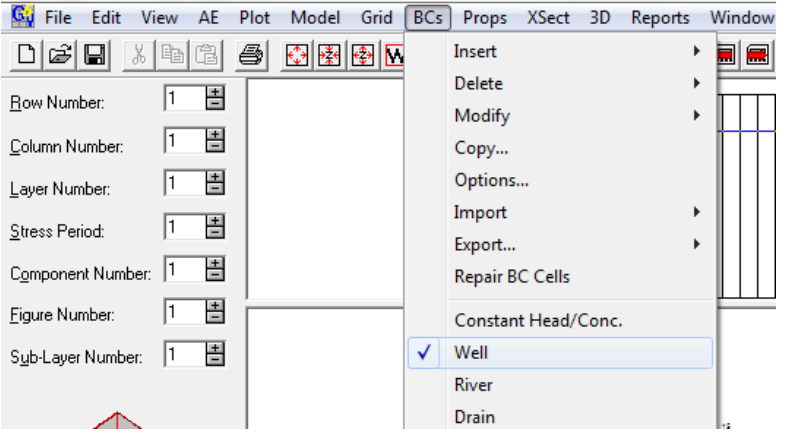

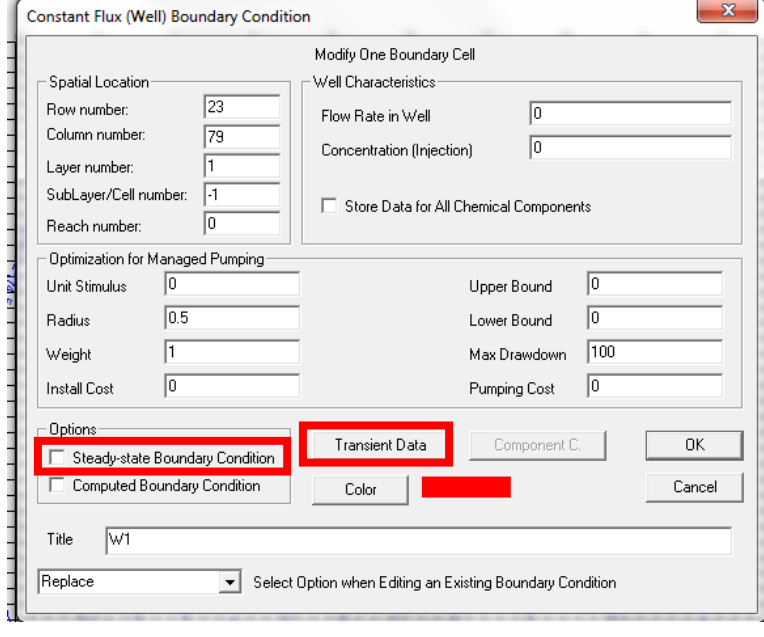

. Vybrat studny v BCs a dvojklik na existující studnu

• U studny dochází ke změnám množství čerpání v čase, je proto nutné odstranit volbu, že se jedná o ustálený stav a vyplnit tabulku s tranzientními daty

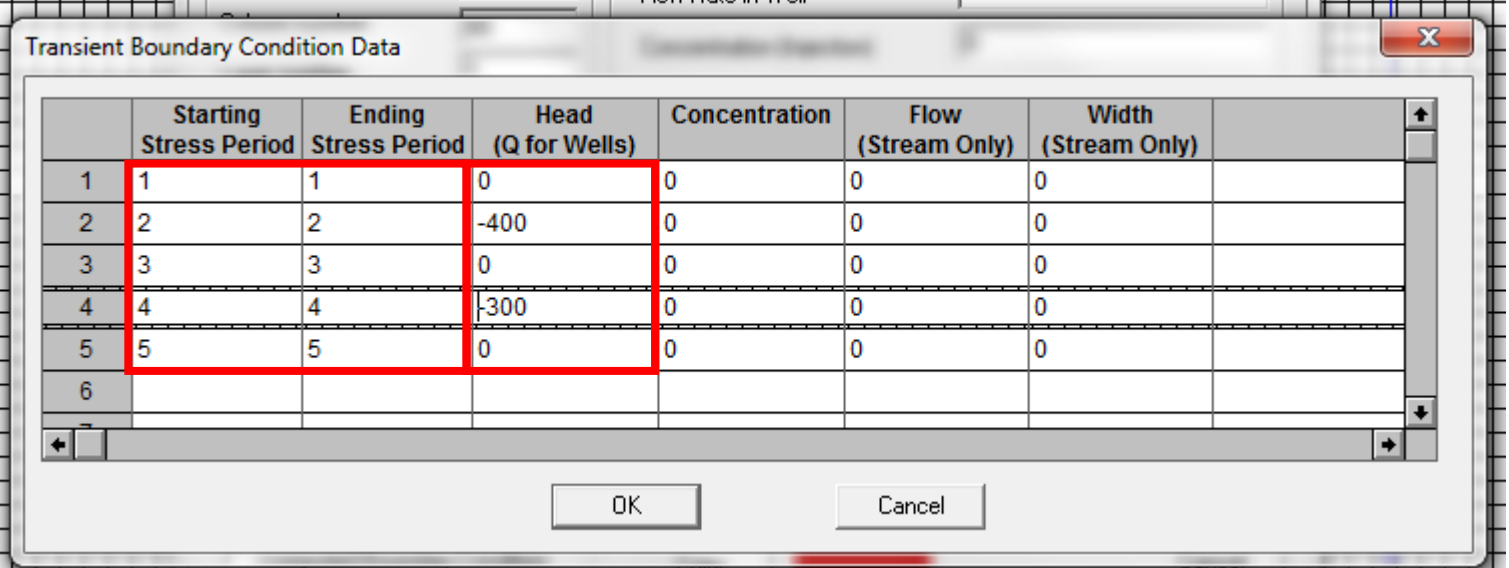

#### Nastavení počátečních podmínek G. GWVistas - [Vista1] Gy File Edit View AE Plot Model Grid BCs Props XSect 3D Reports Window Help (b) (b) (b) Model Information...  $\boxed{\blacksquare}$  **R** Hydrau  $D \times |G|$  $\mathbf{a}$   $\mathbf{a}$   $\mathbf{a}$   $\mathbf{b}$  well Paths to Models.. 旾  $\overline{1}$ Row Number: Notes 工店 Column Number: **MODFLOW** Packages... 圕 Layer Number: MODFLOW2000 More Packages... 벁 MODFLOW2005 Stress Period: Ctrl+Shift+O Package Option Com **MODFLOW Options** Figu<sup>-</sup> Sub-IBS/SUB | Density | I/O Formats | Streams | Wells | MNW Package | Wetlands Basic | BCF - LPF | Output Control | Initial Heads | Recharge - ET | Resaturation | CHDs <del>▜▔▏▓</del> Head-Save File Options Initial Head Location | Set Heads from Head-save, BASIC, SURFER, matrix C:\Users\B674\Desktop\HPVO\GroundwaterVistas{ | <mark>r</mark>rowse... File Name Time Step **Stress Period** NOTE: You can only specify a time step/stress period when writing heads to the BASIC Package. When reading heads directly from the binary files, MODFLOW starts reading from the beginning of the file. Set All Initial Heads at Least Above Layer Bottoms □ Surfer File (if applicable) is in Site Coordinates Default Heads In Each Layer **Heads**  $1 \t100$  $\overline{2}$  $3<sup>°</sup>$  $\overline{4}$  $\blacksquare$ **A** Save Starting Heads to Initial Head Property Next Time MODFLOW Files are Created. **OK** Cancel Apply Help

- Přes Package Options v MODFLOW se nastaví počáteční hodnoty tlakových výšek (Initial Heads)
- Vybere se možnost: Set Heads from Head-save, BASIC, SURFER, matrix
- Vyhledá se příslušný soubor bylo na něj upozorněno. V případě nezabordelené složky je pouze jediná možnost výběru

#### Úprava studny

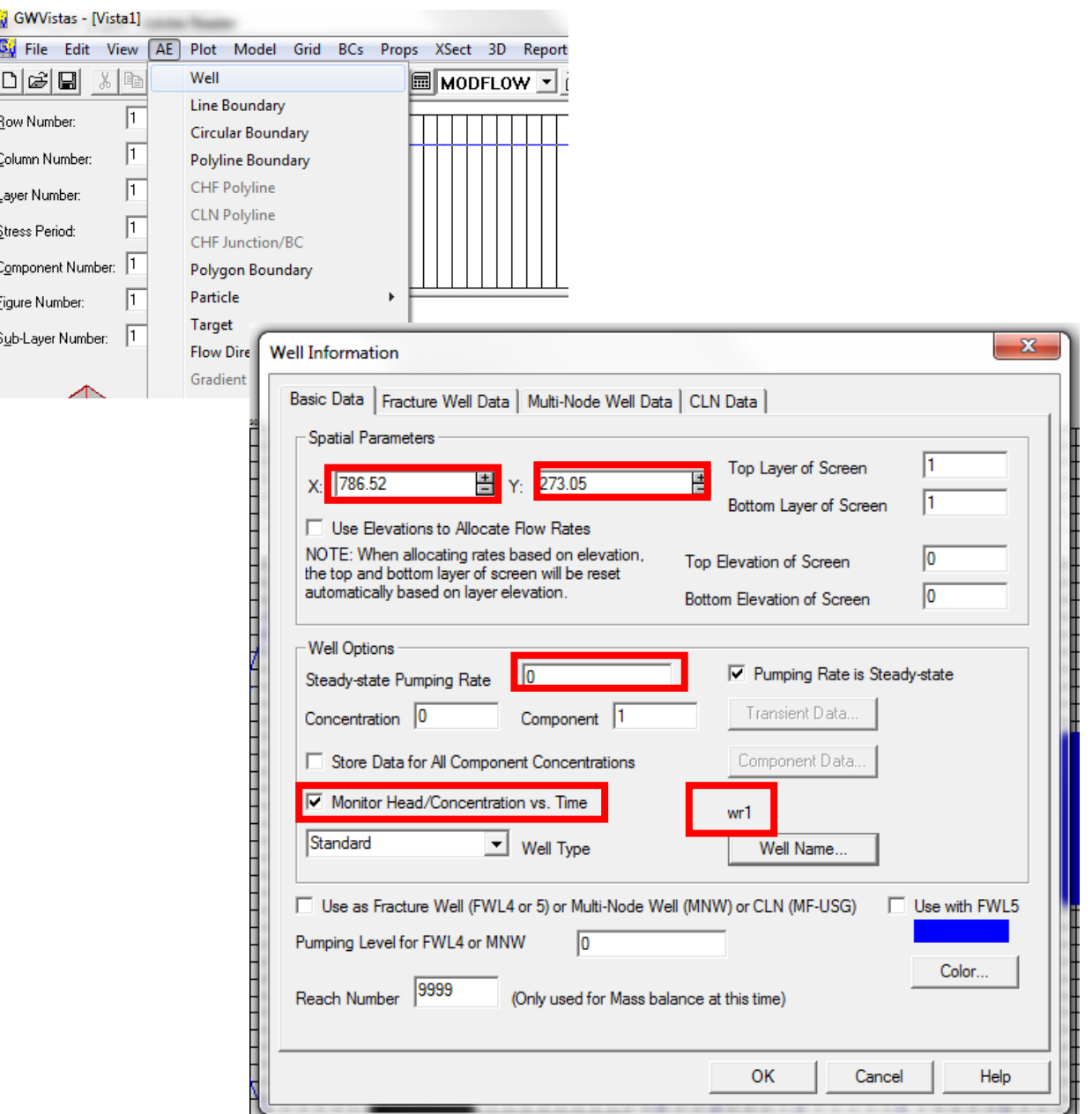

- Přes AE (analytical elements ) se vybere studna . Tímto elementem bude umožněno sledovat časový průběh změny hladiny ve studni (v konkrétním bodě)
- Po vložení je nutno zakliknout monitorování, nastavit čerpání na 0 a pojmenovat tento sledovací bod
- Lze zadat přesně polohu pomoci souřadnic

#### Výpočet

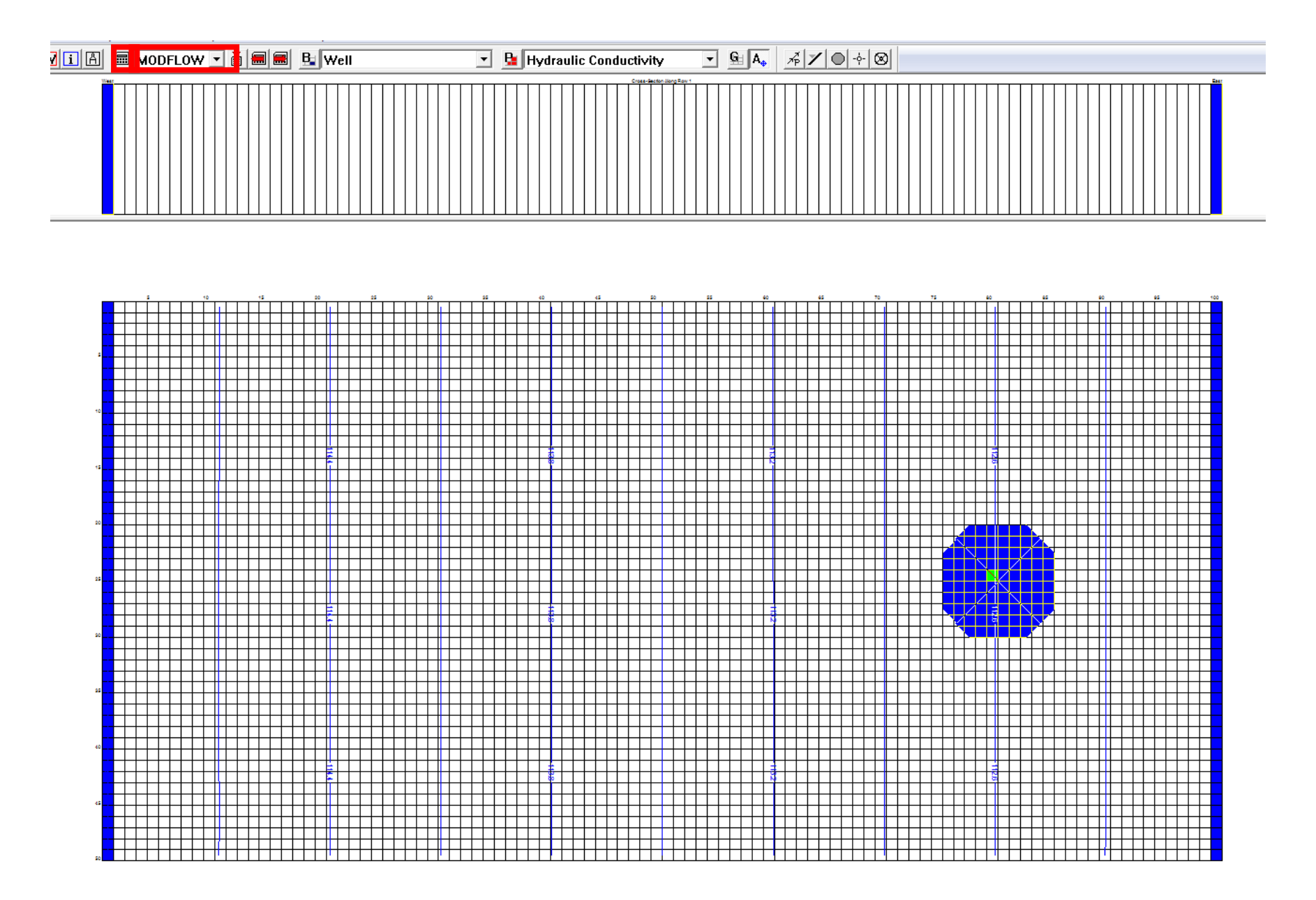

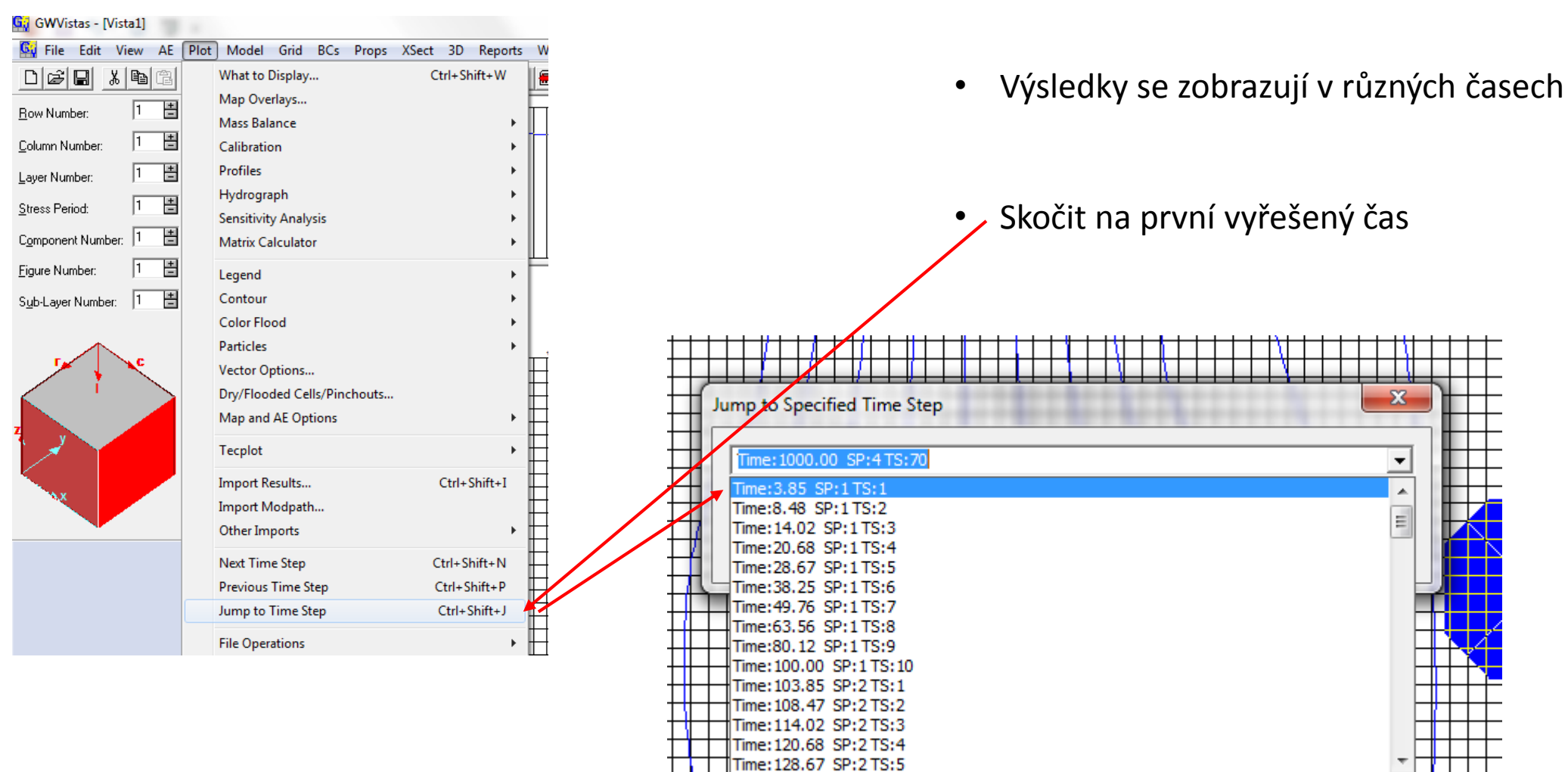

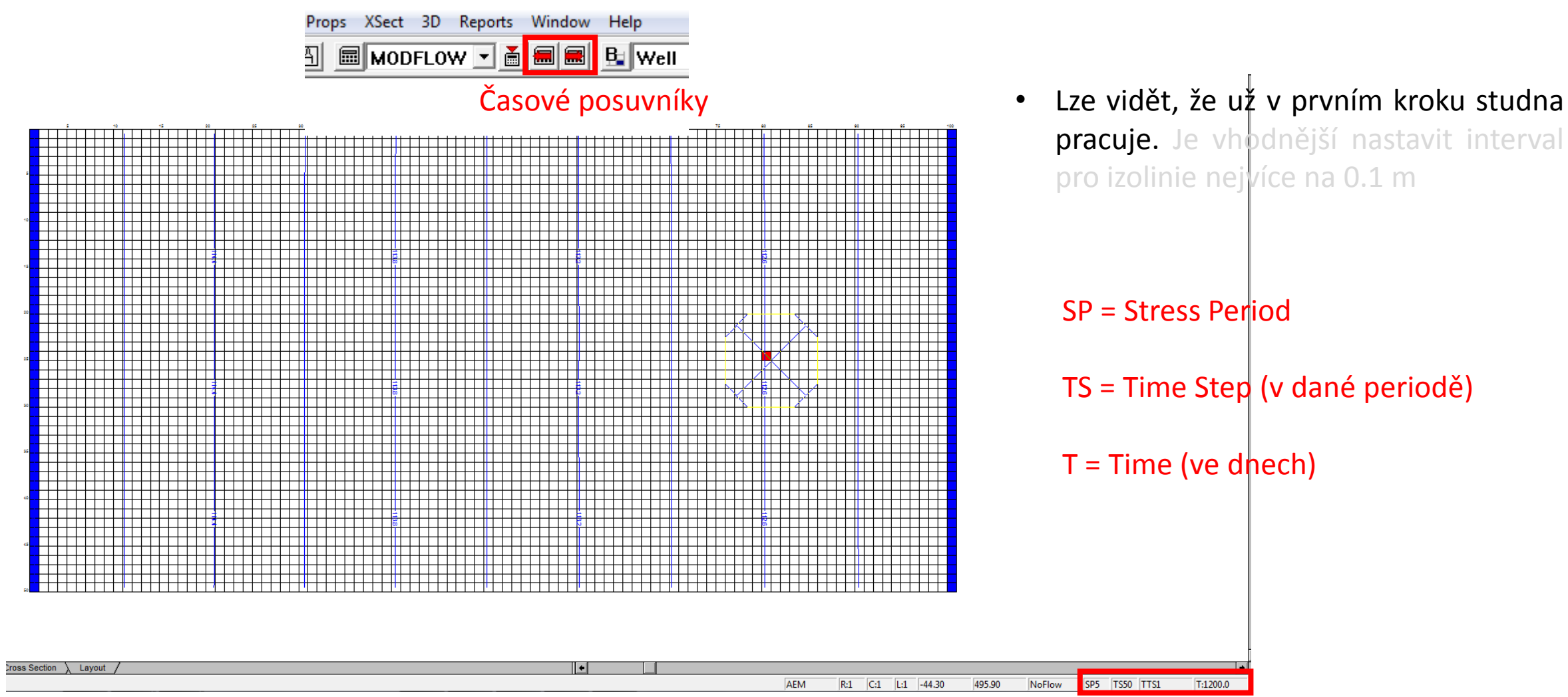

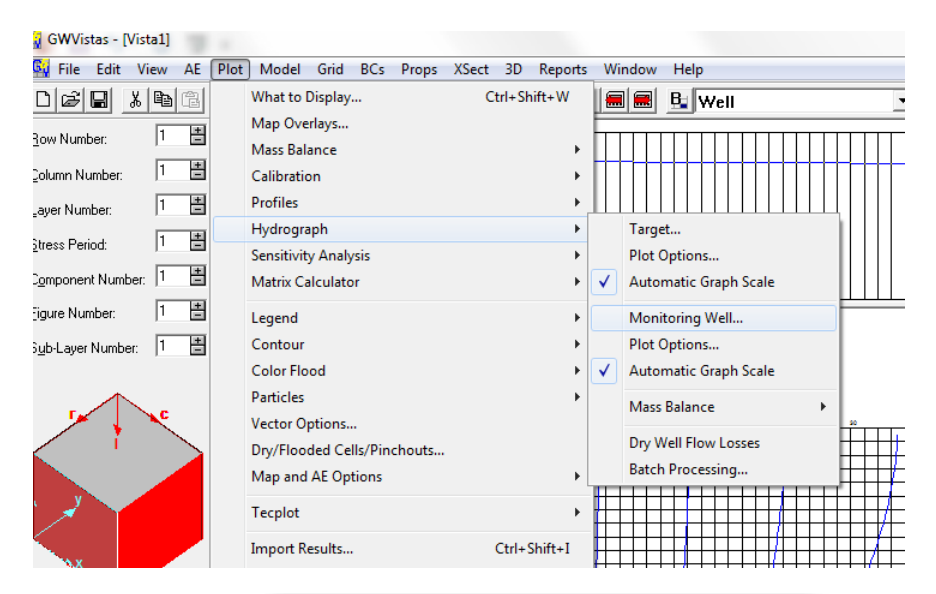

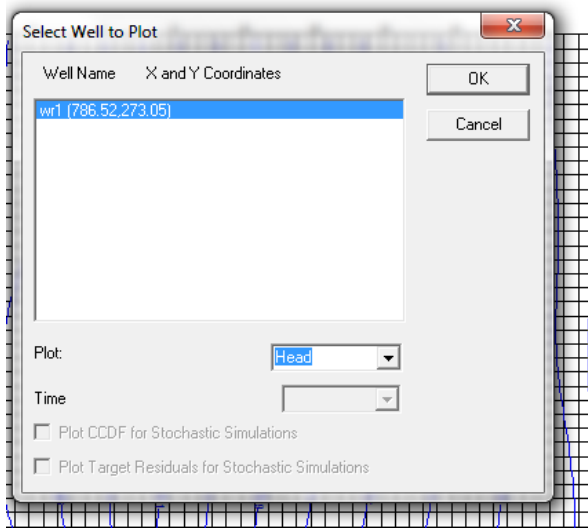

• Přes Hydrograph lze zobrazit časový průběh hladiny ve studni .

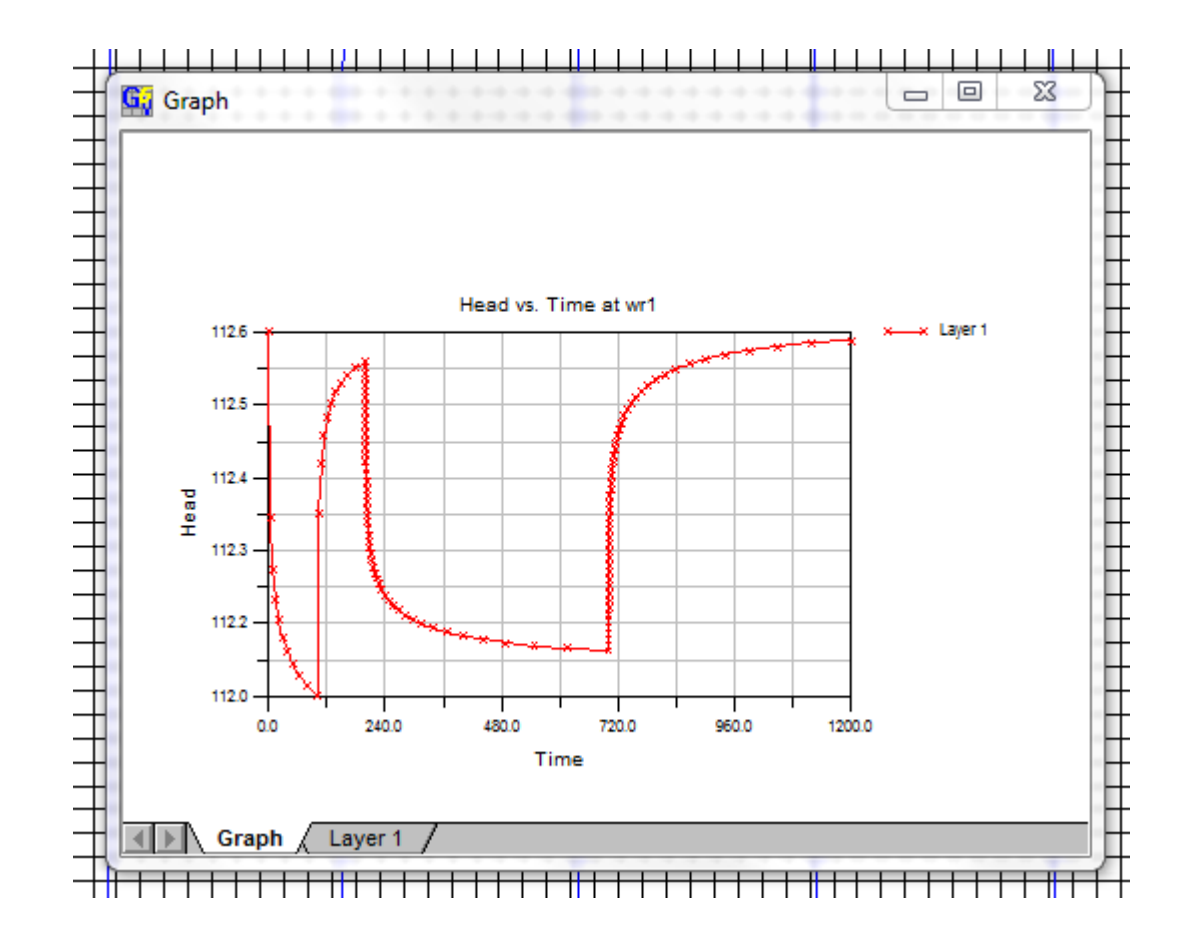

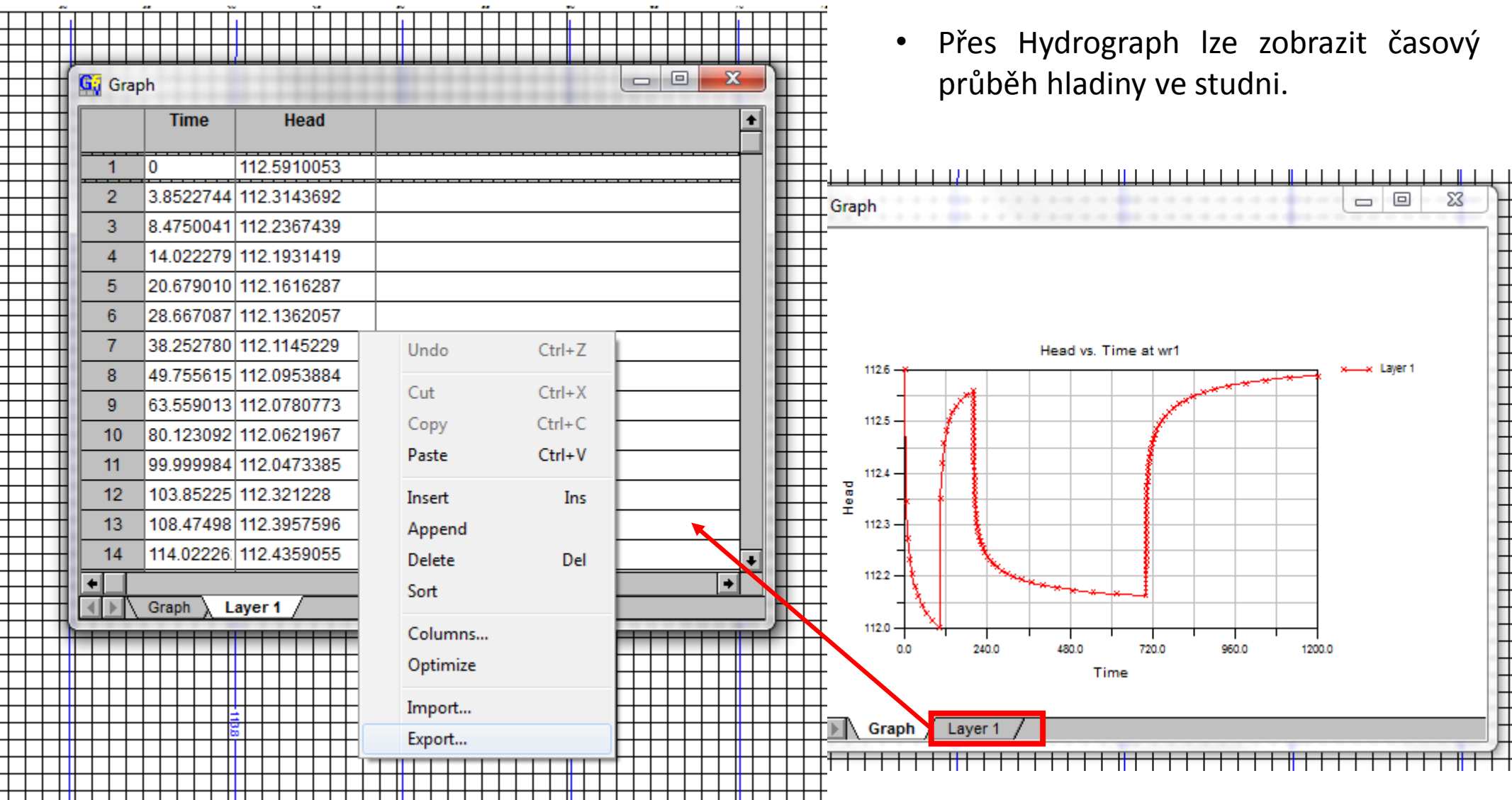

 $\Box$  $\Box$ 

x Laver 1

 $\Sigma$ 

П

п

### Nyní byste m**ě**li zvládat **ř**ešit základní úlohy s pomocí Groundwater Vistas

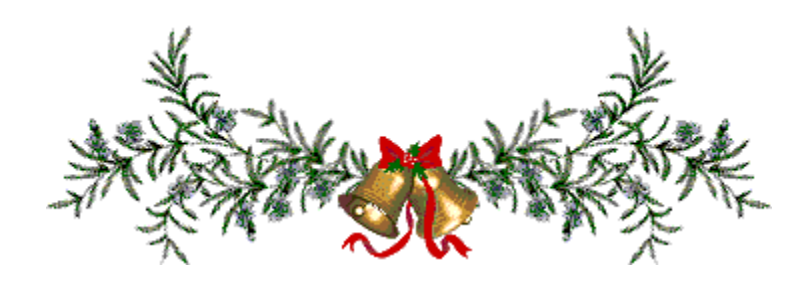